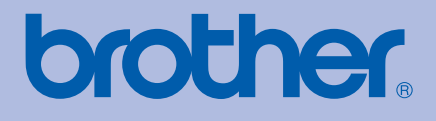

# BRUKERMANUAL Brother laserskriver

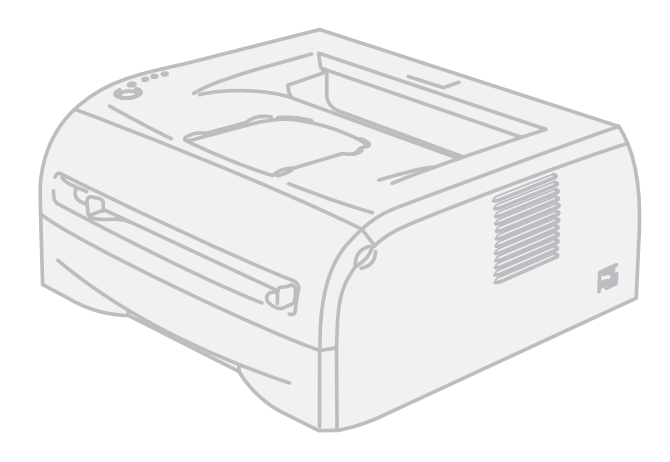

# HL-2035

# **For brukere med svekket syn**

Den kan leses av "tekst-til-tale" programvaren fra Screen Reader.

Du må sette opp maskinvaren og installere driveren før du kan bruke skriveren.

Bruk hurtigstartguiden når du installerer skriveren. Du finner en utskrift i esken.

Les denne manualen nøye før du tar skriveren i bruk. Oppbevar CD-ROM-en på et lett tilgjengelig sted, slik at den er lett å finne hvis du trenger den.

Besøk vår nettside [http://solutions.brother.com.](http://solutions.brother.com) Her kan du få produktstøtte, de nyeste driveroppdateringene og verktøyene og svar på vanlige spørsmål (FAQ) og tekniske spørsmål.

Merk: Noen modeller er ikke tilgjengelige i alle land.

# **Bruke denne manualen**

# **Symboler som brukes i denne manualen**

Vi bruker følgende ikoner i hele denne brukermanualen:

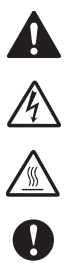

Advarsler forteller deg hvordan du kan unngå mulig personskade.

Elektrisk fare-ikoner varsler om mulighet for elektrisk sjokk.

Varm overflate-ikoner advarer deg om at du ikke bør berøre varme maskindeler.

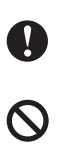

 $\mathbb{Z}$ 

Forsiktig angir prosedyrer du må følge eller unngå for å hindre mulig skade på skriveren eller andre gjenstander.

Feil bruk-ikoner varsler om enheter og operasjoner som ikke er kompatible med skriveren.

Merknader forteller hvordan du bør reagere på en situasjon som kan oppstå eller du får tips om hvordan bruken fungerer sammen med andre funksjoner.

# **Sikkerhetsforholdsregler**

# **Sikker bruk av skriveren**

Oppbevar disse instruksjonene slik at du kan slå opp i dem ved senere anledning, og les dem før du prøver å utføre vedlikehold.

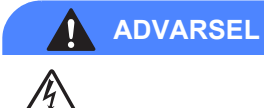

Inne i skriveren er det elektroder med høyspenning. Før du rengjør innsiden av skriveren, må du forsikre deg om at du har slått av strømbryteren og at skriverens strømledning er trukket ut av stikkontakten.

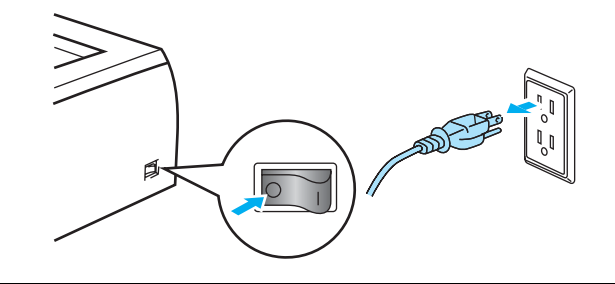

# $\mathcal{A}$

Ikke ta på støpslet med våte hender. Dette kan føre til elektrisk støt.

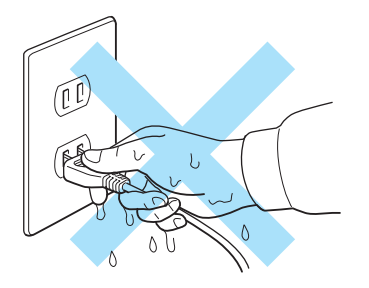

Når skriveren nettopp har vært i bruk, er noen av de innvendige delene ekstremt varme. Når du åpner fronteller bakdekslet på skriveren, må du aldri ta på de skraverte delene som vises på tegningen.

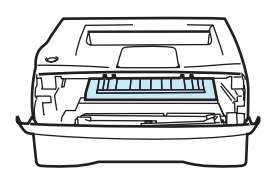

Inne i skriveren

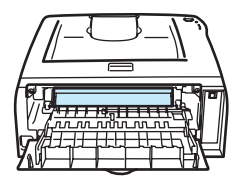

ne i skriveren af de staten van de statelskilde van de statelskilde van de statelskilde van de statelskilde va<br>Apne bakdekslet (sett hakfra) (sett bakfra)

Fikseringsenheten er merket med et varselmerke. Ikke fjern eller ødelegg merket.

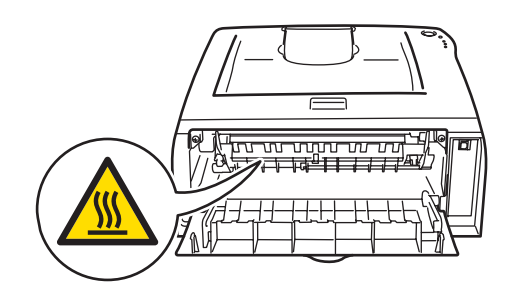

# △ଈ

IKKE bruk antennelige stoffer, noen form for spray eller organiske løsemidler/væsker som inneholder alkohol/ammoniakk til å rengjøre inn- eller utsiden av maskinen. Dette kan føre til brann eller elektrisk støt.

Bruk ikke støvsuger når du rengjør tonersøl. Hvis du gjør det, kan tonerstøvet antennes inne i støvsugeren og potensielt starte en brann. Rengjør tonerstøvet forsiktig med en tørr klut som ikke loer, og kvitt deg med den i tråd med lokale regler.

# **FORSIKTIG**

Rengjøre utsiden av skriveren:

- Kontroller at du har slått av strømbryteren og koblet skriveren fra strømuttaket.
- Bruk nøytrale vaskemidler. Rengjøring med flyktige væsker, for eksempel tynner eller benzen, ødelegger den utvendige overflaten på skriveren.
- Ikke bruk rengjøringsmidler som inneholder ammoniakk.

# **Varemerker**

Brother-logoen er et registrert varemerke for Brother Industries, Ltd.

Apple, Apple-logoen, Macintosh og TrueType er registrerte varemerker for Apple Inc. i USA og andre land.

Windows Vista enten et registrert varemerke eller et varemerke for Microsoft Corporation i USA og andre land.

Microsoft, MS-DOS, Windows og Windows Server er registrerte varemerker for Microsoft Corporation i USA og/elller andre land.

Citrix og MetaFrame er registrerte varemerker for Citrix Systems, Inc. I USA.

Alle andre termer, merker og produktnavn som blir omtalt i denne manualen, er registrerte varemerker for sine respektive selskaper.

# **Utarbeidelse og offentliggjøring**

Denne brukermanualen er utarbeidet og offentliggjort under oppsyn av Brother Industries Ltd., og den inneholder beskrivelser og spesifikasjoner for de nyeste produktene.

Innholdet i denne brukermanualen og spesifikasjonene til dette produktet kan endres uten varsel.

Brother forbeholder seg retten til å foreta endringer i spesifikasjonene og innholdet i denne manualen uten varsel, og de er ikke ansvarlige for noen skader (inkludert driftstap) forårsaket av det presenterte materialet, inkludert, men ikke begrenset til, typografiske feil eller andre feil i denne publikasjonen.

© 2008 Brother Industries Ltd.

# **Transport av skriveren**

Hvis du må transportere skriveren, må du pakke den godt inn slik at den ikke skades under transporten. Det anbefales at du tar vare på, og bruker, den originale innpakningen. Du bør også sørge for at skriveren er forsikret under transporten.

# Innholdsfortegnelse

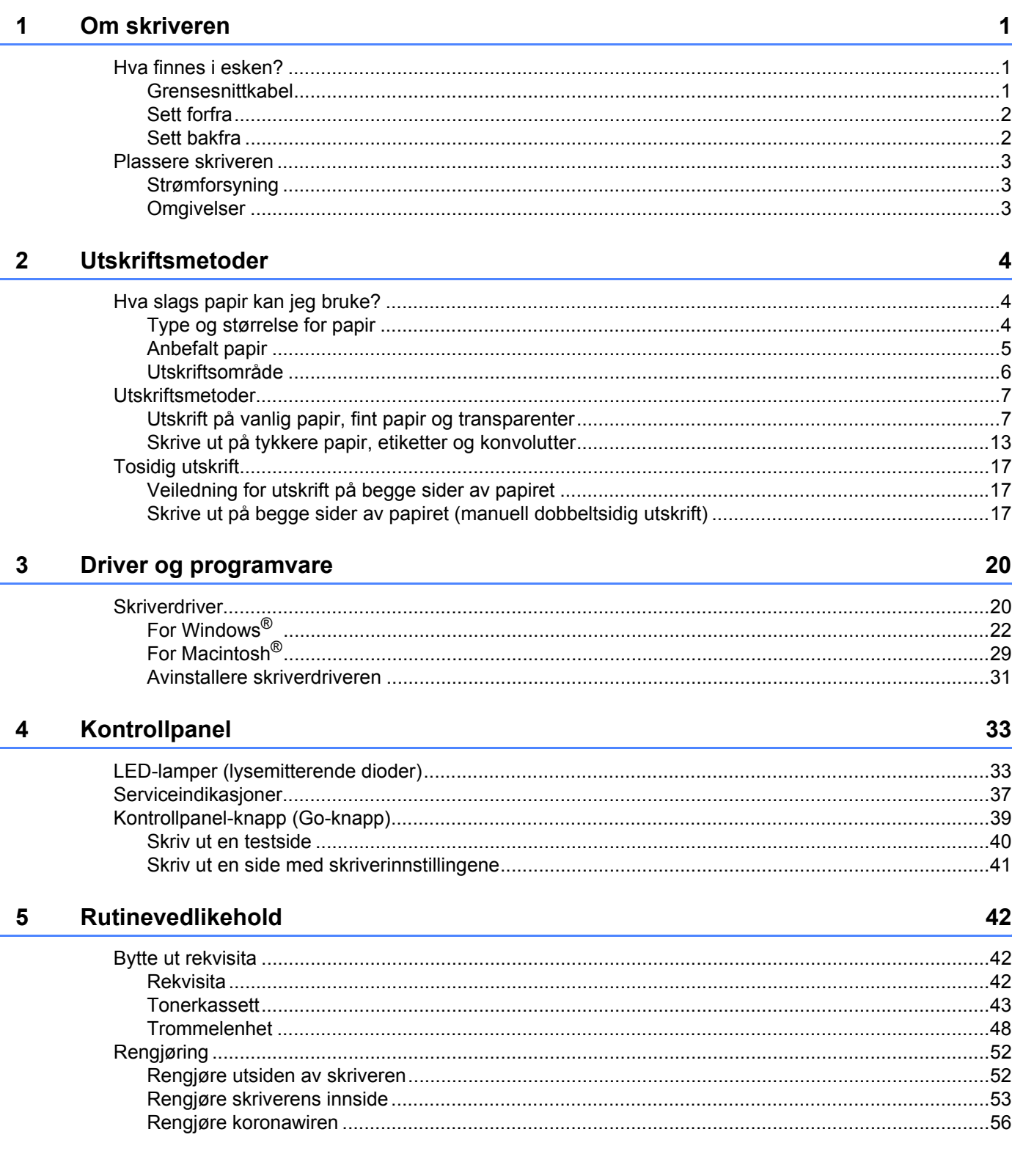

#### $6\phantom{a}$ Feilsøking

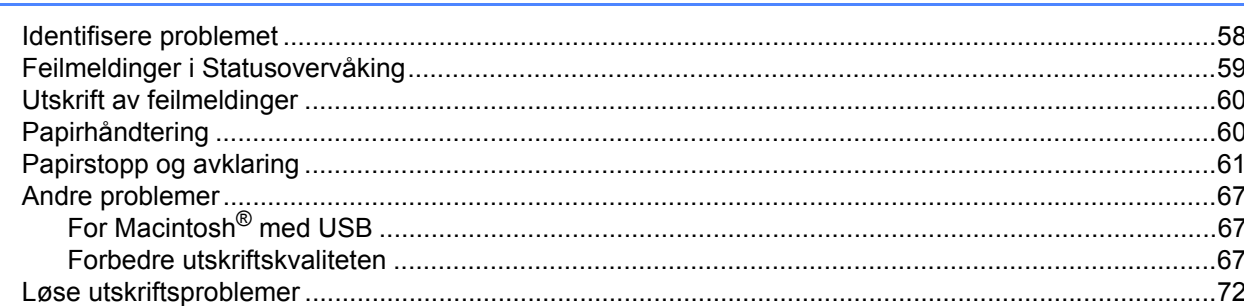

#### $\mathsf{A}$ **Tillegg**

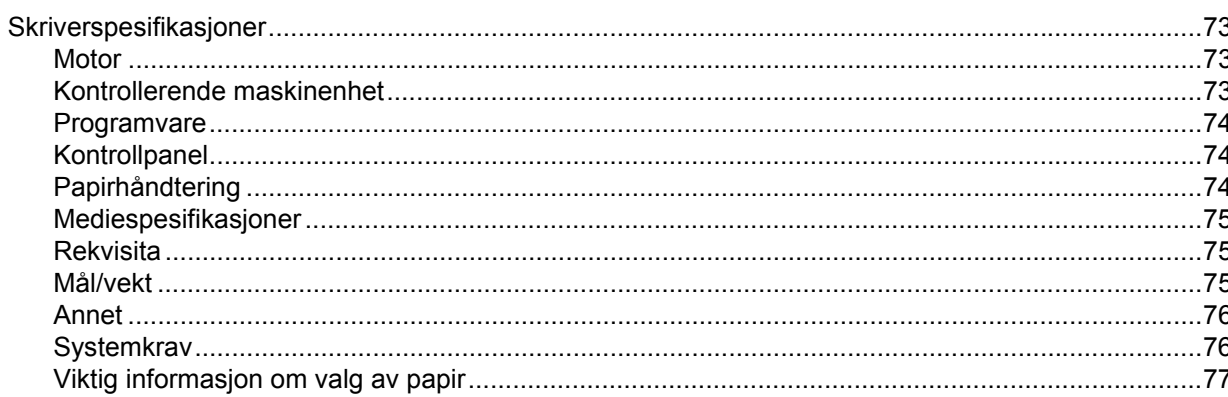

#### Tillegg (For Europa og andre land)  $\mathbf{B}$

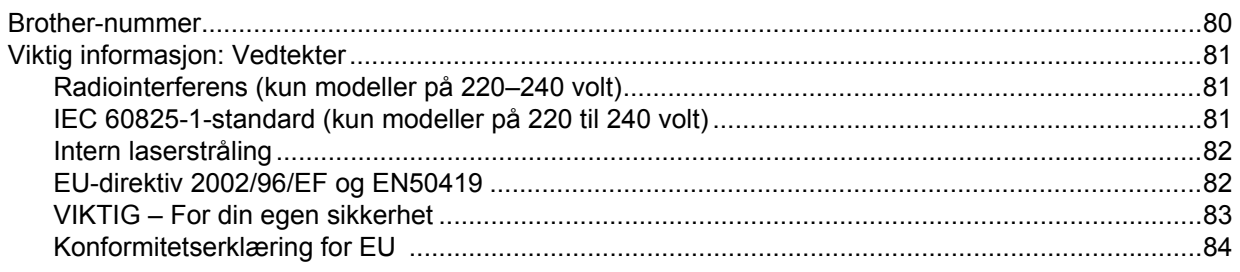

#### $\mathbf{C}$ **Stikkordliste**

80

# 58

73

# $vi$

# <span id="page-7-0"></span>**1 Om skriveren <sup>1</sup>**

# <span id="page-7-1"></span>**Hva finnes i esken? <sup>1</sup>**

Når du pakker ut skriveren, må du kontrollere om alt følger med.

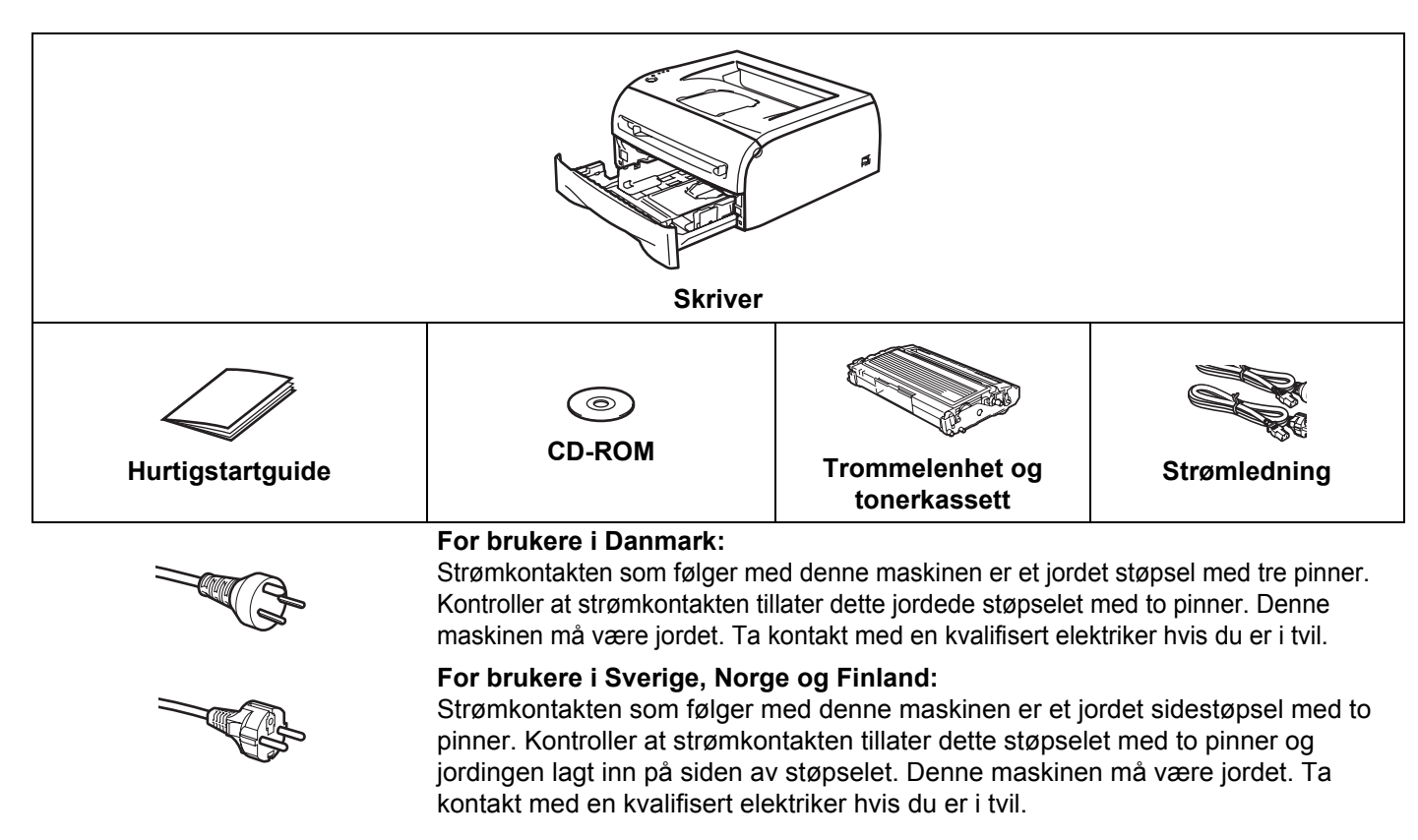

 For å sikre trygg drift må støpselet som følger med kun settes inn i en standard stikkontakt som er jordet på vanlig måte. Ujordet utstyr kan føre til fare for elektriske støt og kan føre til overdreven støy fra elektrisk stråling.

# **Merk**

Strømledningen kan være noe annerledes enn den i illustrasjonen ovenfor, avhengig av hvilket land skriveren ble kjøpt i.

# <span id="page-7-2"></span>**Grensesnittkabel <sup>1</sup>**

Skriveren leveres ikke med en grensesnittkabel. Kjøp riktig grensesnittkabel for grensesnittet du har tenkt å bruke (USB-kabel, parallellkabel eller nettverkskabel).

■ USB-kabel

Bruk ikke en USB-grensesnittkabel som er lengre enn 2 meter (6 fot).

Ikke koble USB-kabelen til en hub uten strømtilførsel eller et Mac<sup>®</sup>-tastatur.

Når du bruker en USB-kabel, forsikre deg om at du kobler den til USB-kontakten på datamaskinen.

USB støttes ikke under Windows $^{\circledR}$  95 eller Windows NT $^{\circledR}$ 4.0.

Om skriveren

# <span id="page-8-0"></span>**Sett forfra**

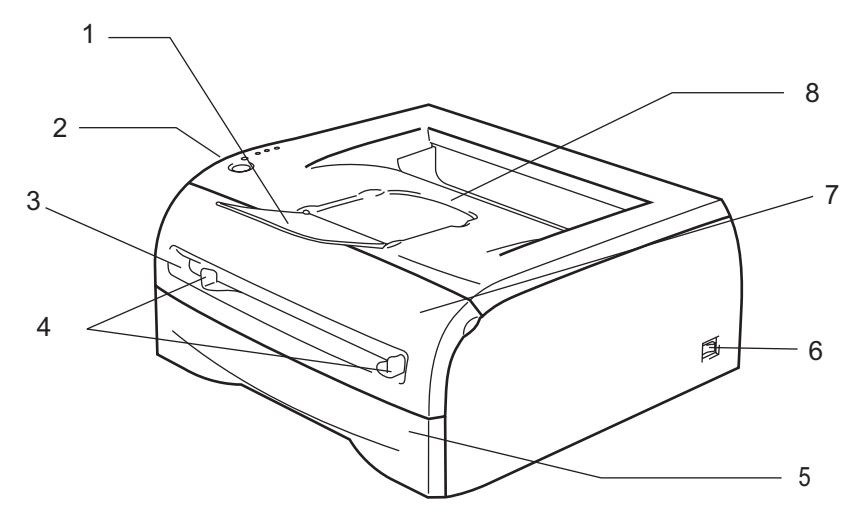

- **1 Støttebrett for forsiden opp-mottakeren (Støttebrett)**
- **2 Kontrollpanel**
- **3 Manuell matespalte**
- **4 Papirførere for manuell matespalte**
- **5 Papirmagasin**
- **6 Strømbryter**
- **7 Frontdeksel**
- **8 Forsiden ned-mottaker**

# <span id="page-8-1"></span>**Sett bakfra**

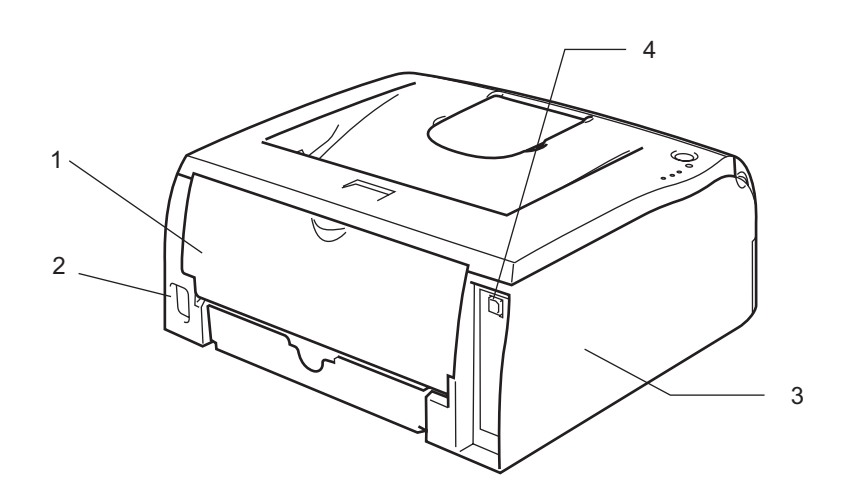

- **1 Bakdeksel**
- **2 Koblingspunkt for strøm**
- **3 Sidedeksel**
- **4 USB-kontakt**

# <span id="page-9-0"></span>**Plassere skriveren <sup>1</sup>**

Les følgende før du tar skriveren i bruk:

# <span id="page-9-1"></span>**Strømforsyning**

Bruk skriveren innenfor det anbefalte spenningsområdet.

Strømkilde: USA og Canada: AC 110 til 120 V, 50/60 Hz Europa og Australia: 220–240 V, 50/60 Hz

Strømkabelen, inkludert skjøteledninger, må ikke være lengre enn 5 meter.

Ikke bruk samme strømkrets som andre apparater som bruker mye strøm, for eksempel klimaanlegg, kopimaskiner, makuleringsmaskiner og lignende. Hvis du blir nødt til å bruke skriveren sammen med slikt utstyr, anbefaler vi at du bruker en spenningstransformator eller et høyfrekvent støyfilter.

Bruk en spenningsregulator hvis strømkilden ikke er stabil.

# <span id="page-9-2"></span>**Omgivelser <sup>1</sup>**

- Du bør sette opp skriveren nær en kontakt som du lett kan nå, slik at den enkelt kan kobles fra strømuttaket i et nødsfall.
- Bruk skriveren bare innenfor følgende temperatur- og fuktighetsområde:

Temperatur: 10–32,5 °C

Fuktighet: 20–80 % (uten kondens)

- Rommet der skriveren står, må ha tilfredsstillende ventilasjon.
- Sett skriveren på et flatt, vannrett underlag.
- Hold skriveren ren. Ikke plasser skriveren på et sted hvor det er mye støv.
- Ikke plasser skriveren slik at ventilasjonshullet tildekkes. Sørg for at det er en avstand på ca. 10 cm mellom ventilasjonshullet og veggen.
- Skriveren må ikke utsettes for direkte sollys. Hvis skriveren må stå i nærheten av et vindu, må du beskytte den mot direkte sollys med en persienne eller tykke gardiner.
- Ikke plasser skriveren i nærheten av apparater som inneholder magneter eller genererer magnetfelt.
- Ikke utsett skriveren for kraftige fysiske støt eller vibrasjoner.
- Utsett ikke skriveren for åpne flammer eller salte/etsende gasser.
- Ikke sett gjenstander oppå skriveren.
- Ikke plasser skriveren i nærheten av et klimaanlegg.
- Hold skriveren horisontalt når den skal bæres.

# <span id="page-10-4"></span><span id="page-10-1"></span><span id="page-10-0"></span>**Hva slags papir kan jeg bruke? <sup>2</sup>**

# <span id="page-10-2"></span>**Type og størrelse for papir <sup>2</sup>**

Du setter papir inn i skriveren fra det installerte papirmagasinet eller den manuelle matespalten. Navnene på papirmagasinene som brukes i skriverdriveren og denne manualen, er som følger:

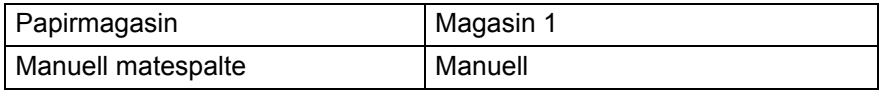

Når du ser på denne siden på CD-ROM-en, kan du gå til siden for hver utskriftsmetode ved å klikke på (i) i tabellen.

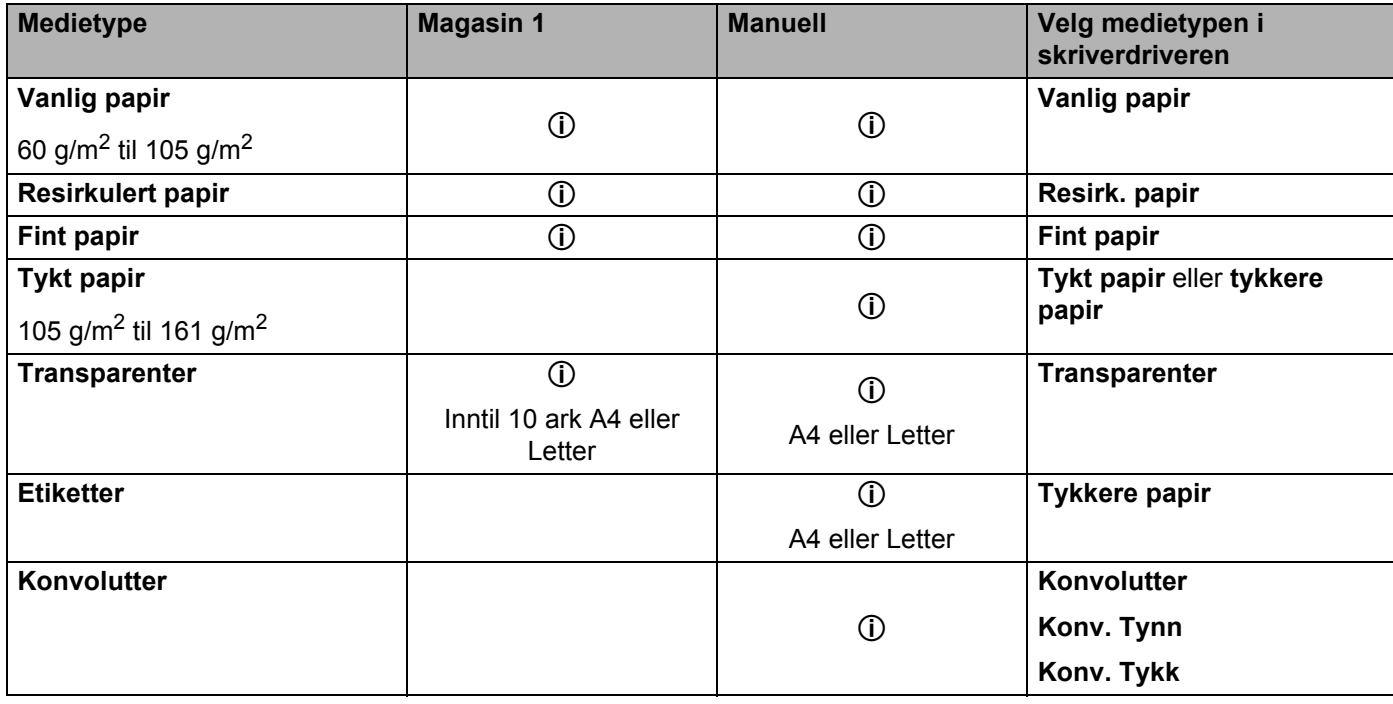

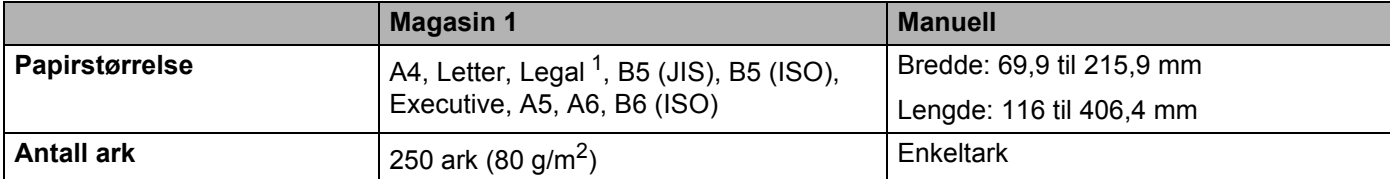

<span id="page-10-3"></span><sup>1</sup> Legal-papir er ikke tilgjengelig i alle regioner.

# <span id="page-11-0"></span>**Anbefalt papir <sup>2</sup>**

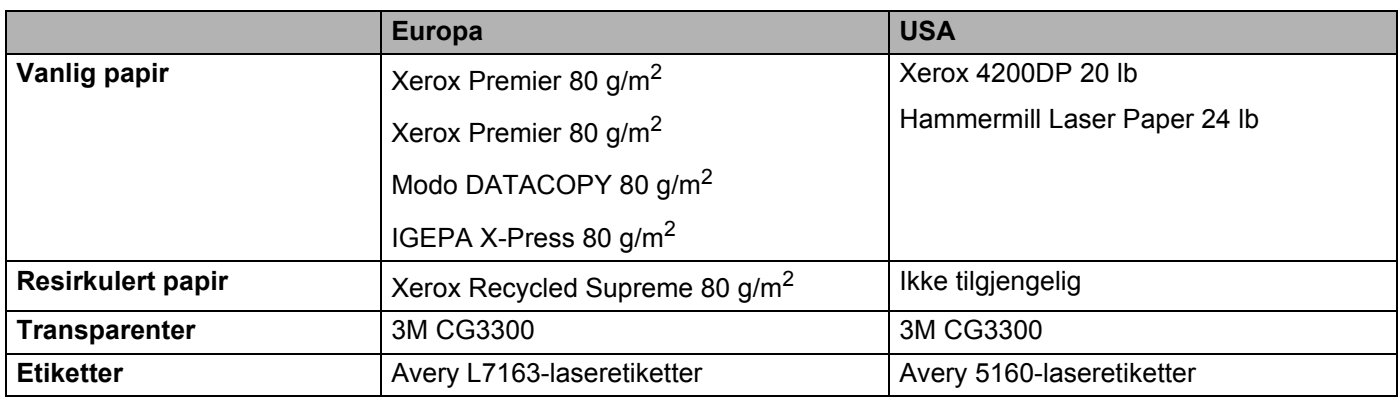

- Skriv ut en liten mengde for å teste papirtypen før du kjøper store mengder med papir.
- Bruk papir som er laget for vanlig kopiering.
- Bruk papir på 75–90 g/m<sup>2</sup>.
- Bruk nøytralt papir. Ikke bruk syreholdig eller syrenøytraliserende papir.
- Bruk langfibret papir.
- Bruk papir med et fuktighetsinnhold på rundt 5 %.
- Denne skriveren kan bruke resirkulert papir som overholder DIN 19309-spesifikasjonene.

## **A** FORSIKTIG

Ikke bruk papir beregnet på inkjet-skrivere. Dette kan forårsake papirstopp eller føre til skade på skriveren.

# **Merk**

Hvis du bruker annet papir enn det som anbefales, kan det oppstå papirstopp eller feil ved papirmatingen.

For å finne ut hva slags papir du skal bruke med denne skriveren, se *[Viktig informasjon om valg av papir](#page-83-1)* [på side 77.](#page-83-1)

# <span id="page-12-0"></span>**Utskriftsområde <sup>2</sup>**

Nedenfor vises kantene på papiret som ikke kan skrives på.

#### **Stående <sup>2</sup>**

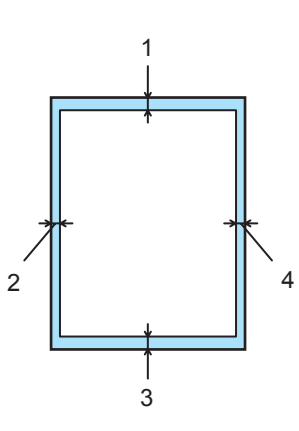

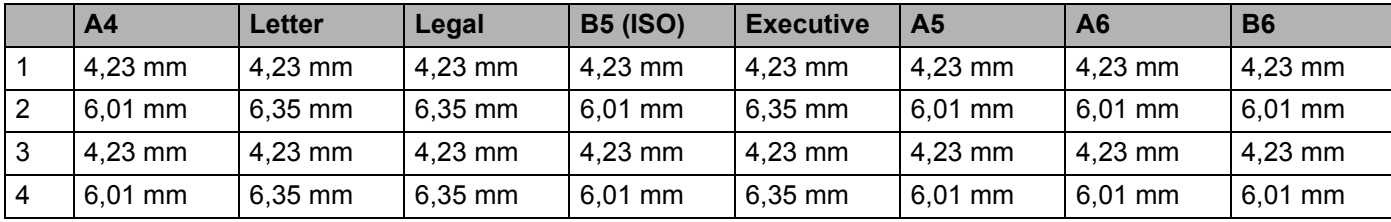

# **Liggende <sup>2</sup>**

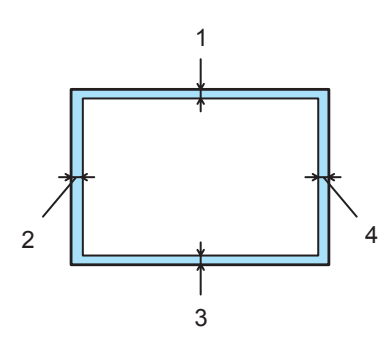

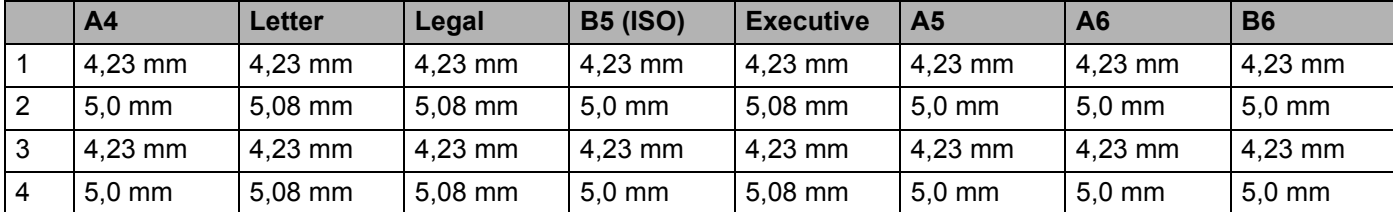

**2**

# <span id="page-13-0"></span>**Utskriftsmetoder <sup>2</sup>**

# <span id="page-13-1"></span>**Utskrift på vanlig papir, fint papir og transparenter <sup>2</sup>**

Du kan skrive ut på vanlig papir, fint papir eller transparenter fra papirmagasinet eller brettet for manuell mating. For å velge papirtype, se *[Hva slags papir kan jeg bruke?](#page-10-4)* på side 4.

#### <span id="page-13-2"></span>**Utskrift på vanlig papir, fint papir eller transparenter fra papirmagasinet <sup>2</sup>**

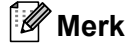

Ikke legg mer enn ti transparenter i papirmagasinet hvis du skriver ut på transparenter.

**b** Velg følgende fra skriverdriveren: **Papirstørrelse** ..............(1) **Medietype** ....................(2) **Papirstørrelse** .............(3) og andre innstillinger.

**Windows®-skriverdriver**

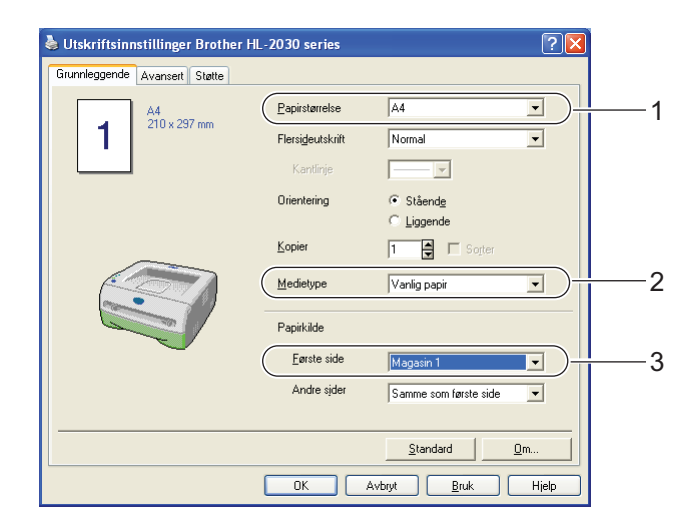

**2**

**2** Trekk papirmagasinet helt ut av skriveren.

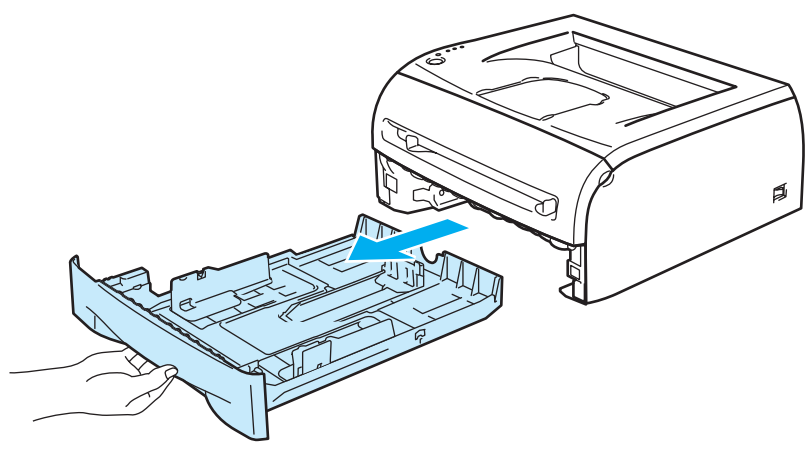

**G** Juster papirførerne etter papirstørrelsen mens du trykker på den blå utløserspaken for papirføreren. Kontroller at papirførerne står godt i sporene.

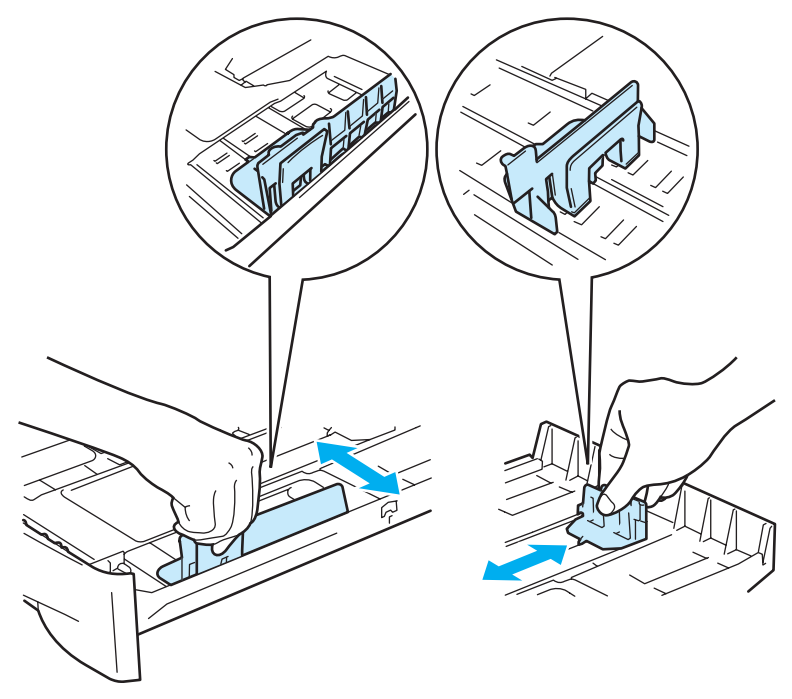

4 Legg papir i papirmagasinet.

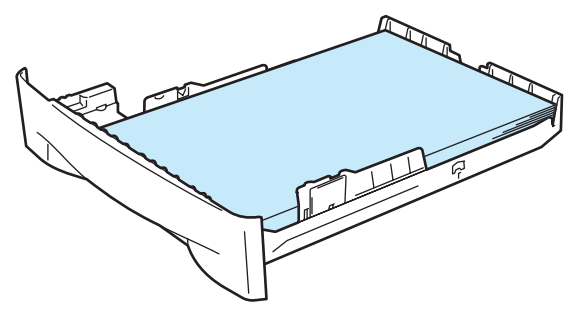

**8**

Kontroller at papiret er under maksimumsmerket  $(\blacktriangledown)$ .

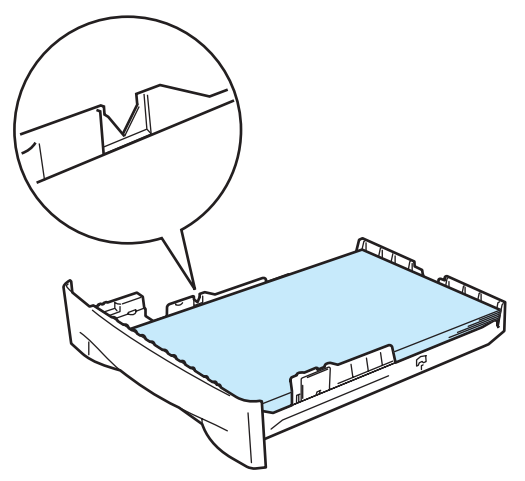

# **Merk**

- Det kan oppstå en papirstopp hvis du legger mer enn 250 ark (80 g/m<sup>2</sup>) med vanlig eller fint papir i papirmagasinet samtidig.
- Det kan oppstå papirstopp hvis du legger mer enn 10 transparenter i papirmagasinet samtidig.
- Når du bruker forhåndstrykt papir, legg papiret med siden det skal skrives ut på (den tomme siden) ned, med den øvre delen av arket fremst i magasinet.

6) Sett papirmagasinet skikkelig tilbake i skriveren. Kontroller at det er helt inne i skriveren.

Løft opp støttebrettet for å hindre at papiret glir av forsiden ned-mottakeren.

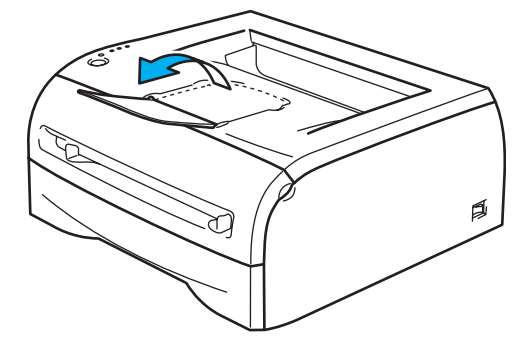

## **Merk**

Hvis du ikke løfter opp støttebrettet for mottakeren, anbefaler vi at du fjerner sidene som er skrevet ut med en gang etter hvert som de kommer ut av skriveren.

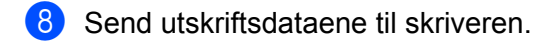

## **Merk**

Hvis du skriver ut på transparenter, må du fjerne hver transparent umiddelbart. Hvis transparentene hoper seg opp, kan det føre til papirstopp eller til at transparentene krøller seg.

# <span id="page-16-0"></span>**Utskrift på vanlig papir, fint papir eller transparenter fra den manuelle matespalten 2**

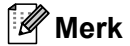

Skriveren går automatisk over i modus for manuell mating når du legger papir i den manuelle matespalten.

**1** Velg følgende fra skriverdriveren: **Papirstørrelse** ..............(1) **Medietype** ....................(2) **Papirstørrelse** .............(3) og andre innstillinger.

**Windows®-skriverdriver**

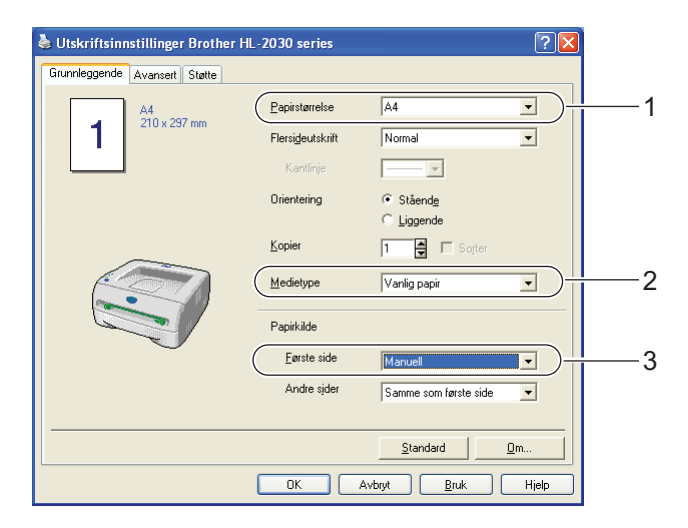

Send utskriftsdataene til skriveren.

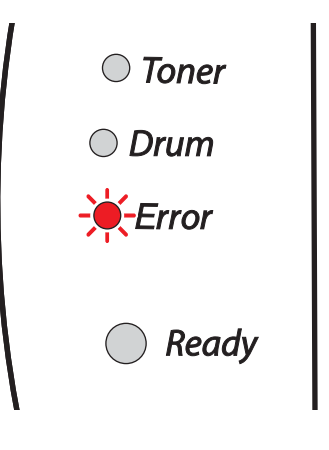

**Merk**

Statusen **Ikke papir fra manuell matespalte** vises av lysene på kontrollpanelet helt til du legger et ark eller en transparent i den manuelle matespalten.

 $3$  Løft opp støttebrettet for å hindre at papiret glir av forsiden ned-mottakeren.

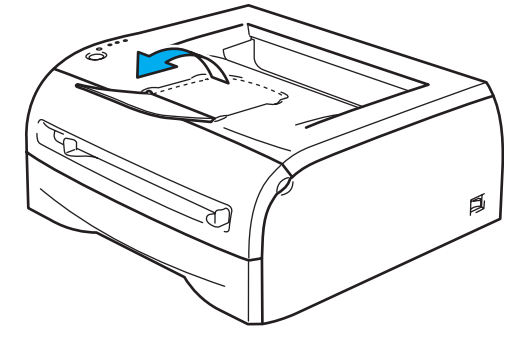

# **Merk**

Hvis du velger å ikke løfte opp mottakerens støttebrett, anbefaler vi at du fjerner utskrevne sider med en gang de kommer ut av skriveren.

d Bruk begge hendene til å justere papirførerne til den manuelle mateåpningen etter papirbredden du skal bruke.

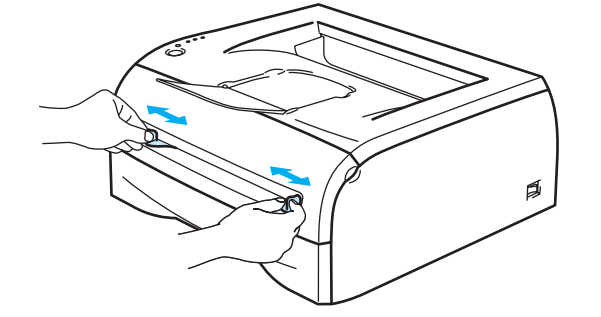

**5** Plasser ett ark eller én konvolutt i den manuelle matespalten med begge hendene, til fremkanten av papiret eller konvolutten berører papirmaterullen. Når du kjenner at maskinen trekker inn papiret, slipper du taket.

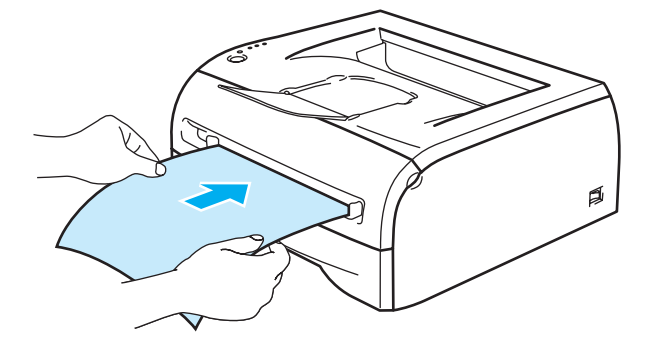

# **Merk**

- Sett papiret inn i den manuelle matespalten med den siden det skal skrives ut på, vendt opp.
- Kontroller at papiret eller transparenten ligger rett, og er riktig plassert i den manuelle matespalten. Hvis dette ikke er tilfelle, kan det hende at papiret eller transparenten ikke mates riktig, noe som kan resultere i skjeve utskrifter eller papirstopp.
- Legg ikke mer enn ett ark i den manuelle matespalten på én gang, ellers kan det oppstå papirstopp.
- Dersom du legger medier (papir, transparenter osv.) i den manuelle matespalten før skriveren er klar for utskrift, kan det hende at mediene mates gjennom skriveren uten at det skrives noe på dem.

**2**

6 Når den ferdig skrevne siden kommer ut, setter du inn neste ark eller transparent som beskrevet i trinn 5 ovenfor. Gjenta for hver side du vil skrive ut.

# **Merk**

Hvis du skriver ut på transparenter, fjerner du hver transparent umiddelbart etter utskrift. Hvis transparentene hoper seg opp, kan det føre til papirstopp eller til at transparentene krøller seg.

**2**

# <span id="page-19-1"></span><span id="page-19-0"></span>**Skrive ut på tykkere papir, etiketter og konvolutter <sup>2</sup>**

# **Merk**

Skriveren går automatisk over i modus for manuell mating når du legger papir i den manuelle matespalten.

For å velge papirtype, se *[Hva slags papir kan jeg bruke?](#page-10-4)* på side 4. Hvis du skriver ut på konvolutter, se *[Konvoluttsorter du bør unngå.](#page-22-0)* på side 16.

# **Utskrift på tykt papir, etiketter og konvolutter fra den manuelle matespalten <sup>2</sup>**

- Velg følgende fra skriverdriveren: **Papirstørrelse** ..............(1) **Medietype** ....................(2) **Papirstørrelse** .............(3) og andre innstillinger.
	- **Windows®-skriverdriver**

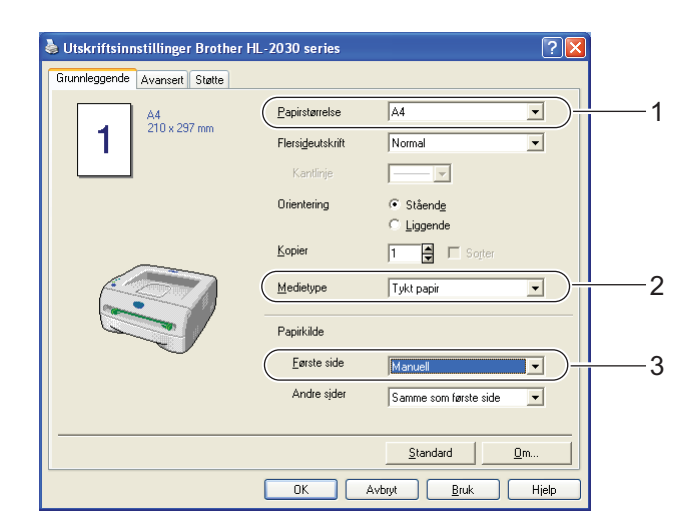

# **Merk**

For konvoluttbrukere

- Når du bruker Konvolutt størrelse 10, velger du **Com-10** for Papirstørrelse i skriverdriveren.
- For andre konvolutter som ikke er i utvalget til skriverdriveren, for eksempel Konvolutt størrelse 9 eller C6 konvolutt, bruk **Brukerdefinert**... Størrelse. Hvis du vil vite mer om konvoluttstørrelsen, se *[Papirstørrelse](#page-85-0)* [på side 79.](#page-85-0)

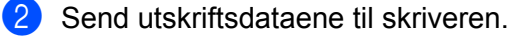

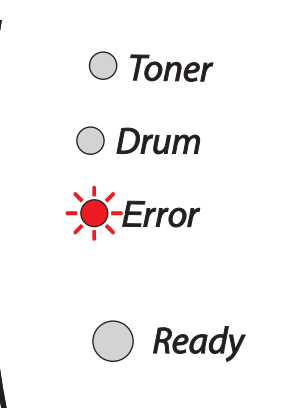

# **Merk**

Statusen **Ikke papir fra manuell matespalte** vises av lysene på kontrollpanelet helt til du legger et ark eller en konvolutt i den manuelle matespalten.

**3** Løft opp støttebrettet for å hindre at papiret glir av forsiden ned-mottakeren.

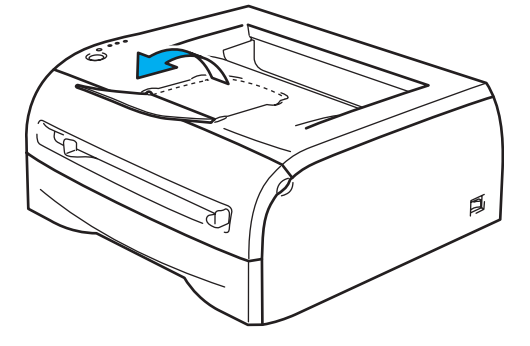

# **Merk**

Hvis du velger å ikke løfte opp mottakerens støttebrett, anbefaler vi at du fjerner utskrevne sider med en gang de kommer ut av skriveren.

4) Bruk begge hendene til å justere papirførerne til den manuelle mateåpningen etter papirbredden du skal bruke.

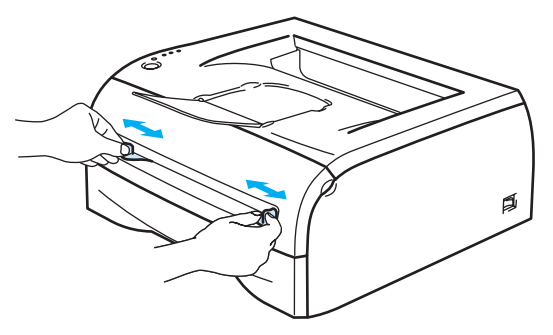

**2**

e Plasser ett ark eller én konvolutt i den manuelle matespalten med begge hendene, til fremkanten av papiret eller konvolutten berører papirmaterullen. Når du kjenner at maskinen trekker inn papiret, slipper du taket.

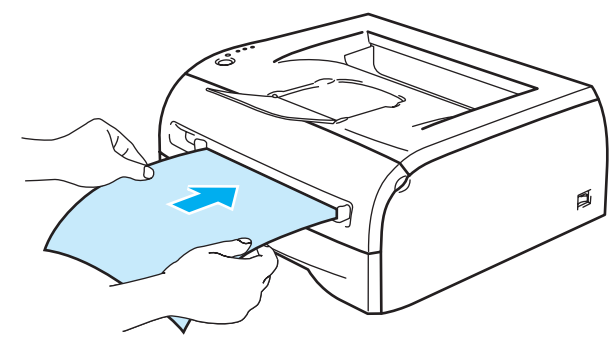

# **Merk**

- Sett papiret inn i den manuelle matespalten med den siden det skal skrives ut på, vendt opp.
- Kontroller at papiret eller konvolutten ligger rett, og er riktig plassert i den manuelle matespalten. Hvis dette ikke er tilfelle, kan det hende at papiret eller konvolutten ikke mates riktig, noe som kan resultere i skjeve utskrifter eller papirstopp.
- Legg ikke mer enn ett ark eller én konvolutt i den manuelle matespalten på én gang, ellers kan det oppstå papirstopp.
- Dersom du legger noe utskriftsmedium (papir, konvolutt osv.) i den manuelle matespalten før skriveren er klar for utskrift, kan det hende at det mates gjennom skriveren uten at noe blir skrevet på det.
- f Når den ferdig skrevne siden kommer ut, setter du inn neste ark eller konvolutt som beskrevet i trinn 5 ovenfor. Gjenta for hver side du vil skrive ut.

# **Merk**

- Konvoluttskjøter som er forseglet av produsenten, skal være sikre.
- Alle konvoluttens sider må være brettet skikkelig uten rynker eller bretter.
- Ta bort hvert ark eller hver konvolutt umiddelbart etter utskrift. Hvis arkene eller konvoluttene hoper seg opp, kan det føre til at papirstopp eller til at papiret krølles.

**2**

## <span id="page-22-0"></span>**Konvoluttsorter du bør unngå. <sup>2</sup>**

Ikke bruk konvolutter som:

- er ødelagt, krøllet eller brettet, eller konvolutter med uvanlig fasong
- er svært blanke eller profilerte
- har spenner, låser eller bånd
- har selvklebende fliker
- har posete fasong
- $\blacksquare$  ikke har skarpe bretter
- $\blacksquare$  er pregede (med uthevet skrift)
- alt har utskrift fra en laserskriver
- er forhåndstrykt på innsiden
- $\blacksquare$  ikke kan stables
- veier mer enn spesifikasjonen som gjelder for skriveren
- er dårlig laget, med kanter som ikke er rette eller som ikke er helt firkantede
- har vinduer, hull, utstansinger eller perforeringer

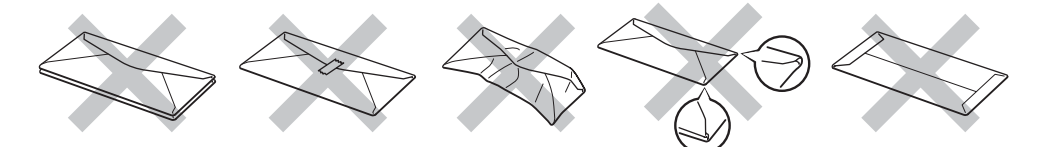

#### HVIS DU BRUKER EN AV KONVOLUTTYPENE SOM ER NEVNT OVENFOR, KAN DET FØRE TIL SKADER PÅ SKRIVEREN. SLIKE SKADER DEKKES IKKE AV BROTHERS GARANTIER ELLER SERVICEAVTALER.

# **Merk**

- Ikke legg forskjellige konvoluttyper i papirmagasinet samtidig. Dette kan føre til papirstopp eller feilmating.
- Ikke skriv ut på konvolutter ved å bruke tosidig utskrift.
- For at utskriften skal bli riktig, må konvoluttstørrelsen du velger i programmet være den samme som den som ligger i magasinet.
- Se *[Hva slags papir kan jeg bruke?](#page-10-4)* på side 4.

De fleste konvolutter kan brukes i skriveren. Du kan imidlertid få problemer med noen konvolutter på grunn av måten de er laget på. Konvoluttene som skal brukes, bør ha rette, skarpe bretter og innføringskanten bør ikke være tykkere enn to ark. Konvolutten må ligge flatt og ikke være posete eller skrøpelig. Kjøp kvalitetskonvolutter fra en leverandør som selger konvolutter som er beregnet for laserskrivere. Test først én konvolutt for å se at du oppnår ønsket resultat, før du skriver ut mange konvolutter.

#### **Merk**

Brother anbefaler ikke én spesiell konvolutt, da konvoluttprodusenter kan endre konvoluttspesifikasjonene. Du er selv ansvarlig for kvaliteten på konvoluttene du bruker.

# <span id="page-23-0"></span>**Tosidig utskrift <sup>2</sup>**

Alle de medfølgende skriverdriverne for Windows® 98/Me, Windows® 2000/XP og Windows Vista® tillater manuell tosidig utskrift. Se **Hjelp** i skriverdriveren hvis du vil ha mer informasjon om hvordan du velger innstillingene.

# <span id="page-23-1"></span>**Veiledning for utskrift på begge sider av papiret <sup>2</sup>**

- Hyis papiret er tynt, kan det hende det blir krøllet.
- Hvis papiret er krøllete, retter du det ut og plasserer det tilbake i papirmagasinet eller den manuelle matespalten.
- Hvis papiret ikke mates riktig, kan det hende det blir krøllet. Ta ut papiret og glatt det ut.
- Når du bruker funksjonen for manuell dobbeltsidig utskrift, kan det oppstå papirstopp, eller det kan hende at utskriftskvaliteten ikke blir tilfredsstillende. Hvis det oppstår papirstopp, se *[Papirstopp og avklaring](#page-67-1)* [på side 61.](#page-67-1)

# <span id="page-23-2"></span>**Skrive ut på begge sider av papiret (manuell dobbeltsidig utskrift) <sup>2</sup>**

**Merk**

Du bør bruke enkelt papir og resirkulert papir. Ikke bruk fint papir.

#### **Manuell dobbeltsidig utskrift fra papirmagasinet <sup>2</sup>**

- a Velg utskriftsmodusen **Tosidig utskrift manuelt** i kategorien **Avansert**, og fra **Grunnleggende**kategorien angir du **Papirkilde** som Automatisk valg eller **Magasin1**.
- b Skriveren skriver automatisk ut alle partallssider på én side av arket først.
- c Ta de utskrevne partallssidene ut av mottakeren, og legg dem tilbake i papirmagasinet med siden det skal skrives ut på (den tomme siden), vendt ned. Følg instruksene på datamaskinskjermen.

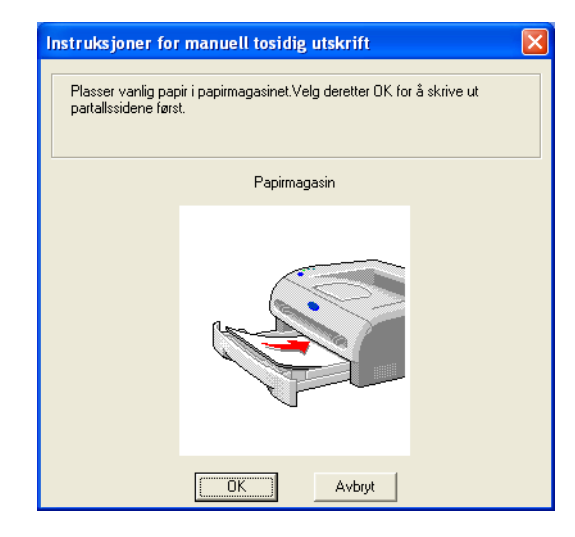

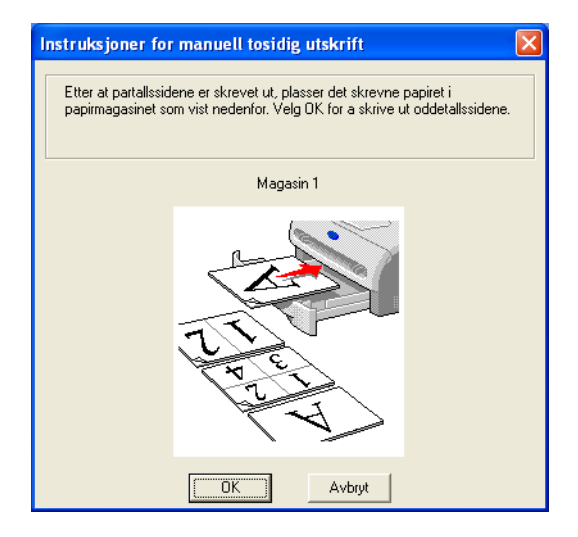

Nå skrives alle oddetallssidene automatisk ut på den andre siden av arket.

# **Merk**

Før du legger papiret i papirmagasinet, må du tømme magasinet. Legg så inn de utskrevne arkene med den utskrevne siden opp. (Ikke legg de utskrevne sidene på toppen av en bunke med blanke ark.)

## **Manuell tosidig utskrift fra den manuelle matespalten <sup>2</sup>**

# **Merk**

Du bør ikke bruke veldig tynt eller veldig tykt papir.

- a Velg utskriftsmodusen **Tosidig utskrift manuelt** i kategorien **Avansert**, og fra **Grunnleggende**kategorien angir du **Papirkilde** som **Manuell** mating.
- 2) Bruk begge hendene til å føre arket inn i den manuelle matespalten. Siden det skal skrives ut på først, skal være vendt opp. Følg instruksene på datamaskinskjermen. Gjenta dette trinnet til du har skrevet ut alle partallssidene.

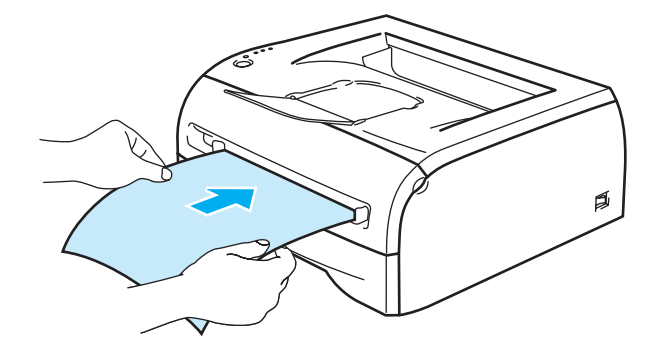

**3** Fiern de utskrevne partallssidene fra mottakeren, og legg dem tilbake i den manuelle matespalten i samme rekkefølge, ett for ett. Legg papiret med siden det skal skrives ut på (den tomme siden), vendt opp. Følg instruksene på datamaskinskjermen.

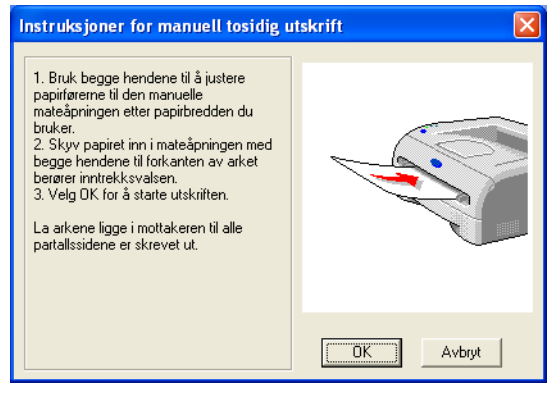

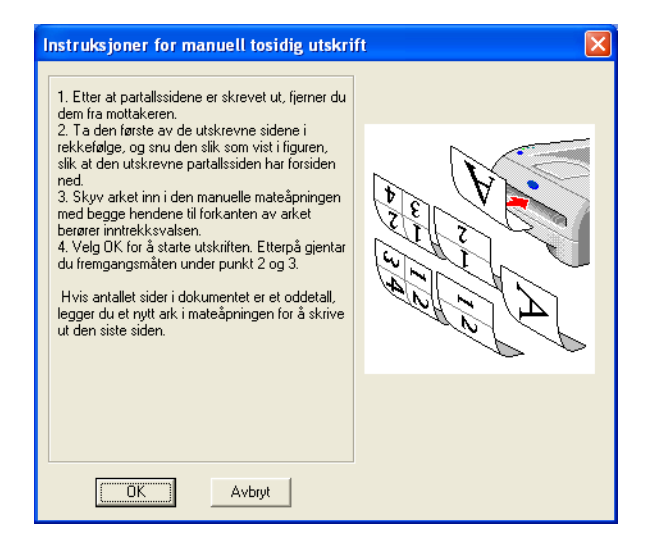

Gjenta trinn 3 til du har skrevet ut alle oddetallssidene på den andre siden av arkene.

## **Papirorientering for manuell tosidig utskrift <sup>2</sup>**

Skriveren skriver ut den andre siden først.

Hvis du skriver ut ti sider på fem ark, skriver den først ut side to og deretter side en på det første arket.

Deretter skriver den ut side fire, og så side tre, på det andre arket.

Den skriver ut side seks og så side fem på det tredje arket osv.

Når du skal ha manuell dobbeltsidig utskrift, må du legge papiret inn i papirmagasinet på følgende måte:

- Fra manuell matespalte:
	- Legg den siden som skal skrives ut først, med forsiden opp, med innføringskanten (øvre del av arket) først.
	- For å skrive ut den andre siden legger du papiret med den tomme siden ned og innføringskanten (øvre del av arket) først.
	- Hvis du bruker papir med brevhode, legger du dette med brevhodet ned og med øverste del av arket først.
	- For å skrive ut den andre siden legger du arket med brevhodet opp og øverste del av arket først.
- For papirmagasinet:
	- Legg den siden som skal skrives ut først, med forsiden ned, med innføringskanten (øvre del av arket) foran i magasinet.
	- For å skrive ut den andre siden legger du papiret med den tomme siden opp og innføringskanten (øvre del av arket) foran i magasinet.
	- Hvis arket har brevhode, må brevhodet legges inn i magasinet med med forsiden opp og foran i papirmagasinet.
	- For å skrive ut den andre siden legger du papiret med brevhodet ned og foran i magasinet.

**3**

# <span id="page-26-0"></span>**Driver og programvare <sup>3</sup>**

# <span id="page-26-1"></span>**Skriverdriver <sup>3</sup>**

En skriverdriver er programvare som oversetter data fra det formatet som datamaskinen bruker, til det formatet som kreves av en spesiell skriver. Dette formatet er vanligvis et skriverkommandospråk eller et språk for sidebeskrivelse.

Skriverdriverene for de følgende versjonene av Windows® og Macintosh®, ligger på den medfølgende CD-ROM-en. Du kan også laste ned den nyeste skriverdriveren for alle de følgende operativsystemene fra Brother Solutions Center på<http://solutions.brother.com>

Du finner instruksjoner for hvordan du skal installere skriverdriveren for Windows ® og Macintosh® i hurtigstartguiden.

Hvis du vil avinstallere skriverdriveren, se *[Avinstallere skriverdriveren](#page-37-1)* på side 31.

# **For Windows® 98/Me, Windows® 2000/XP og Windows Vista® <sup>3</sup>**

**Brother GDI-skriverdriver for Windows®** 

# **For Macintosh® <sup>3</sup>**

**Brother-laserdriver for Macintosh**<sup>®</sup>

#### **For Linux <sup>3</sup>**

■ GDI-skriverdriver

## **Merk**

Hvis du vil vite mer om generisk PCL-driver og Linux-skriverdriver, besøk vårt nettsted på [http://solutions.brother.com.](http://solutions.brother.com)

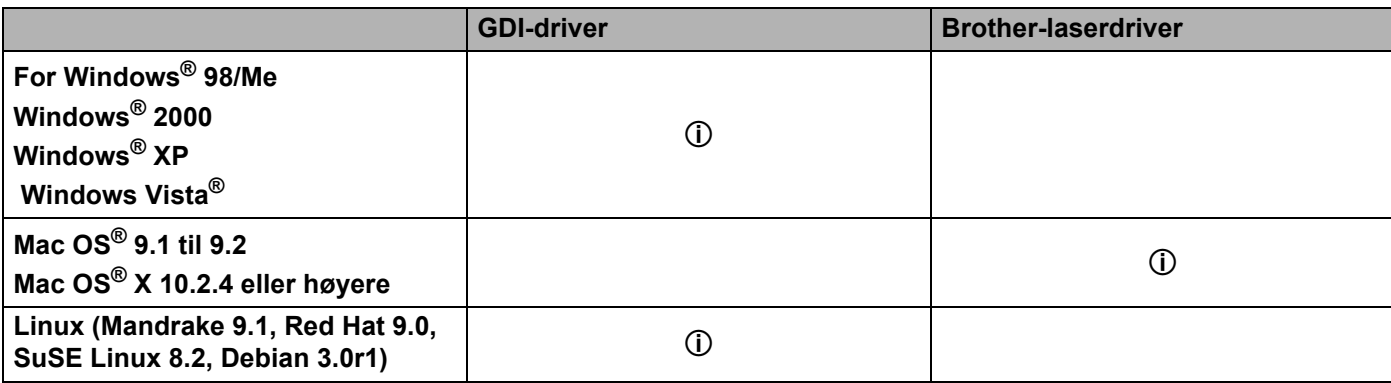

Du kan endre de følgende skriverinnstillingene når du skriver ut fra din datamaskin.

- Papirstørrelse
- Flersideutskrift
- Orientering (papirretning)
- Kopier (antall eksemplarer)
- Medietype
- Papirkilde
- Oppløsning
- Tonersparemodus
- $\blacksquare$  Manuell tosidig utskrift <sup>[1](#page-27-0)</sup>
- $\blacksquare$  Vannmerke<sup>[1](#page-27-0)</sup>
- $\blacksquare$ Jobbkø<sup>[1](#page-27-0)</sup>
- $\blacksquare$  Hurtig skriveroppsett<sup>[1](#page-27-0)</sup>
- $\blacksquare$  Hviletid <sup>[1](#page-27-0)</sup>
- Statusovervåking  $1$
- $\blacksquare$  Administrator  $^{12}$  $^{12}$  $^{12}$
- $\blacksquare$  Sidebeskyttelse<sup>[1](#page-27-0)</sup>
- $\blacksquare$  Skriv ut dato og klokkeslett <sup>[1](#page-27-0)</sup>
- $\blacksquare$  Tetthetsjustering <sup>[1](#page-27-0)</sup>
- $\blacksquare$  Utskrift av feilmeldinger  $1$
- <span id="page-27-0"></span><sup>1</sup> Disse innstillingene er ikke tilgjengelige for Brother Laser-driver for Macintosh<sup>®</sup>.
- <span id="page-27-1"></span><sup>2</sup> Disse innstillingene er ikke tilgjengelige med Windows® 2000/XP og Windows Vista®.

# <span id="page-28-1"></span><span id="page-28-0"></span>**For Windows® <sup>3</sup>**

#### **Funksjonene i skriverdriveren <sup>3</sup>**

Du kan laste ned den nyeste driveren fra eller få mer produktinformasjon på Internett-området til Brother Solutions Center på<http://solutions.brother.com>

Du kan også endre innstillinger ved å klikke på tegningen til venstre i kategorien **Grunnleggende** i dialogboksen **Egenskaper**. Hvis du vil ha mer informasjon, kan du se **Hjelp**-teksten i skriverdriveren.

Hvis du vil ha mer informasjon, kan du se **Hjelp**-teksten i skriverdriveren.

# **Merk**

Dialogboksene i dette avsnittet kommer fra Windows® XP. Vinduene på datamaskinen varierer fra operativsystem til operativsystem.

# **Kategorien Grunnleggende 3**

# **Merk**

Hvis du bruker Windows® 2000, XP eller Windows Vista® , får du tilgang til kategorien **Grunnleggende** ved å klikke på **Utskriftsinnstillinger...** i kategorien **Generelt** i dialogboksen **Skriveregenskaper**.

Du kan også endre innstillinger ved å klikke på illustrasjonen til venstre i kategorien **Grunnleggende**.

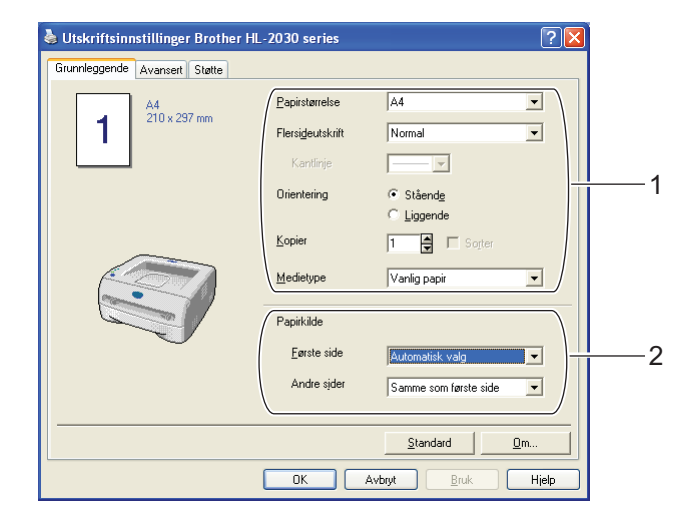

- a Velg **Papirstørrelse**, **Flersideutskrift**, **Orientering**, **Kopier** og **Medietype** (1).
- b Velg **Papirkilde** (4).

Klikk på OK for å bruke de valgte innstillingene. For å gå tilbake til standardinnstillingene, klikk på **Standard** og deretter på **OK**.

# **Kategorien Avansert <sup>3</sup>**

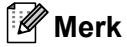

Hvis du bruker Windows® 2000, XP eller Windows Vista® , får du tilgang til kategorien **Avansert** ved å klikke på **Utskriftsinnstillinger...** i kategorien **Generelt** i dialogboksen **Skriveregenskaper**.

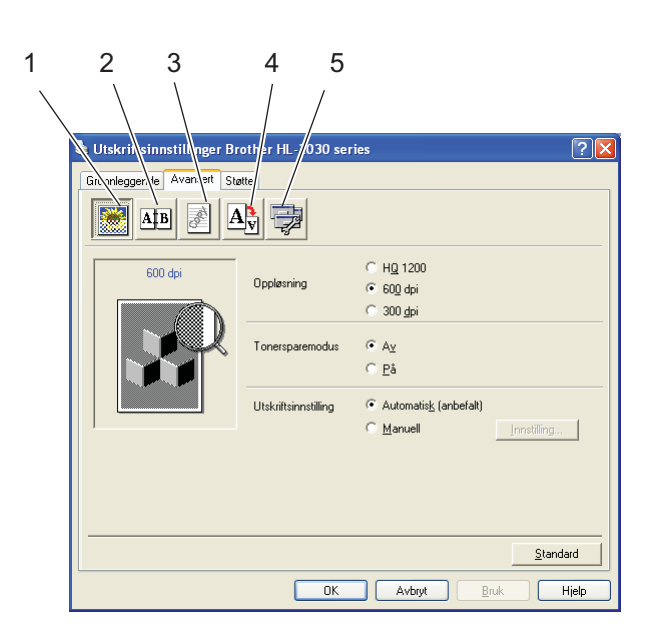

Du kan endre innstillingene i kategorien ved å klikke på ett av følgende ikoner:

- Utskriftskvalitet (1)
- $\blacksquare$  Tosidig utskrift (2)
- Vannmerke (3)
- $\blacksquare$  Sideinnstilling (4)
- $\blacksquare$  Enhetsalternativer (5)

## **Utskriftskvalitet <sup>3</sup>**

Du kan velge innstillinger for oppløsning, tonersparemodus og utskriftsinnstillinger eller gråtoneinnstilling.

#### **Oppløsning**

Du kan velge mellom følgende oppløsninger:

- HQ 1200
- 600 dpi
- 300 dpi
- Tonersparemodus

Du kan redusere driftskostnadene ved å slå på tonersparemodus, som reduserer utskriftstettheten.

#### **Utskriftsinnstilling**

Du kan endre utskriftsinnstillingene manuelt.

• **Auto**

Hvis du klikker **Auto**-knappen, muliggjøres automatisk utskrift med de utskriftsinnstillingene som passer best for din utskriftsjobb.

• **Manuell**

Du kan endre innstillingene manuelt ved å velge knappen **Manuell** og klikke på **Innstillinger...** knappen.

For Windows® 98/Me-brukere lysstyrke, kontrast og andre innstillinger.

For Windows® 2000/XP- og Windows Vista™-brukere: Skriverens rutenett, Systemets rutenett, Forbedre utskrift av grå.

## **Tosidig utskrift <sup>3</sup>**

#### **Manuell tosidig utskrift**

Hvis du velger **Manuell tosidig utskrift**, vises dialogboksen for manuell innstilling av dobbeltsidig utskrift. Det finnes seks innbindingsretninger for manuell tosidig utskrift for hver papirretning.

**Innbindingsforskyving**

Hvis du velger alternativet Innbindingsforskyving, kan du også angi forskyvingen for innbindingen i tommer eller millimeter.

#### **Vannmerke <sup>3</sup>**

Du kan plassere en logo eller tekst som et vannmerke i et dokument.

Når du bruker et punktgrafikkbilde som vannmerke, kan du endre størrelsen på vannmerket og plassere det hvor som helst på siden.

Når du bruker tekst som et vannmerke, kan du endre skrifttype, mørkhet og vinkel.

#### **Sideinnstilling <sup>3</sup>**

Du kan endre skaleringen av utskriftsbildet og velge alternativer for **Speilvendt utskrift / Omvendt rekkefølge**.

# **Enhetsalternativer <sup>3</sup>**

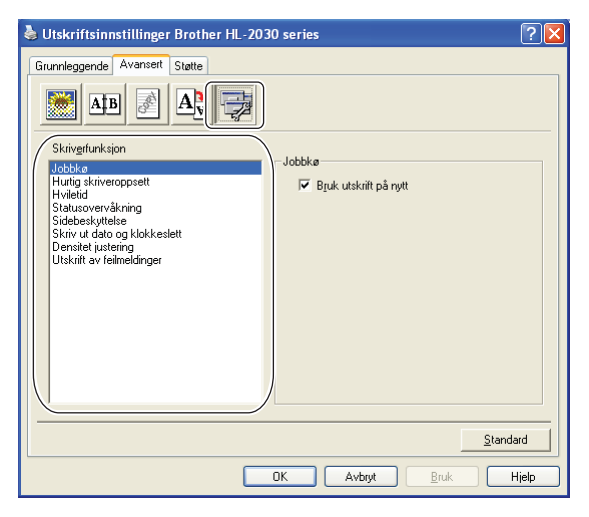

Du kan velge følgende **Skriverfunksjoner** i denne kategorien:

(Du kan hoppe rett til siden for hver **Skriverfunksjon** ved å klikke på navnet til funksjonen i listen nedenfor.)

- Jobbkø
- Hurtig skriveroppsett
- **H**viletid
- Statusovervåking
- Administrator (gjelder bare brukere av Windows 98/Me)
- Sidebeskyttelse
- Skriv ut dato og klokkeslett
- Densitet justering
- Utskrift av feilmeldinger
- **Merk**

Listen over **Skriverfunksjoner** kan variere i henhold til modellen.

#### **Jobbkø**

Skriveren lagrer data som du vil skrive ut på nytt.

Du kan skrive ut dokumenter på nytt uten å sende data fra datamaskinen på nytt. Du skriver ut på nytt ved å trykke og holde nede **Go**-knappen i omtrent fire sekunder til alle lampene lyser (**Toner**, **Drum**, **Error**, **Ready**).

# **Merk**

- **Skrive ut på nytt**-funksjonen kan ikke brukes ved utskrift av flere kopier.
- Hvis du vil forhindre at andre personer skriver ut dine data ved å bruke funksjonen Reprint, fjerner du avkrysningen for **Bruk utskrift på nytt** under jobbkøinnstillingene.

#### **Hurtig skriveroppsett**

Du kan slå funksjonen Hurtig skriveroppsett PÅ og AV. Et lite vindu vises på datamaskinen. Dette gjør det mulig å endre innstillingene for følgende funksjoner:

- Flersideutskrift
- Manuell tosidig utskrift
- Tonersparemodus
- Papirkilde
- Medietype

#### **Hviletid**

Når skriveren ikke mottar data i løpet av et visst tidsrom (tidsavbrudd), går den inn i hvilemodus. Hvilemodus fungerer som om skriveren er avslått. Standard tidsavbrudd er fem minutter. Når du har valgt **Intelligent hvilemodus**, blir standard tidsavbrudd automatisk justert til det som passer best i forhold til hvor ofte skriveren brukes. Når skriveren er i hvilemodus, slukkes alle lysdiodene, men skriveren kan fortsatt motta data fra datamaskinen. Hvis den mottar en utskriftsfil eller et dokument, reagerer den automatisk og begynner å skrive ut. Du kan også "vekke" skriveren ved å trykke på knappen **GO**.

Hvilemodus kan slås av. For å slå av hvilemodus, gå til kategorien **Avansert**, velg ikonet for **Enhetsalternativer** og velg så **Hviletid**. Dobbeltklikk ordet **Hviletid** i **Hviletid**-vinduet. Da vises funksjonen **Hviletid av**. Klikk på **Hviletid av** for å hindre skriveren fra å gå over i hvilemodus. **Hviletid av**funksjonen kan skjules ved å dobbeltklikke på ordet **Hviletid** i **Hviletid**-vinduet igjen. Vi anbefaler at du beholder hvilemodus på for å spare strøm.

#### **Statusovervåking**

Viser skriverstatusen (eventuelle feil som kan oppstå i skriveren) under utskrift. Standardinnstillingen for **Statusovervåking** er på. Dersom du vil slå **Statusovervåking** av, kan du endre innstillingen for **Statusovervåking** under **Enhetsalternativer** i kategorien **Avansert**.

#### **Administrator (gjelder bare brukere av Windows 98/Me)**

Administratorer har tilgang til å begrense antallet utskrevne eksemplarer samt skalerings- og vannmerkeinnstillinger.

• Passord

Skriv inn passordet i denne boksen.

• Sett passord

Klikk her hvis du vil endre passordet.

• LÅS KOPI

Låser innstillingen for antall eksemplarer for å forhindre utskrift av flere eksemplarer (kopier).

• LÅS VANNMERKE

Låser gjeldende innstillinger for alternativet Vannmerke slik at de ikke kan endres.

• LÅS SKALERING

Lås innstillingen for skalering som vist nedenfor 1 i 1 100 %

#### ■ Sidebeskyttelse

Sidebeskyttelse refererer til en innstilling som reserverer ekstra minne for å lage helsides bilder.

Valgmulighetene er AUTO, OFF og skriverstandard.

Funksjonen for sidebeskyttelse gjør at skriveren kan laste inn hele bildet av siden som skal skrives ut i skriverminnet før papiret fysisk går gjennom skriveren. Bruk denne funksjonen når bildet er svært komplisert, og skriveren må vente på å behandle bildet før utskrift.

#### **Skriv ut dato og klokkeslett**

Dato: Angir formatet for datoen.

Klokkeslett: Angir formatet for klokkeslettet.

#### ■ Densitet justering

Reduserer eller øker utskriftstettheten.

#### **Utskrift av feilmeldinger**

Du kan velge om skriveren skal rapportere om problemer ved å skrive ut feilsider eller ikke. Om feilene, se *[Utskrift av feilmeldinger](#page-66-2)* på side 60.

Alternativene er Skriverstandard (ON), ON og OFF.

# **Kategorien Magasininnstillinger 3**

#### **Papirkildeinnstilling** (1)

Denne funksjonen identifiserer størrelsen på papiret i hvert magasin.

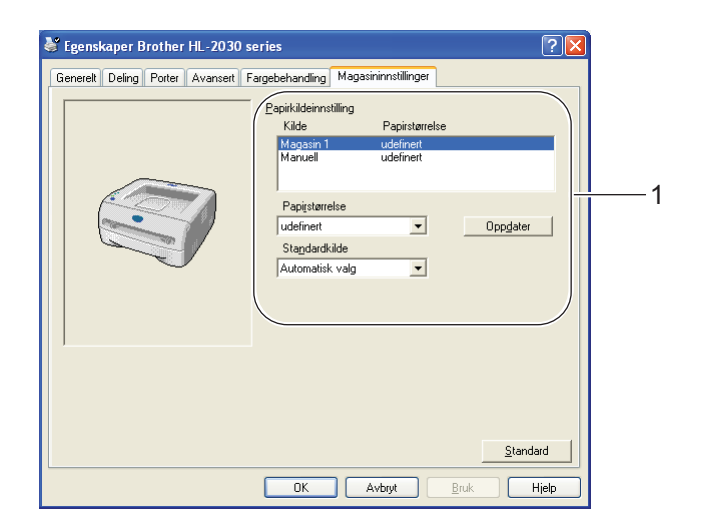

#### **Kategorien Støtte**

# **Merk**

Hvis du bruker Windows® 2000, XP eller Windows Vista® , får du tilgang til kategorien **Støtte** ved å klikke på **Utskriftsinnstillinger...** i kategorien **Generelt** i dialogboksen **Skriveregenskaper**.

- Du kan laste ned de siste driverne eller få annen produktinformasjon fra nettstedet til Brother Solutions Center på<http://solutions.brother.com>
- Du kan vise skriverdriverversjonen.
- Du kan kontrollere de gjeldende driverinnstillingene.
- Du kan skrive ut skriverinnstillingssiden.

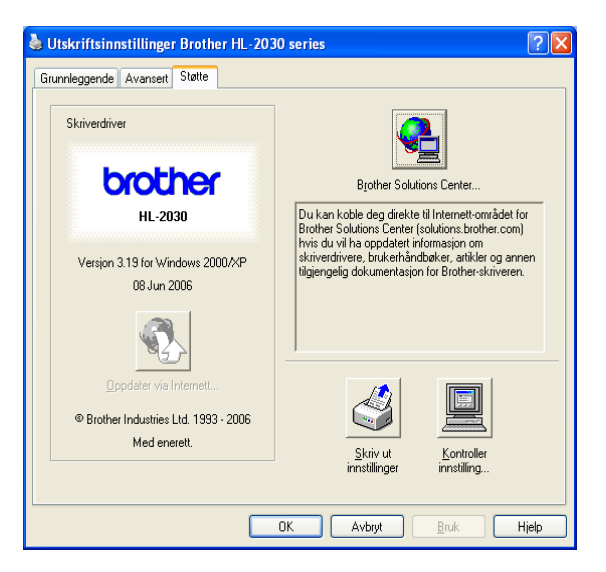

# <span id="page-35-1"></span><span id="page-35-0"></span>**For Macintosh® <sup>3</sup>**

Denne skriveren støtter Mac OS® 9.1 til 9.2 og Mac OS® X 10.2.4 eller senere.

Du kan laste ned den seneste skriverdriveren ved å besøke nettstedet for Brother Solutions Center på <http://solutions.brother.com>

# **Merk**

Skjermbildene i dette avsnittet er fra Mac OS® X 10.3.

Vinduene på din Macintosh®-maskin varierer avhengig av operativsystemet du bruker.

# **Utskriftsformat <sup>3</sup>**

Du kan velge **Papirstørrelse**, **Retning** og **Skalering**.

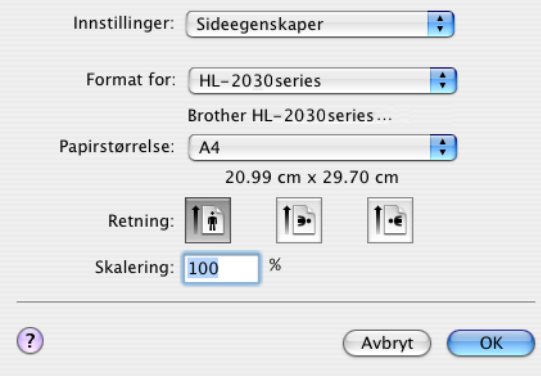

## **Skriv ut <sup>3</sup>**

## **Layout <sup>3</sup>**

Angi **Sider per ark**, **Layoutretning** og **Ramme**.

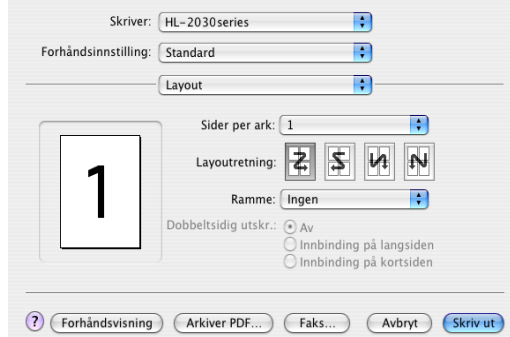

**Sider per ark:** Velg hvor mange sider som skal vises på hver side av arket.

**Layoutretning:** Når du angir Sider per ark, kan du også angi retningen for layouten.

**Ramme:** Bruk denne funksjonen hvis du vil legge til en ramme.
## **Utskriftsinnstillingene <sup>3</sup>**

Angi **Kvalitet** (for oppløsning), **Medietype**, **Tonersparemodus** og andre innstillinger.

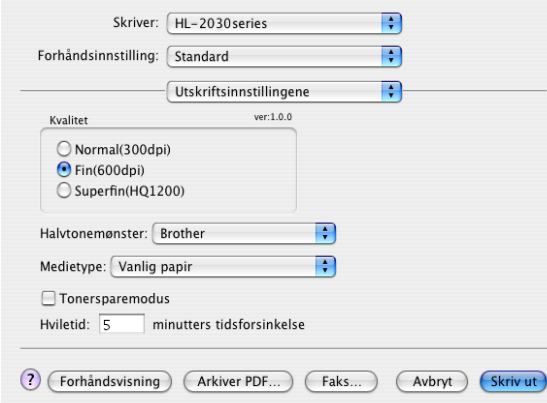

Du kan endre innstillingen ved å velge innstillingen i listen **Skriverinnstillinger**:

#### **Kvalitet**

Du kan velge mellom følgende oppløsninger:

- 300 dpi
- 600 dpi
- HQ 1200

#### ■ Medietype

Du kan endre medietypen på følgende måte::

- Vanlig papir
- Resirk. papir
- Tykt papir
- Transparenter
- Tykkere papir
- Tynt papir
- Fint papir
- Konvolutter
- Tynn konv.
- Tykk konv.

#### **Tonersparemodus**

Du kan redusere driftskostnadene ved å slå på innstillingen **Tonersparemodus**, som reduserer utskriftstettheten.

# **Avinstallere skriverdriveren <sup>3</sup>**

Du kan avinstallere skriverdriveren som du installerte, på følgende måte.

## **Merk**

- Denne instruksjonen er ikke tilgjengelig hvis du installerte skriverdriveren fra Windows-funksjonen Legg til skriver.
- Etter avinstalleringen anbefaler vi at du starter PC-en på nytt for å fjerne filer som var i bruk under avinstalleringen.

#### **Skriverdriver for Windows**  $^{\circledR}$

## **For Windows® 98/Me og Windows® 2000 <sup>3</sup>**

a Klikk **Start** og velg den aktuelle skriveren fra **Programmer**.

#### b Velg **Avinstaller**.

Følg instruksene på skjermen.

## **For Windows® XP og Windows Vista® <sup>3</sup>**

- a Klikk **Start** og velg den aktuelle skriveren fra **Alle programmer**.
- b Velg **Avinstaller**.
- Følg instruksene på skjermen.

#### **Brother-laserdriver for Macintosh® <sup>3</sup>**

#### **For brukere av Mac OS® 9.1 til 9.2: <sup>3</sup>**

- a Åpne mappen **Tillegg** i **System**-mappen på **Macintosh-harddisken**.
- b Dra alle de følgende filene i **Tillegg**-mappen til **papirkurven**.
	- **BR** PrintMonitor(laser)
	- Brother Laser
	- Brother Laser(IP)

### **Merk**

Det kan være flere USB Print Driver(BRXXX)\*- og BR\_PrintMonitor(BXX)\*-filtyper med forskjellige endelser. \* "x" refererer til din maskinmodell.

Start Macintosh<sup>®</sup>-maskinen på nytt.

Når datamaskinen har startet på nytt, kan du tømme papirkurven.

# **For Mac OS® X 10.2.4 eller senere <sup>3</sup>**

- **4** Koble fra USB-kabelen som går mellom Macintosh-maskinen og skriveren.
- 2 Start Mac-en på nytt.
- **3** Logg på som "Administrator".
- d Kjør **Utskriftssenter** (fra **Gå**-menyen, velg **Applications** > **Utilities** > **Utskriftssenter**), velg deretter skriveren du vil fjerne og fjern den ved å klikke på **Slett**-knappen.
- **6** Klikk på skriverens navn i listen over skrivere. Slett skriveren fra Velger-menyen.
- f Dra **HL-MFLPro**-mappen (fra **Mac OS X 10.X** > **Library** > **Printers** > **Brother**) til papirkurven, og tøm deretter papirkurven.
- **7** Start Macintosh<sup>®</sup>-maskinen på nytt.

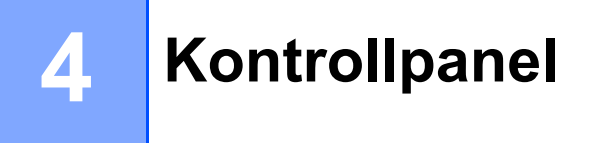

# <span id="page-39-0"></span>**LED-lamper (lysemitterende dioder) <sup>4</sup>**

Dette avsnittet henviser til de fire lysemitterende diodene (LED-lampene) (**Toner**, **Drum**, **Error**, **Ready**) og en kontrollpanelknapp (**Go**) på kontrollpanelet.

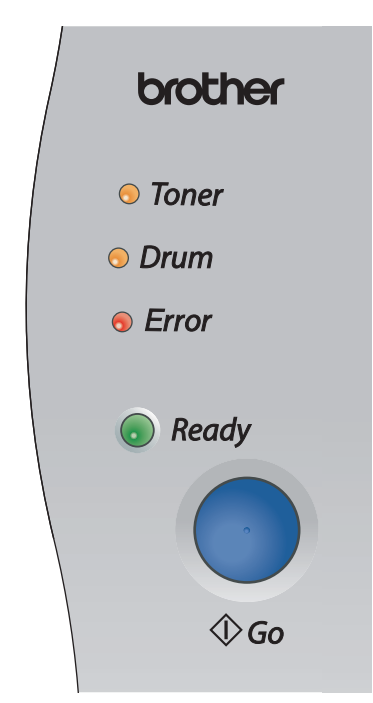

Lysdiodenes indikasjoner som vises i tabellen nedenfor, brukes i illustrasjonene i dette kapitlet.

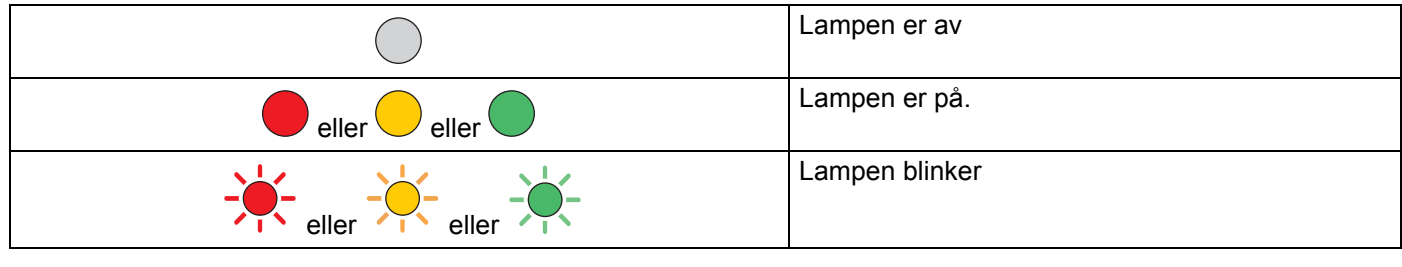

## **Merk**

Når strømbryteren er av, eller når skriveren er i hvilemodus, er alle lysene av.

### Kontrollpanel

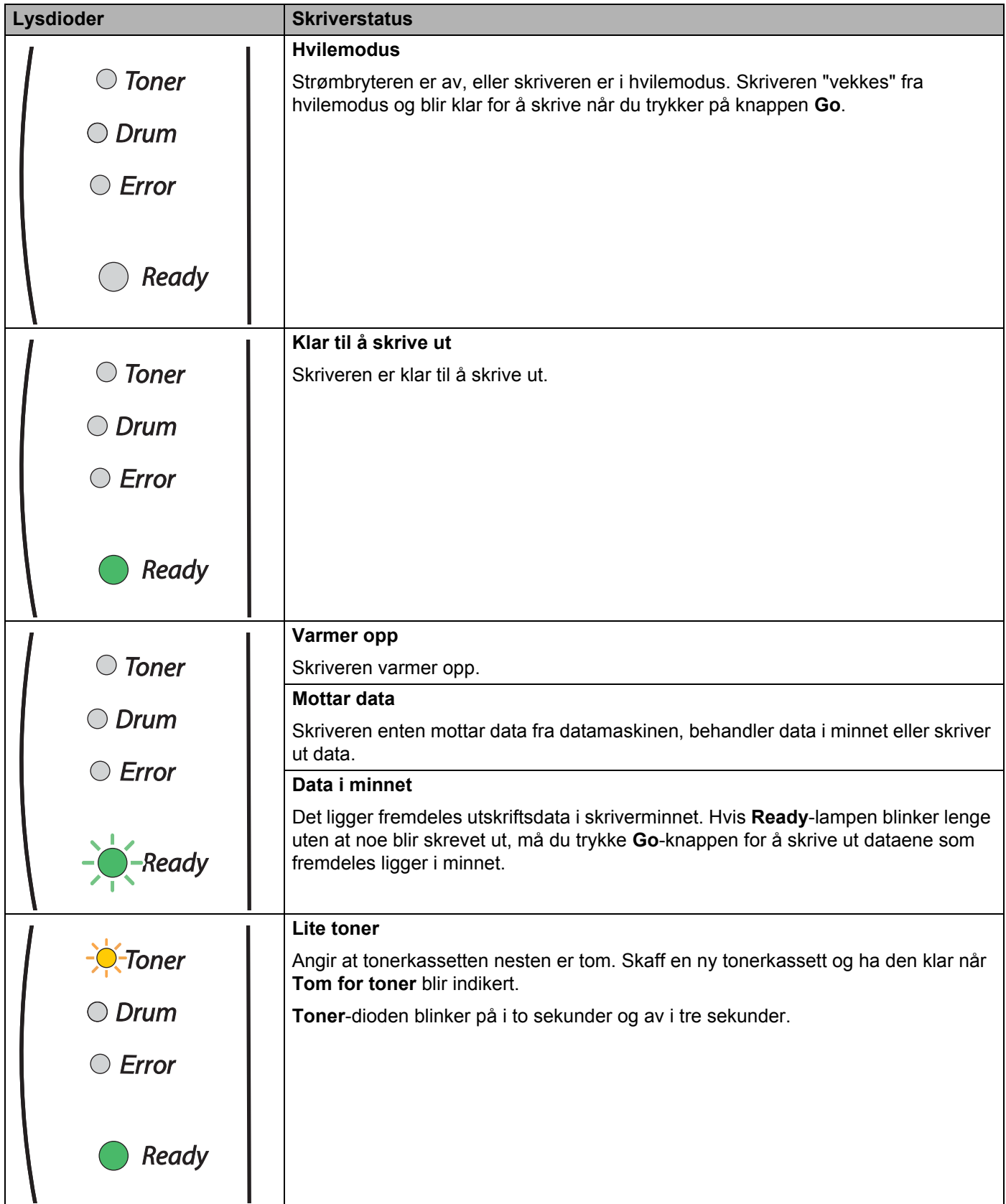

#### Kontrollpanel

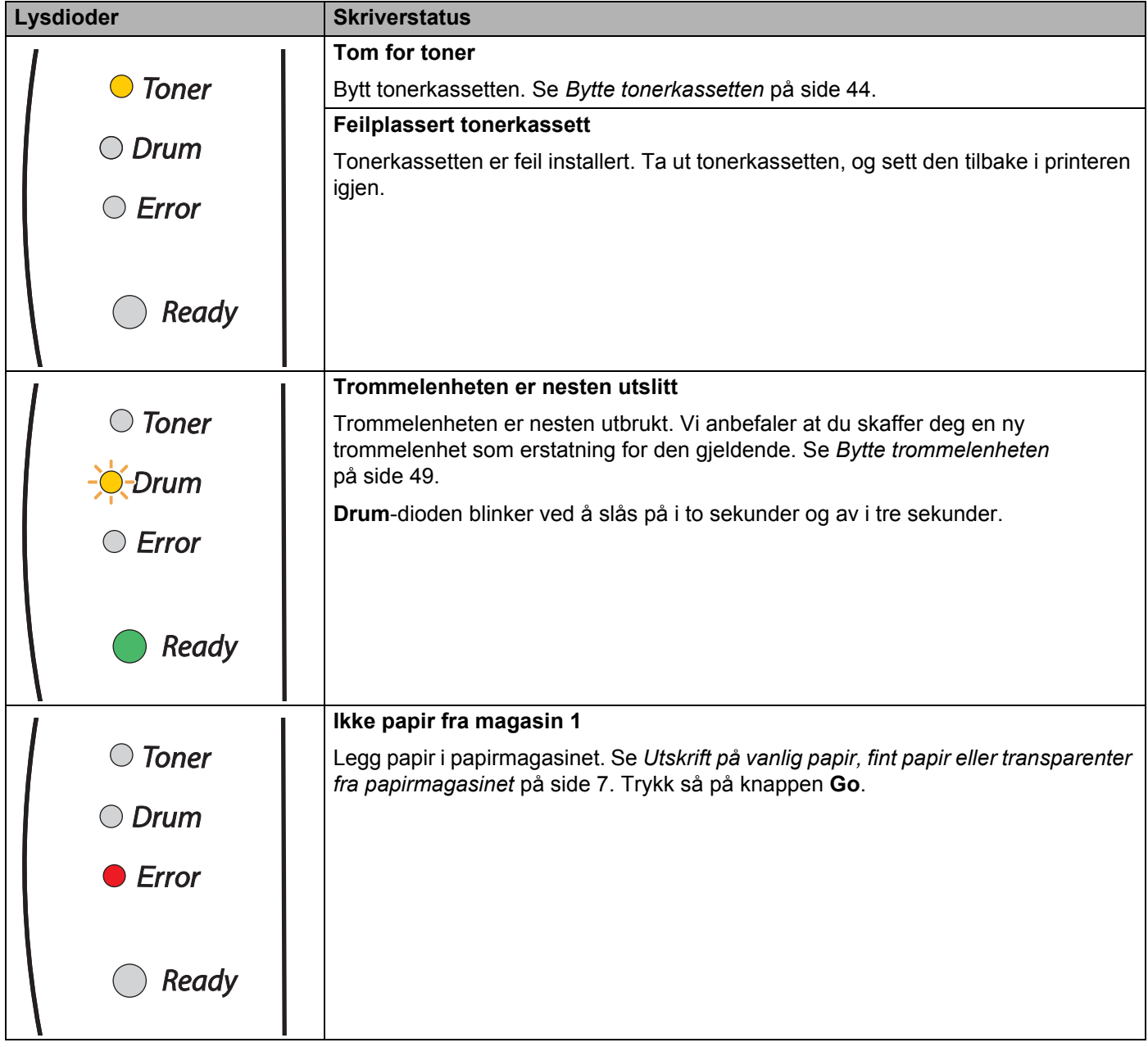

#### Kontrollpanel

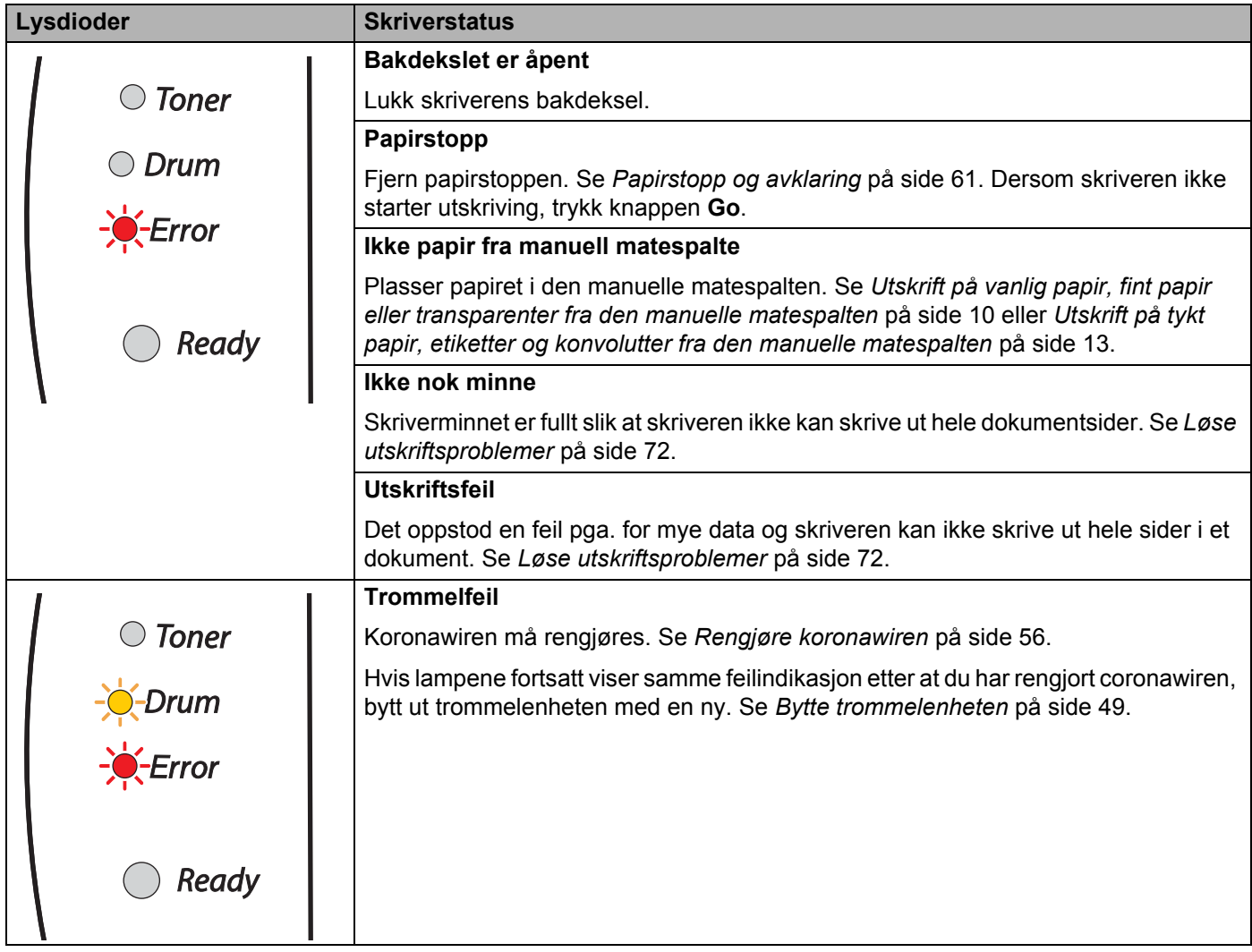

# <span id="page-43-0"></span>**Serviceindikasjoner <sup>4</sup>**

Hvis det oppstår en feil som ikke kan rettes opp av brukeren, vil skriveren vise at den trenger service ved at alle lampene lyser som vist nedenfor.

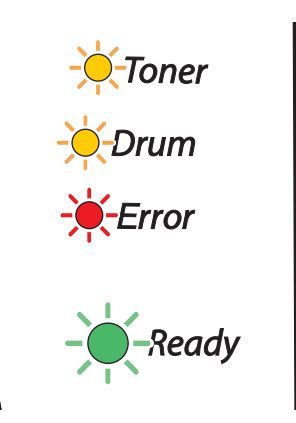

Hvis du ser servicesignalet ovenfor, slår du av strømbryteren og venter noen sekunder, og deretter slår du den på igjen og prøver på nytt.

Hvis du ikke kan løse problemet og ser det samme servicesignalet når du har slått på skriveren igjen, kontakter du forhandleren eller en servicetekniker som er autorisert av Brother.

Når du trykker **Go**-knappen, lyser lampene som vist i *[Tabell 1: LED-indikasjoner mens Go-knappen trykkes](#page-44-0)* [på side 38](#page-44-0) for å identifisere feilen.

Lampeindikasjonen nedenfor vil for eksempel indikere en feil i fikseringsenheten.

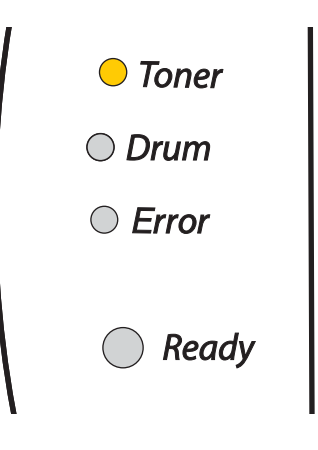

#### <span id="page-44-0"></span>**Tabell 1: LED-indikasjoner mens Go-knappen trykkes**

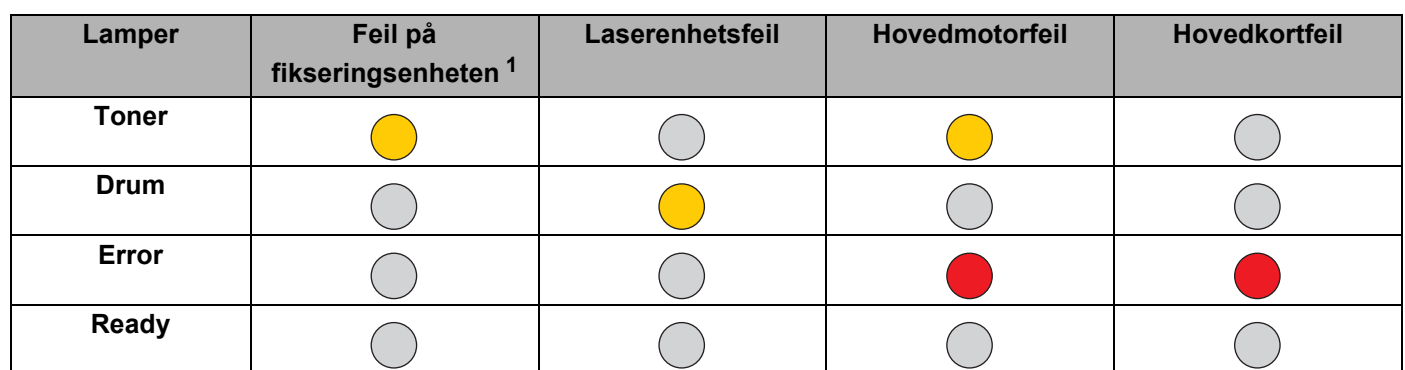

Merk deg lyssignalet, og rapporter feilstatusen til din forhandler eller en Brother-autorisert servicetekniker ved å referere til tabellen ovenfor.

### **Merk**

Kontroller at frontdekselet er helt lukket før du ringer etter service.

<span id="page-44-1"></span><sup>1</sup> Hvis denne feilen oppstår, slå av strømbryteren på skriveren, vent noen sekunder og slå deretter strømmen på igjen. La skriveren stå på i ti minutter uten at du bruker den. Hvis feilen oppstår på nytt, ta kontakt med din forhandler eller autoriserte Brother-representant.

# **Kontrollpanel-knapp (Go-knapp) <sup>4</sup>**

Du kan bruke kontrollpanelknappen til følgende:

#### **Aktivere skriveren**

Hvis skriveren er i hvilemodus, kan du trykke **Go**-knappen for å "vekke" skriveren så den er klar til utskrift.

#### **Feilretting**

Hvis det oppstår en feil, kan det hende at skriveren retter feilen automatisk. Dersom en feil ikke blir automatisk avklart, trykk på knappen **Go** for å avklare feilen, og fortsett deretter å bruke skriveren.

#### **Arkmating**

Hvis den grønne **Ready**-lampen blinker lenge, trykk på **Go**-knappen. Skriveren skriver ut dataene som er igjen i skriverens minne.

#### <span id="page-45-1"></span><span id="page-45-0"></span>**Avbryt utskrift**

Mens du skriver ut, trykker du på **Go**-knappen i omtrent fire sekunder til alle lampene tennes. **Ready**- og **Error**-lampene vil blinke når jobben avbrytes.

#### **Skriv ut på nytt**

Hvis du vil skrive ut det siste dokumentet på nytt, trykk på **Go**-knappen i omtrent fire sekunder til alle lysdiodene lyser opp.

## **Skriv ut en testside**

Du kan bruke knappen **Go** eller skriverdriveren for å skrive ut en testside.

#### **Bruke kontrollpanelknapp <sup>4</sup>**

- **1** Slå av skriveren.
- b Kontroller at frontdekslet er lukket og at strømledningen er koblet til stikkontakten.
- **<sup>3</sup>** Hold nede Go-knappen mens du slår på strømbryteren. Hold Go-knappen nede til Toner-, Drum- og **Error**-lampene lyser. Slipp **Go**-knappen. Kontroller at **Toner**-, **Drum**- og **Error**-lampene ikke lyser.
- d Trykk på **Go**-knappen igjen. Skriveren skriver ut en testside.

#### **Bruke skriverdriveren <sup>4</sup>**

Dersom du bruker Brother's Windows®-skriverdriver, klikker du på **Skriv ut testside**. Den finnes vanligvis i kategorien **Generelt** på Windows®-skriverdriveren.

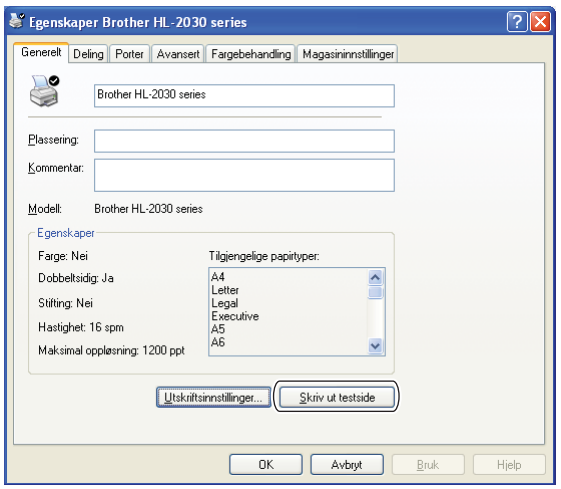

# **Skriv ut en side med skriverinnstillingene <sup>4</sup>**

Du kan skrive ut de gjeldende innstillingene ved hjelp av kontrollpanelknappen eller skriverdriveren.

#### **Bruke kontrollpanelknappen <sup>4</sup>**

- **4** Kontroller at frontdekslet er lukket og at strømledningen er koblet til stikkontakten.
- b Slå på skriveren og vent til den er klar til å skrive ut.
- **3** Trykk tre ganger på Go-knappen i løpet av to sekunder. Skriveren skriver ut den gjeldende skriverinnstillingssiden.

#### **Bruke skriverdriveren <sup>4</sup>**

Dersom du bruker Brothers Windows®-skriverdriver, kan du skrive ut de gjeldende skriverinnstillingene ved å klikke på knappen **Skriv ut innstillinger** i kategorien **Støtte**.

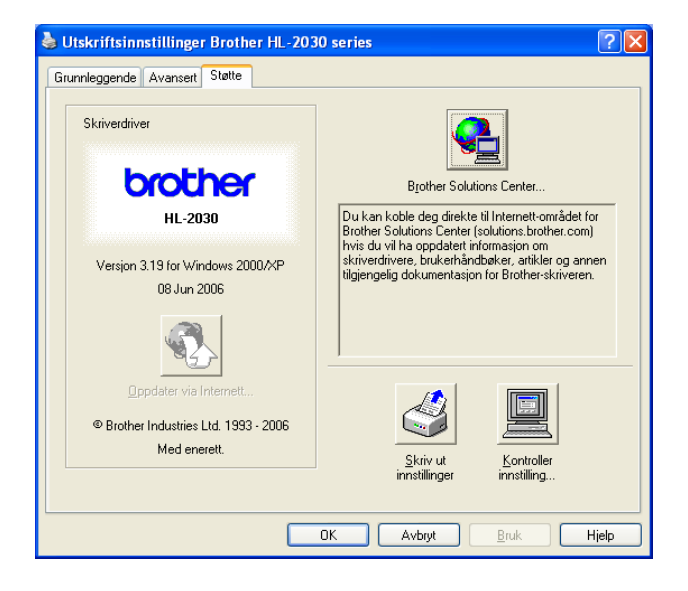

# **Rutinevedlikehold <sup>5</sup>**

Du må skifte visse deler og rengjøre skriveren med jevne mellomrom.

# **ADVARSEL**

Pass på følgende når du erstatter visse deler eller utfører regelmessig renhold av skriveren:

- Hvis du har fått toner på klærne, tørker du toneren av med en tørr klut og vasker klærne i kaldt vann så snart som mulig, slik at du unngår flekker.
- Pass på at du ikke puster inn toner.
- Når skriveren nettopp har vært i bruk, er noen av skriverens innvendige deler ekstremt varme. Når du åpner front- eller bakdekslet på skriveren, må du aldri ta på de skraverte delene som vises på illustrasjonene.

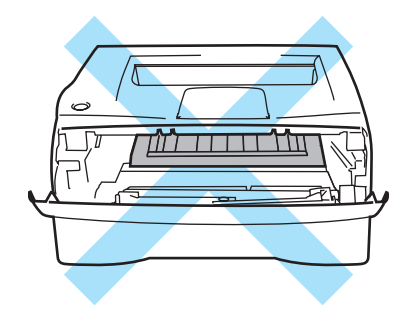

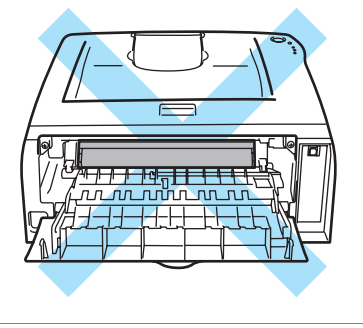

# **Bytte ut rekvisita <sup>5</sup>**

Du må bytte rekvisita med jevne mellomrom.

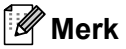

Disse instruksene finnes også i *[Forbedre utskriftskvaliteten](#page-73-0)* på side 67.

# **Rekvisita <sup>5</sup>**

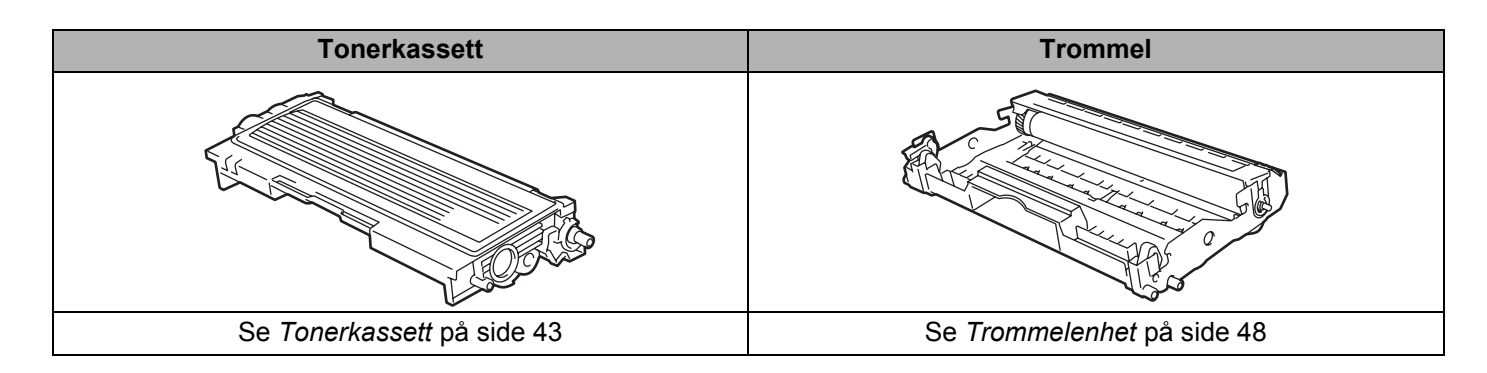

# <span id="page-49-0"></span>**Tonerkassett <sup>5</sup>**

Levetiden til den opprinnelige tonerkassetten som fulgte med skriveren, avhenger av om det er en oppstarts <sup>[1](#page-49-1)</sup>- eller standardtonerkassett <sup>2</sup>, noe som avhenger av modellen og landet du kjøpte skriveren i.

- <span id="page-49-1"></span><sup>1</sup> Oppstartstonerkassetten vil skrive ut ca. 1 000 enkeltsides A4- eller Letter-ark. Anslagsvis kapasitetsverdi er oppgitt i overensstemmelse med ISO/IEC 19752). (Letter/A4)
- <span id="page-49-2"></span><sup>2</sup> Standardtonerkassetter skriver ut ca. 1 500 enkeltsides A4- eller Letter-ark. Anslagsvis kapasitetsverdi er oppgitt i overensstemmelse med ISO/IEC 19752). (Letter/A4)

# **Merk**

- Mengden toner som brukes, avhenger av hva som skrives ut, og innstillingen for utskriftstetthet.
- Dersom du endrer innstillingen for utskriftsdensitet til lysere eller mørkere utskriving, endres mengden toner som brukes.
- Vent med å pakke ut tonerkassetten til like før du skal sette den i skriveren.

#### **Lite toner-melding**

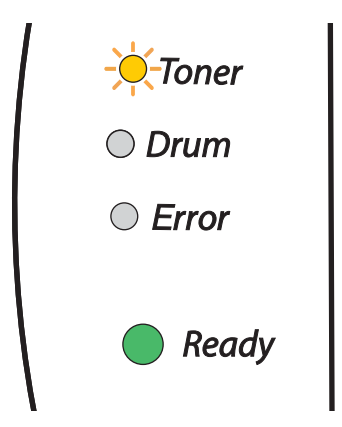

**Toner**-lysdioden blinker på i to sekunder og av i tre sekunder.

Hvis lysene viser denne meldingen, er tonerkassetten nesten tom for toner. Kjøp en ny tonerkassett og ha den klar før du får melding om at du har gått tom for toner. For å sette i tonerkassetten, se *[Bytte](#page-50-1)  [tonerkassetten](#page-50-1)* på side 44

# **Merk**

**Toner**-lampen blinker kontinuerlig dersom tonerkassetten er nesten tom.

# **Tom for toner-melding <sup>5</sup>**

Hvis lysene viser meldingen nedenfor, er skriveren tom for toner, eller toneren er ikke jevnt fordelt inne i kassetten.

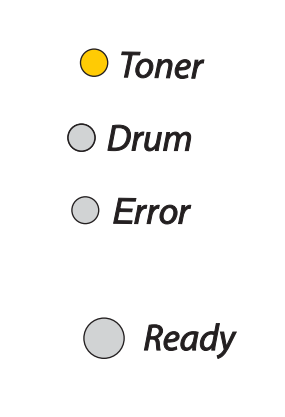

## <span id="page-50-2"></span><span id="page-50-1"></span><span id="page-50-0"></span>**Bytte tonerkassetten <sup>5</sup>**

#### **Merk**

- Hvis du vil ha utskrifter med høy kvalitet, må du bruke Brothers høykvalitets tonerkassetter. Når du skal kjøpe tonerkassetter, kan du kontakte forhandleren du kjøpte skriveren av eller Brothers kundeservice.
- Vi anbefaler at du rengjør skriveren når du bytter tonerkassett. Se *[Rengjøring](#page-58-0)* på side 52.

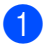

**i** Åpne skriverens frontdeksel.

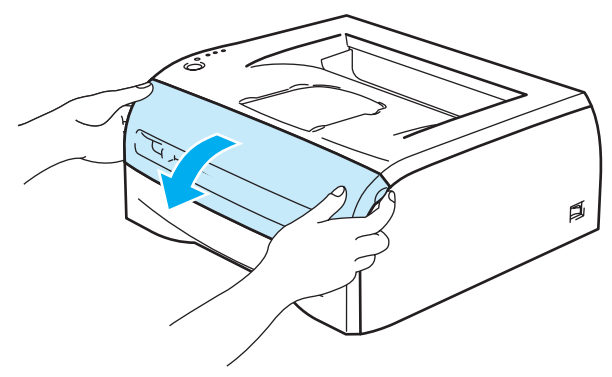

Ta ut trommelenheten og tonerkassetten.

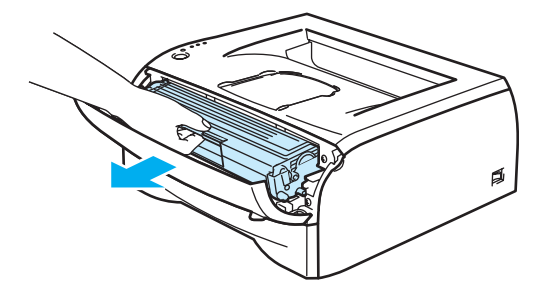

#### **FORSIKTIG**  $\mathbf a$

Vi anbefaler at du legger trommelenheten og tonerkassetten på et papir eller en klut i tilfelle du søler toner.

Ikke rør elektrodene som vises i illustrasjonene. Da unngår du at skriveren skades av statisk elektrisitet.

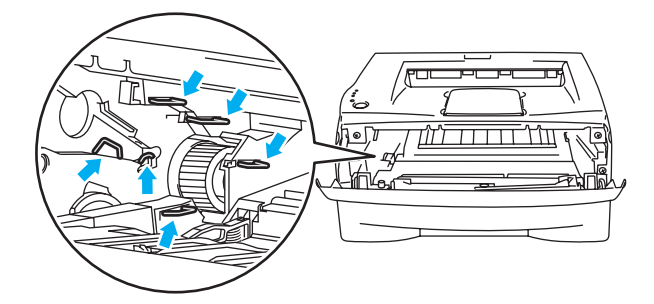

Trykk ned den blå låsehendelen, og trekk deretter tonerkassetten ut av trommelenheten.

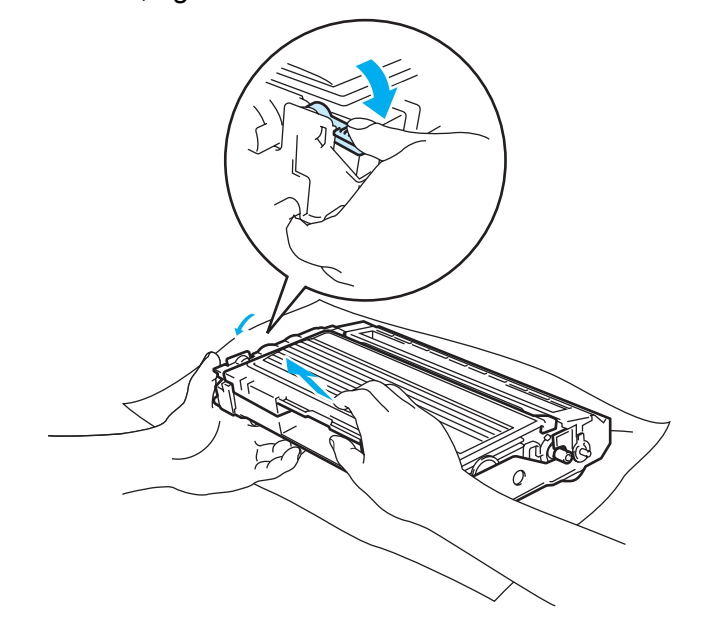

#### **FORSIKTIG**  $\mathbf u$

Vær forsiktig når du håndterer tonerkassetten. Hvis det kommer toner på hendene eller klærne dine, må du umiddelbart tørke eller vaske den av med kaldt vann.

## **Merk**

- Pass på å forsegle tonerkassetten godt i en pose slik at det ikke søles tonerpulver ut av tonerkassetten.
- Kast den brukte tonerkassetten i henhold til lokale forskrifter, og hold den adskilt fra husholdningsavfall. Hvis du har noen spørsmål, kan du ringe ditt lokale avfallskontor.

4) Pakk ut den nye tonerkassetten. Hold kassetten rett med begge hender, og rist den forsiktig fra side til side fem–seks ganger for å fordele toneren jevnt inni kassetten.

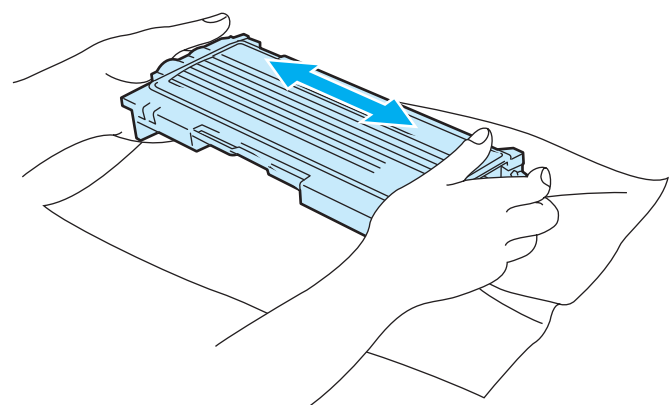

# **FORSIKTIG**

Vent med å pakke ut tonerkassetten til like før du skal sette den i skriveren. Hvis tonerkassetten blir liggende utpakket i lang tid, varer den ikke så lenge som vanlig.

Hvis en utpakket trommelenhet legges i direkte sollys eller vanlig lys, kan den ødelegges.

Brother anbefaler på det sterkeste at du ikke etterfyller tonerkassetten som følger med skriveren. Vi anbefaler også på det sterkeste at du forsetter å bruke originale Brother-tonerkassetter. Bruk av eller forsøk på bruk av potensielt ikke-kompatibel toner og/eller tonerkassetter i skriveren kan forårsake skade på skriveren og/eller det kan føre til lite tilfredsstillende utskriftskvalitet. Vår garanti dekker ikke problemer som skyldes bruk av uoriginal toner og tonerkassetter. Ved å skifte ut tonerkassetter med originalt Brothermateriell, beskytter du investeringen din og sikrer god utskriftskvalitet.

Hvis du skriver ut med uoriginal toner eller tonerkassett, reduseres ikke bare utskriftskvaliteten, men også kvaliteten og levetiden til selve skriveren. Det kan også redusere ytelsen og levetiden til trommelenheten betraktelig. Garantien dekker ikke problemer som skyldes bruk av toner eller tonerkassetter som ikke kommer fra Brother.

Sett tonerkassetten inn i trommelenheten umiddelbart etter at du har tatt av det beskyttende dekselet. Ikke rør de skraverte delene som vises på tegningen ovenfor, for å forhindre at utskriftskvaliteten reduseres.

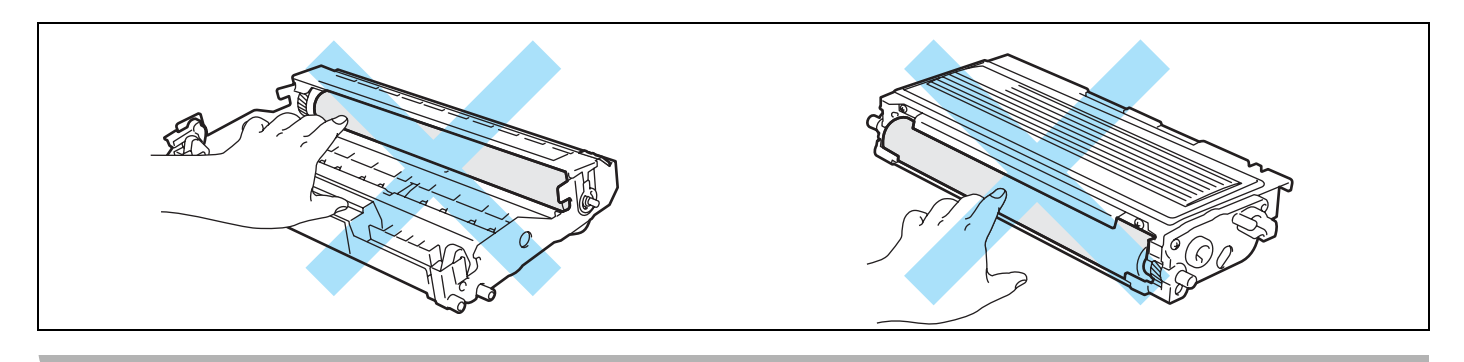

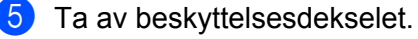

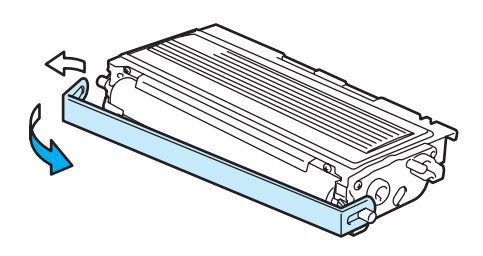

6) Sett den nye tonerkassetten inn i trommelenheten. Du skal høre et klikk når den er på plass. Hvis du setter den inn på riktig måte, vil låsespaken løfte seg automatisk.

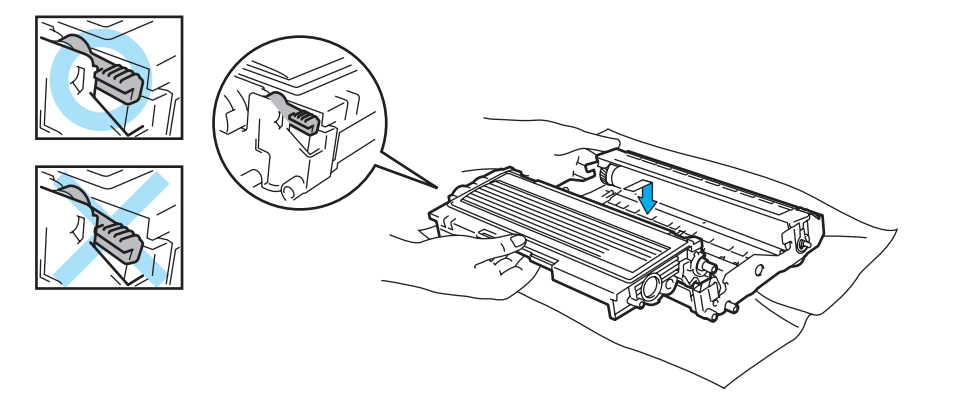

#### **FORSIKTIG**  $\mathbf \Omega$

Pass på at du setter inn tonerkassetten på riktig måte, ellers kan den løsne fra trommelenheten.

**7** Rengjør koronawiren i trommelenheten ved å skyve den blå haken forsiktig fra høyre til venstre og venstre til høyre flere ganger. Sett haken tilbake til utgangsstillingen (A) (1) før du setter trommelenheten på plass i skriveren. Hvis du ikke gjør det, kan det komme en svart vertikal stripe på utskriftene.

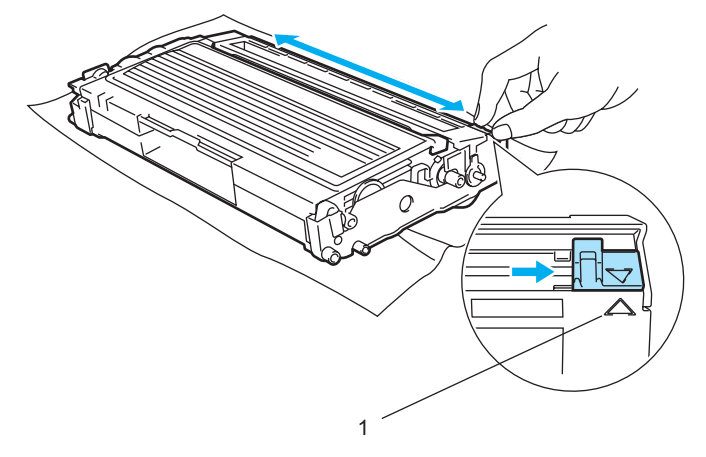

**47**

Sett trommelenheten og tonerkassetten tilbake i skriveren. Lukk frontdekslet på skriveren.

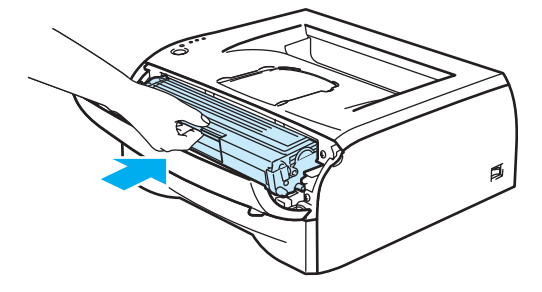

# <span id="page-54-0"></span>**Trommelenhet <sup>5</sup>**

Denne skriveren kan skrive ut opptil 12 000 sider <sup>1</sup> med én trommelenhet.

<span id="page-54-1"></span><sup>1</sup> Med 5 % dekning (A4- eller Letter-størrelse). Det faktiske antallet sider varierer avhengig av gjennomsnittlig utskriftsjobb og papir.

# **Merk**

- Det er mange faktorer som er med på å bestemme hvor lenge trommelen egentlig vil vare, som f.eks. temperatur, fuktighet, hvilken type papir og toner du bruker, antall sider pr. utskriftsjobb osv. Under ideelle forhold er gjennomsnittlig levetid for tromler beregnet til 12 000 sider. Det faktiske antallet sider som trommelen kan skrive ut, kan være betydelig mindre enn dette. Fordi vi ikke har kontroll over de mange faktorene som bestemmer den faktiske levetiden til trommelen, kan vi ikke garantere et minimum antall sider som kan skrives ut med trommelen din.
- Bruk original toner fra Brother for å få best mulig ytelse. Skriveren bør bare brukes i et rent, støvfritt miljø med tilstrekkelig ventilasjon.
- Hvis du skriver ut med en uoriginal trommelenhet, kan det hende at både utskriftskvaliteten og kvaliteten på og levetiden til selve skriveren reduseres. Garantien dekker ikke problemer som skyldes bruk av en uoriginal trommelenhet.

# **Melding om å bytte trommel <sup>5</sup>**

Hvis lysdiodene viser meldingen nedenfor, betyr det at trommelenheten er nesten utslitt. Vi anbefaler at du bytter trommelenheten før utskriftskvaliteten reduseres merkbart.

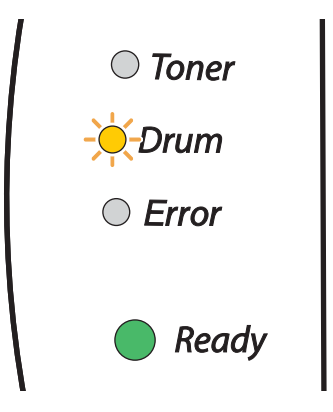

# **FORSIKTIG**

Når du tar ut trommelenheten, må du behandle den forsiktig, siden det kan være toner i den.

Når du bytter trommelenheten, må du rengjøre innsiden av skriveren. Se *Rengjøring* [på side 52](#page-58-0).

## <span id="page-55-1"></span><span id="page-55-0"></span>**Bytte trommelenheten <sup>5</sup>**

**Merk**

Vi anbefaler at du rengjør skriveren når du bytter trommelenheten. Se *Rengjøring* [på side 52.](#page-58-0)

Bruk fremgangsmåten nedenfor når du skal bytte trommelenhet.

**1** Forsikre deg om at skriveren er slått på og at Drum-lampen blinker. Åpne skriverens frontdeksel.

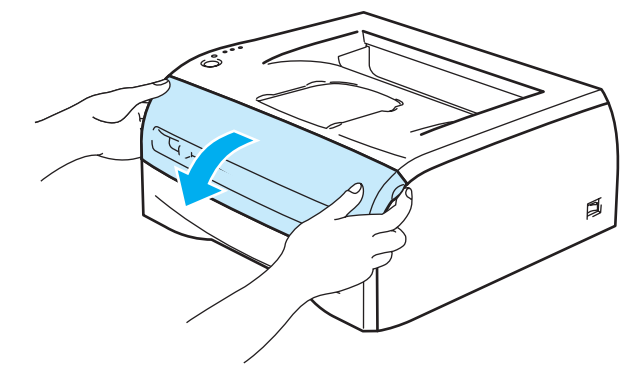

b Trykk på og hold nede **Go**-knappen i omtrent fire sekunder til alle lampene lyser opp. Når alle fire lamper lyser, slipp **Go**-knappen.

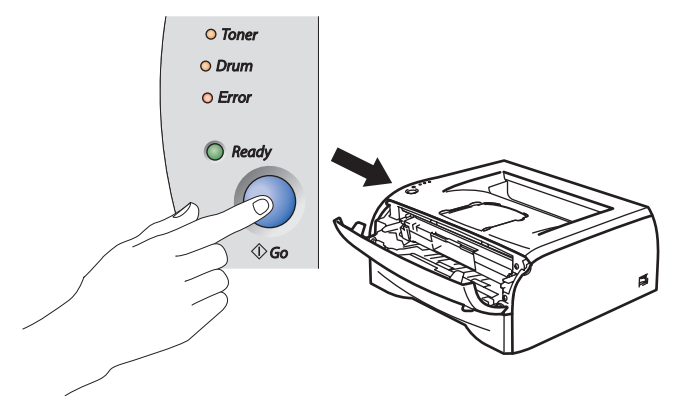

# **Feil oppsett**

Ikke nullstill trommeltelleren når du bare bytter tonerkassetten.

**3** Ta ut trommelenheten og tonerkassetten.

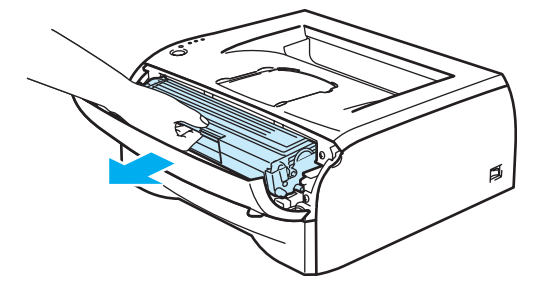

#### **FORSIKTIG** A

Vi anbefaler at du legger trommelenheten og tonerkassetten på et papir eller en klut i tilfelle du søler toner.

Ikke rør elektrodene som vises i illustrasjonene. Da unngår du at skriveren skades av statisk elektrisitet.

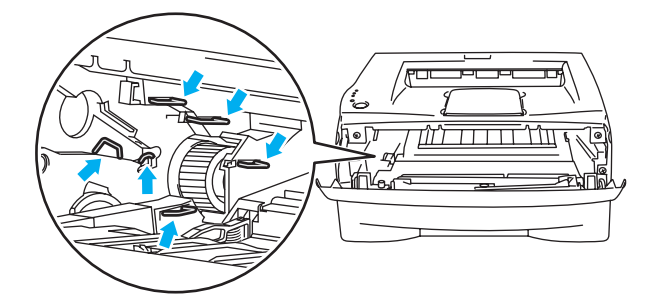

Trykk ned den blå låsehendelen, og trekk deretter tonerkassetten ut av trommelenheten.

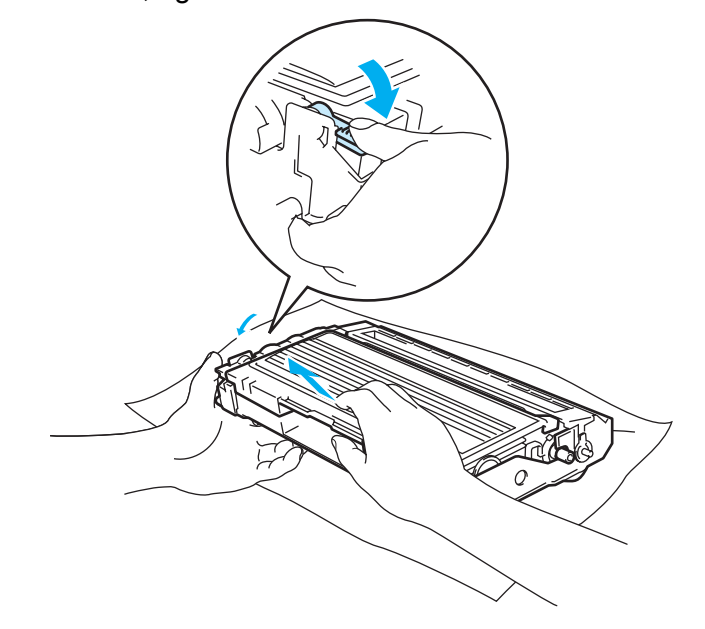

#### **FORSIKTIG**  $\mathbf u$

Vær forsiktig når du håndterer tonerkassetten. Hvis det kommer toner på hendene eller klærne dine, må du umiddelbart tørke eller vaske den av med kaldt vann.

## **Merk**

- Pass på at du pakker trommelenheten godt inn i en pose, slik at det ikke kommer tonerpulver ut av enheten.
- Kast den brukte trommelenheten i henhold til lokale forskrifter, og hold den adskilt fra husholdningsavfall. Hvis du har noen spørsmål, kan du ringe ditt lokale avfallskontor.

**5**

**b** Pakk ut den nye trommelenheten.

#### **A** FORSIKTIG

Vent med å pakke ut trommelenheten til like før du skal sette den i skriveren. Hvis trommelenheten utsettes for direkte sollys eller elektrisk lys, kan den bli ødelagt.

6) Sett tonerkassetten inn i den nye trommelenheten. Du skal høre et klikk når den er på plass. Hvis du setter kassetten inn på riktig måte, vil den blå låsehendelen løfte seg automatisk.

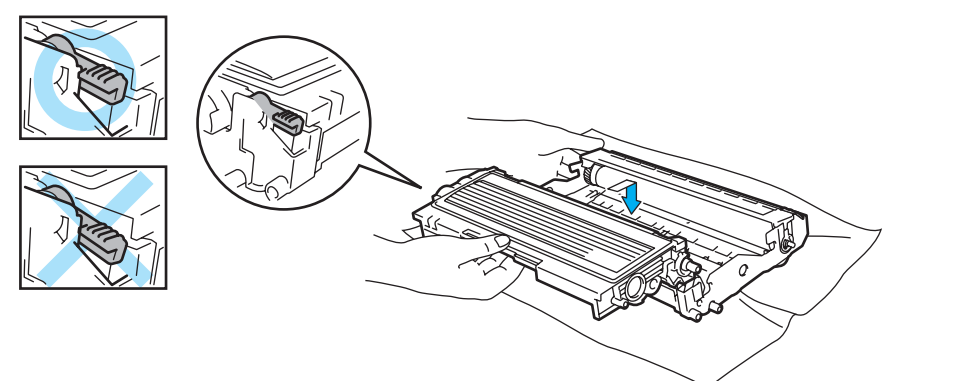

## **A** FORSIKTIG

Pass på at du setter inn tonerkassetten på riktig måte, ellers kan den løsne fra trommelenheten.

7 Sett trommelenheten og tonerkassetten inn i skriveren.

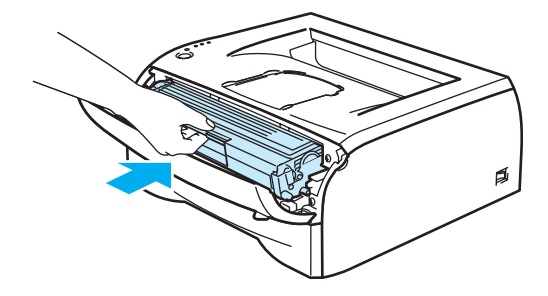

8 Lukk frontdekslet.

Kontroller at **Drum**-lyset er av.

# <span id="page-58-0"></span>**Rengjøring <sup>5</sup>**

Rengjør innsiden og utsiden av skriveren regelmessig med en tørr, lofri klut. Når du bytter tonerkassett eller trommelenheten, må du rengjøre innsiden av skriveren. Hvis det kommer tonerflekker på utskriften, rengjør du innsiden av skriveren med en klut som ikke loer.

# **Rengjøre utsiden av skriveren <sup>5</sup>**

# **FORSIKTIG**

Bruk nøytrale vaskemidler. Rengjøring med flyktige væsker, for eksempel tynner eller benzen, ødelegger overflaten på skriveren.

Ikke bruk rengjøringsmidler som inneholder ammoniakk.

Rengjøre utsiden av skriveren på følgende måte:

<sup>1</sup> Slå av skriverens strømbryter, og koble deretter skriveren fra strømkontakten.

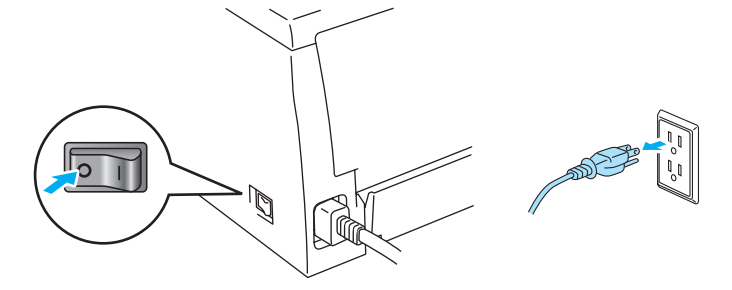

b Trekk papirmagasinet helt ut av skriveren.

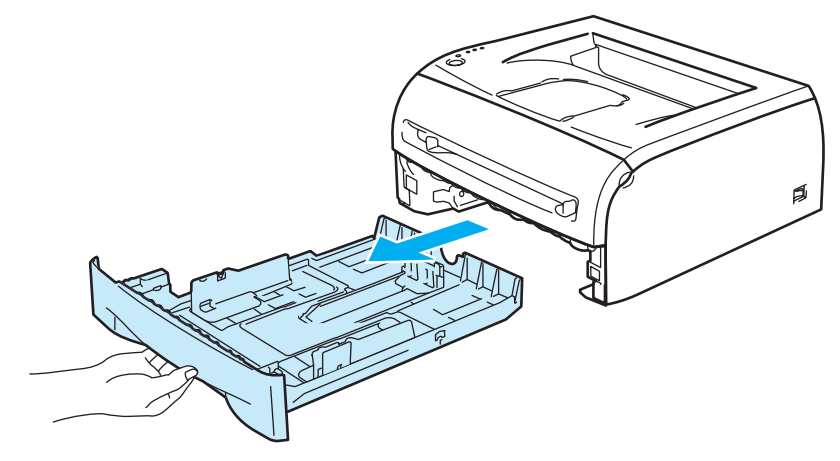

Rengjør utsiden av skriveren med en myk klut for å fjerne støv.

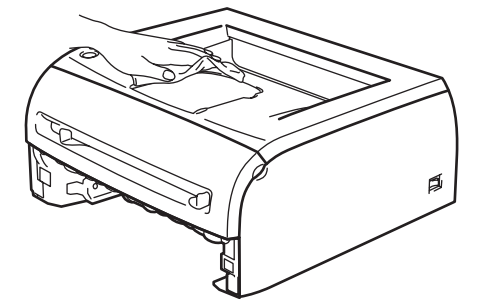

- d Hvis noe sitter fast i papirmagasinet, må du fjerne det.
- **5** Tørk inn siden av papirmagasinet med en myk klut for å fjerne støv.

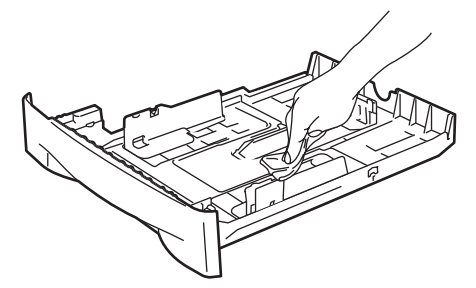

- **6** Sett papirmagasinet skikkelig tilbake i skriveren.
- Koble skriveren til igjen, og slå deretter på skriverens strømbryter.

# **Rengjøre skriverens innside <sup>5</sup>**

Rengjøre innsiden av skriveren på følgende måte:

**4** Slå av skriverens strømbryter, og koble deretter skriveren fra strømkontakten.

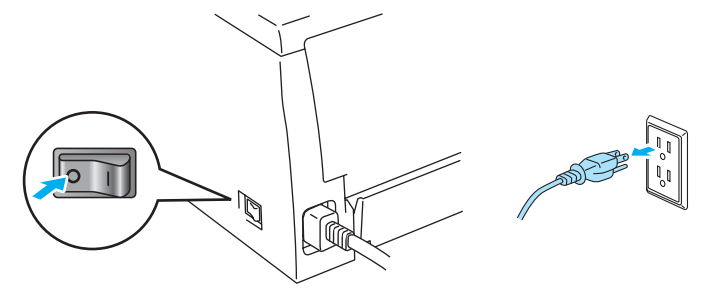

**5**

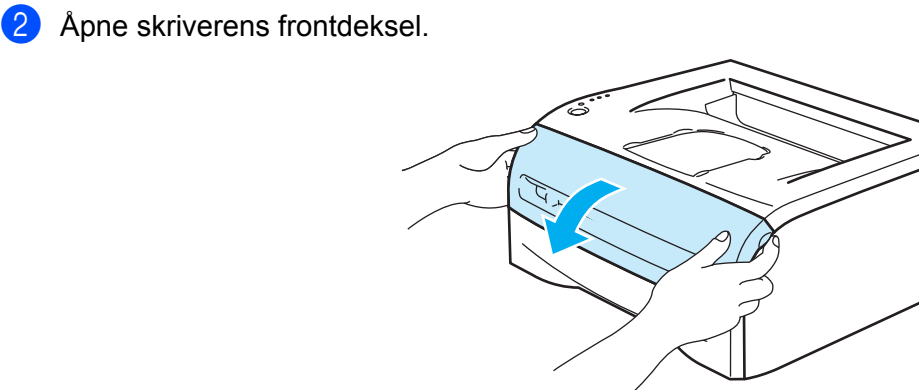

**3** Ta ut trommelenheten og tonerkassetten.

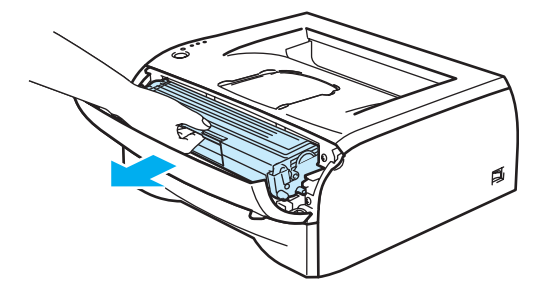

Ø

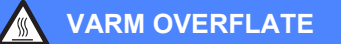

Når skriveren nettopp har vært i bruk, er noen av de innvendige delene ekstremt varme! Vent til skriveren er nedkjølt før du berører de innvendige delene i skriveren.

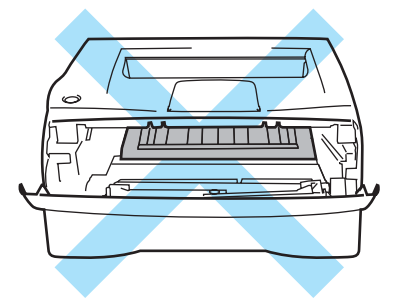

4 Tørk skannervinduet med en myk klut som ikke loer.

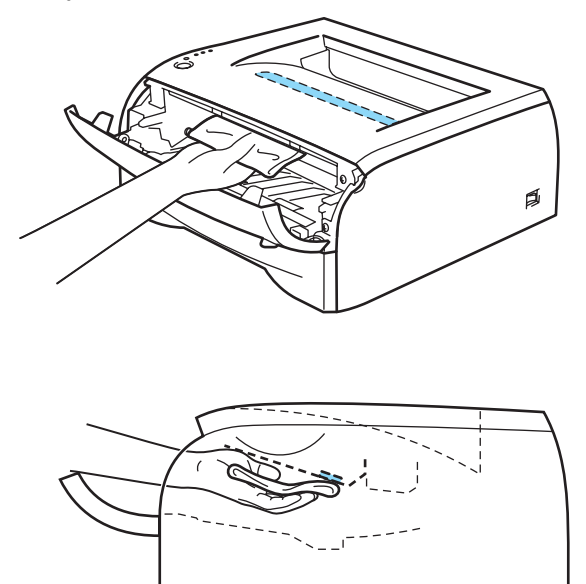

- **6** Sett trommelenheten og tonerkassetten tilbake i skriveren.
- 6 Lukk frontdekslet.
- g Koble skriveren til igjen, og slå deretter på skriverens strømbryter.

**5**

# <span id="page-62-1"></span><span id="page-62-0"></span>**Rengjøre koronawiren <sup>5</sup>**

Hvis du får problemer med utskriftskvaliteten, bør du rengjøre koronawiren på følgende måte:

**A** Åpne skriverens frontdeksel.

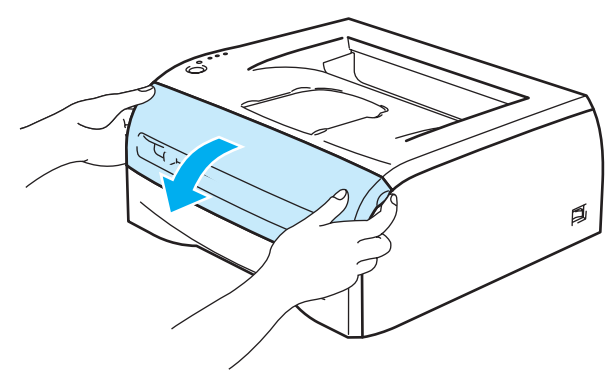

2 Ta ut trommelenheten og tonerkassetten.

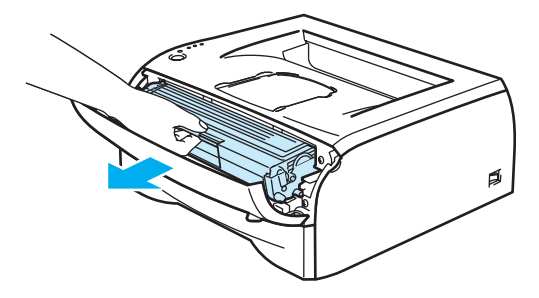

## **A** FORSIKTIG

Vi anbefaler at du legger trommelenheten og tonerkassetten på et papir eller en klut i tilfelle du søler toner.

Ikke rør elektrodene som vises i illustrasjonene. Da unngår du at skriveren skades av statisk elektrisitet.

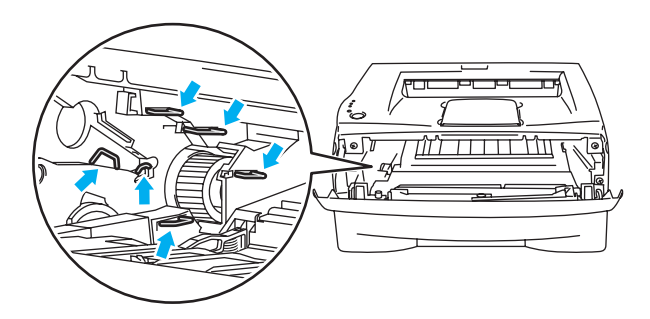

<sup>8</sup> Rengjør koronawiren i trommelenheten ved å skyve den blå haken forsiktig fra høyre til venstre og venstre til høyre flere ganger. Sett haken tilbake til utgangsstillingen (a) (1) før du setter trommelenheten på plass i skriveren. Hvis du ikke gjør det, kan det komme en svart vertikal stripe på utskriftene.

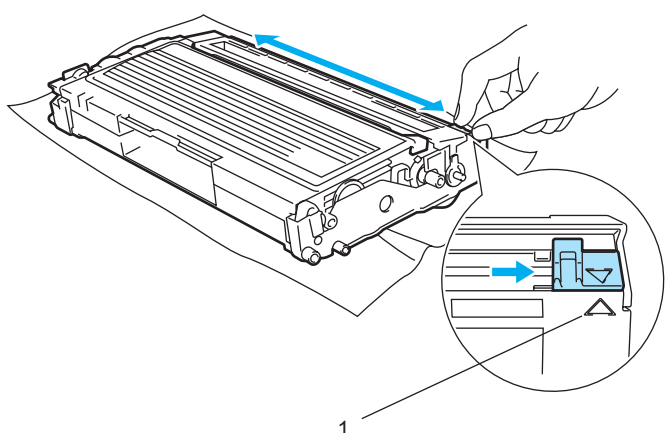

4) Sett trommelenheten og tonerkassetten tilbake i skriveren. Lukk frontdekslet på skriveren.

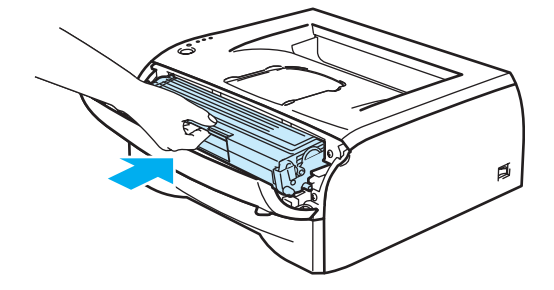

**Feilsøking <sup>6</sup>**

Du kan rette opp de fleste problemene selv. Hvis du trenger ekstra hjelp, tilbyr Brother Solutions Center det siste av vanlige spørsmål (FAQ) og feilsøkingstips. Besøk oss på [http://solutions.brother.com.](http://solutions.brother.com)

# **Identifisere problemet <sup>6</sup>**

#### **Kontroller først følgende: <sup>6</sup>**

**6**

- At strømledningen er riktig koblet til og skriveren slått på.
- At alle beskyttelsesdelene har blitt fjernet.
- Tonerkassetten og trommelenheten er riktig satt inn.
- At frontdekslet er helt lukket.
- Papiret er lagt riktig i papirmagasinet.
- Grensesnittkabelen er koblet skikkelig til skriveren og datamaskinen.
- At riktig driver for skriveren er installert og valgt.
- At datamaskinen er konfigurert slik at den riktige skriverporten brukes.

#### **Skriveren skriver ikke ut: <sup>6</sup>**

Hvis problemet ikke ble løst etter at du utførte kontrollen ovenfor, identifiserer du problemet, og går deretter til det oppførte avsnittet.

**Skriverlampen blinker**

Se *[LED-lamper \(lysemitterende dioder\)](#page-39-0)* på side 33.

**En feilmelding vises i Statusovervåking**

Se *[Feilmeldinger i Statusovervåking](#page-65-0)* på side 59.

**En feilmelding skrives ut**

Se *[Utskrift av feilmeldinger](#page-66-0)* på side 60.

**Papirhåndtering**

Se *[Papirhåndtering](#page-66-1)* på side 60 og *[Papirstopp og avklaring](#page-67-1)* på side 61.

**Andre problemer**

Se *[Andre problemer](#page-73-1)* på side 67.

#### **Sidene skrives ut, men det er problemer med: <sup>6</sup>**

**Utskriftskvalitet**

Se *[Forbedre utskriftskvaliteten](#page-73-2)* på side 67.

**Feil på utskriften**

Se *[Løse utskriftsproblemer](#page-78-1)* på side 72.

# <span id="page-65-0"></span>**Feilmeldinger i Statusovervåking <sup>6</sup>**

Problemer med skriveren vises i **Statusovervåking**. Utfør tiltakene i tabellen nedenfor for feilmeldingene som vises i **Statusovervåking**.

Standardinnstillingen for **Statusovervåking** er på. Dersom du vil slå **Statusovervåking** av, kan du endre innstillingen for **Statusovervåking** under **Enhetsalternativer** i kategorien **Avansert**. Se *[Enhetsalternativer](#page-31-0)* [på side 25.](#page-31-0)

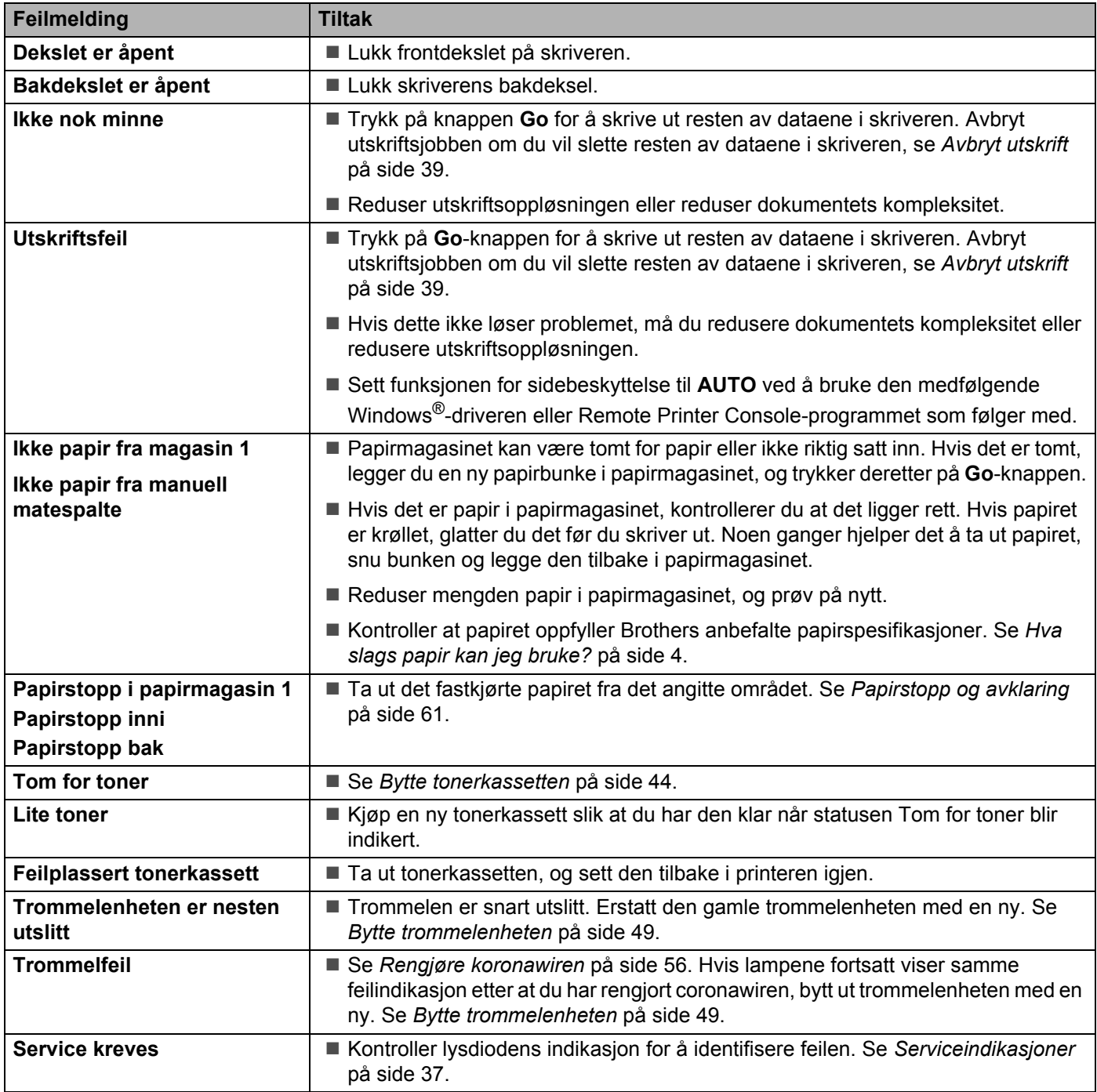

# <span id="page-66-0"></span>**Utskrift av feilmeldinger <sup>6</sup>**

Hvis du får problemer med skriveren, skrives en feilmelding ut i henhold til tabellen nedenfor. Utfør tiltakene i henhold til feilmeldingen.

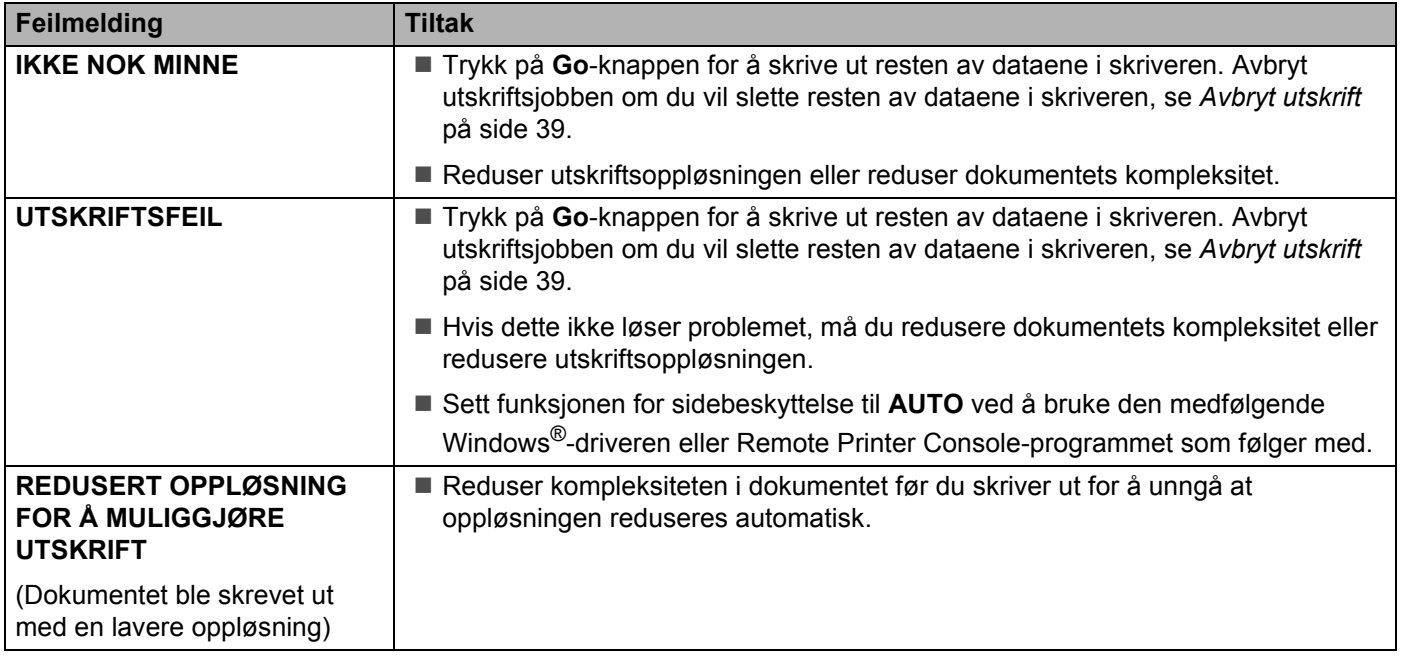

# <span id="page-66-1"></span>**Papirhåndtering**

Kontroller først at papiret er i overensstemmelse med Brothers anbefalte papirspesifikasjoner. Se *[Hva slags](#page-10-1)  [papir kan jeg bruke?](#page-10-1)* på side 4.

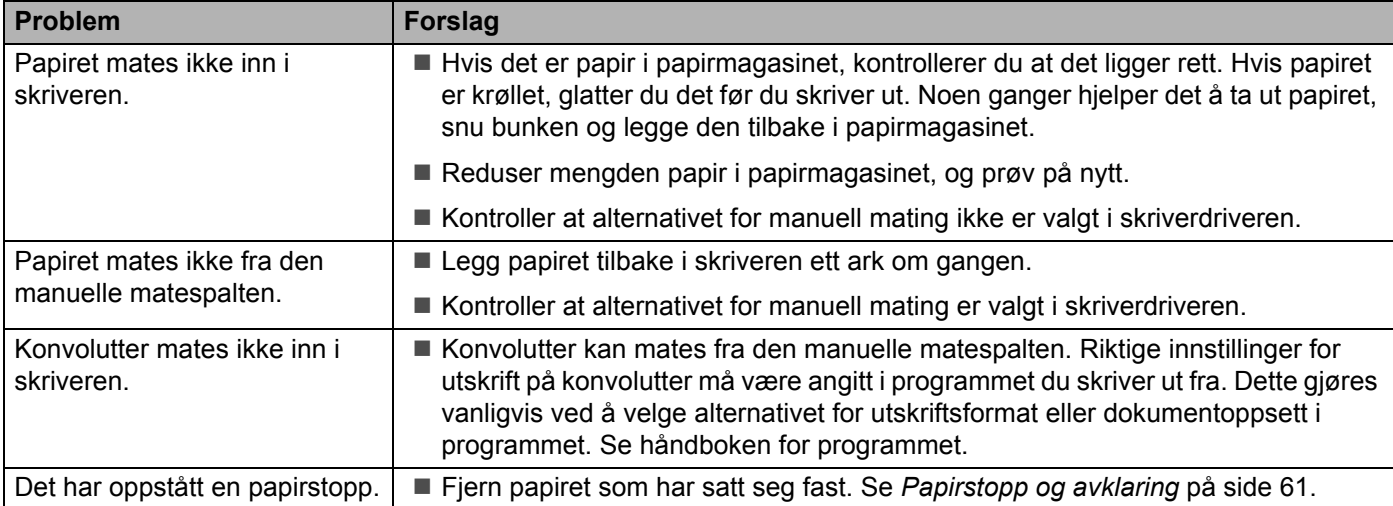

**6**

# <span id="page-67-2"></span><span id="page-67-1"></span><span id="page-67-0"></span>**Papirstopp og avklaring <sup>6</sup>**

Hvis det oppstår papirstopp, vil skriveren gi beskjed ved å blinke med lampen for Feil som vist nedenfor.

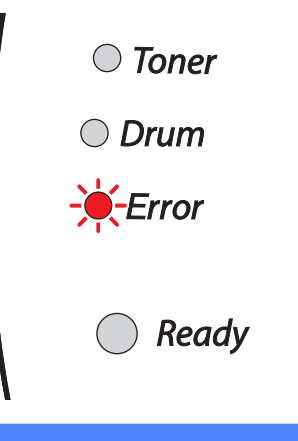

#### **VARM OVERFLATE**

Når skriveren nettopp har vært i bruk, er noen av skriverens innvendige deler ekstremt varme! Når du åpner front- eller bakdekslet på skriveren, må du aldri ta på de skraverte delene som vises på illustrasjonene.

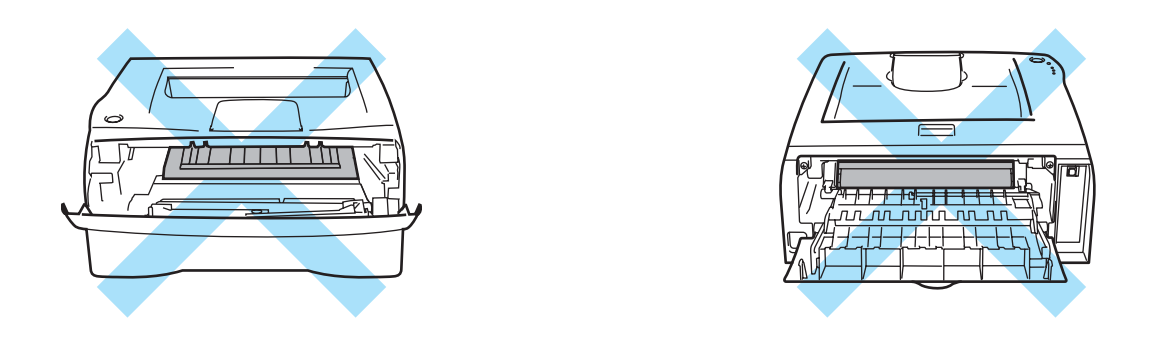

Fjern det fastkjørte papiret på følgende måte.

Hvis du har fått fjernet alt det fastkjørte papiret ved å følge fremgangsmåten nedenfor, setter du først inn papirmagasinet og deretter lukker du frontdekslet. Deretter fortsetter utskriften automatisk.

Dersom skriveren ikke starter utskriving automatisk, trykk knappen **Go**. Hvis utskriften fremdeles ikke fortsetter, kontrollerer du at alt det fastkjørte papiret har blitt fjernet fra skriveren. Prøv deretter å skrive ut på nytt.

## **Merk**

Du må alltid fjerne alt papiret fra papirmagasinet og rette ut bunken når du legger i nytt papir. Dette bidrar til å hindre at flere ark mates gjennom skriveren samtidig, og dermed reduserer også antallet papirstopp.

Feilsøking

**1** Trekk papirmagasinet helt ut av skriveren.

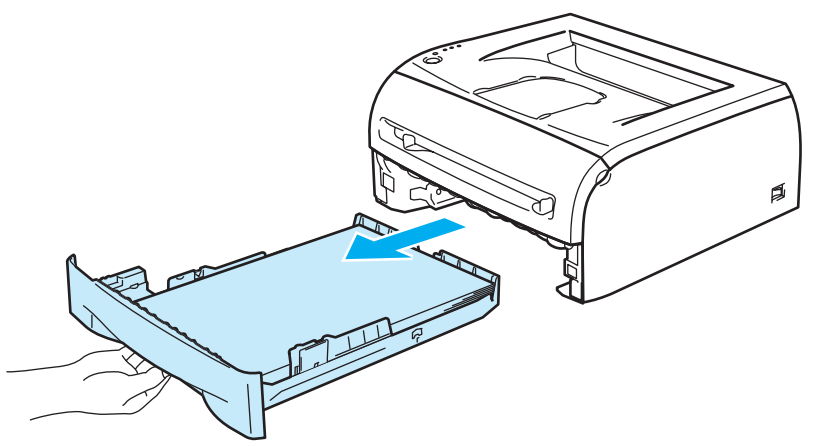

2 Trekk papiret som har satt seg fast, opp og ut av skriveren.

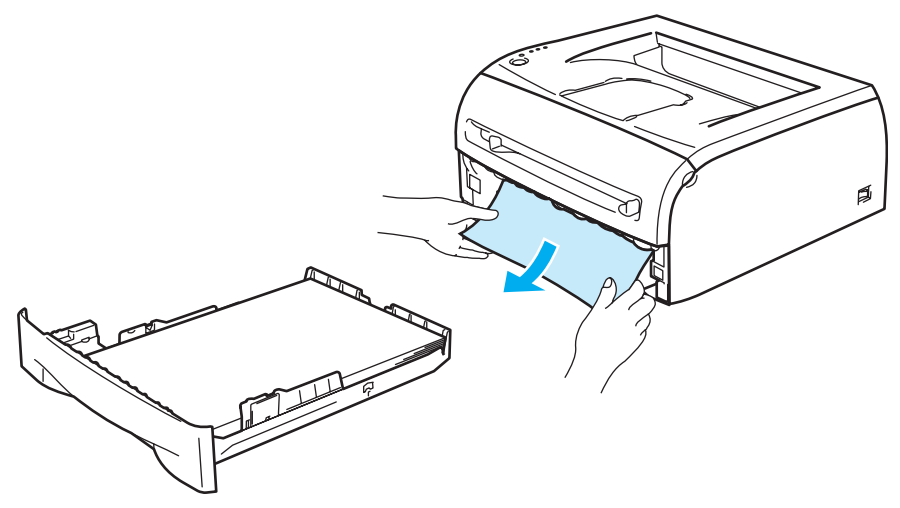

**3** Åpne frontdekslet.

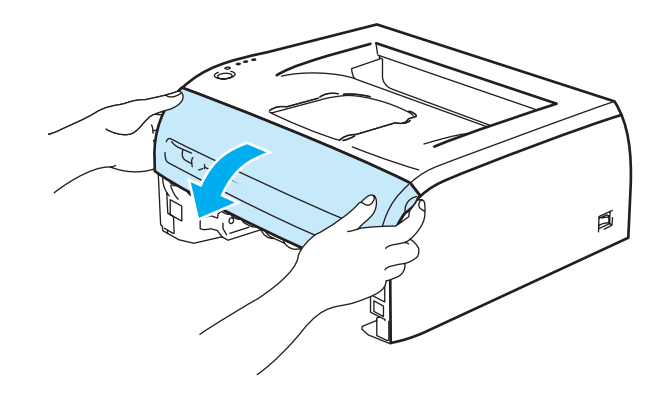

4 Ta trommelenheten og tonerkassetten sakte ut. Papiret som har satt seg fast vil bli trekt ut sammen med trommelenheten og tonerkassetten.

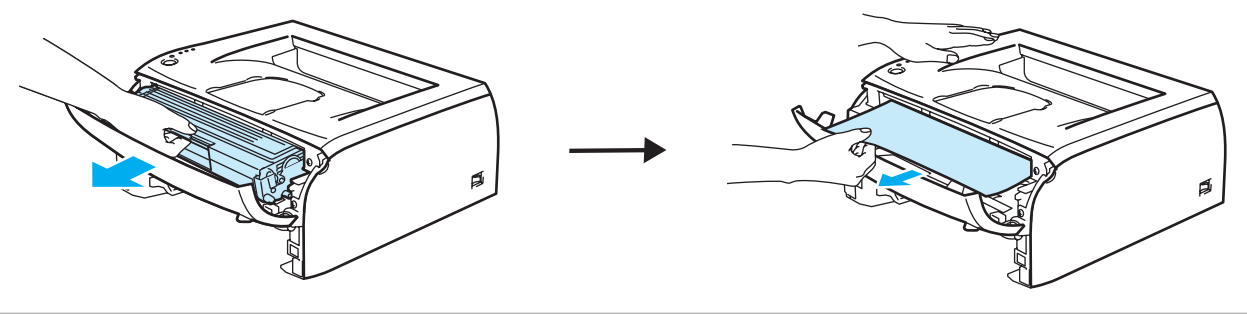

#### **FORSIKTIG**  $\bullet$

Ikke rør elektrodene som vises nedenfor. Da unngår du at skriveren skades av statisk elektrisitet.

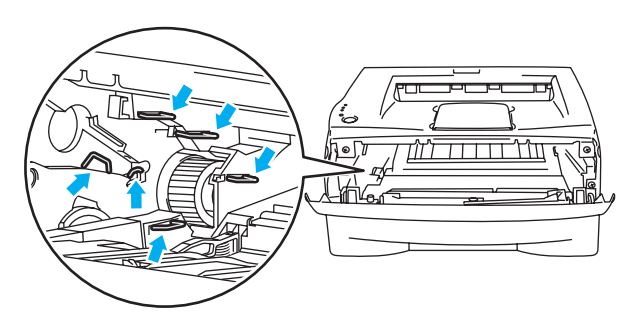

**6** Åpne bakdekslet.

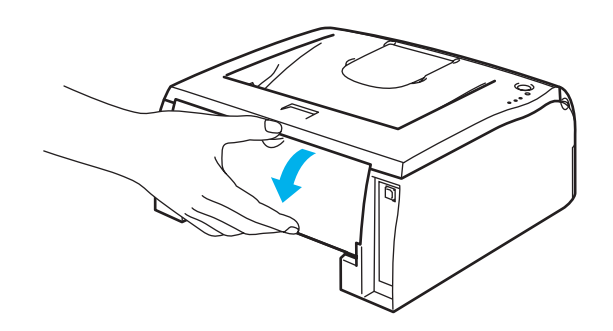

Feilsøking

Trekk haken mot deg ved å åpne bakspaltens deksel (1).

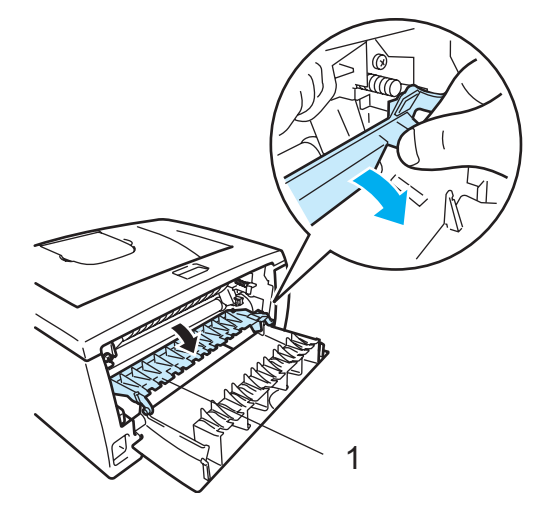

 Trekk papiret som har satt seg fast, ut av fikseringsenheten. Hvis papiret som sitter fast er vanskelig å trekke ut, trykker du ned haken med en hånd mens du trekker papiret forsiktig ut med den andre.

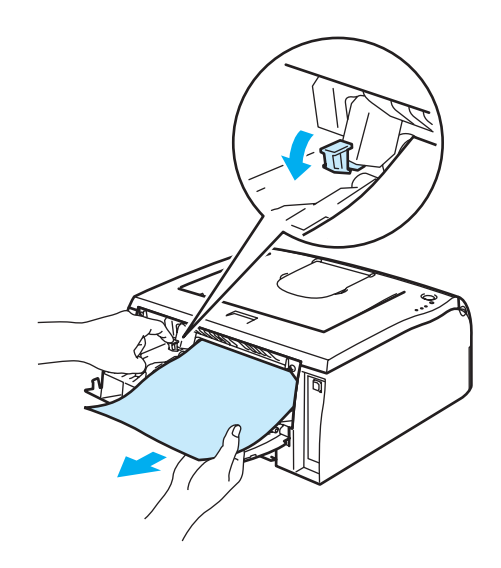

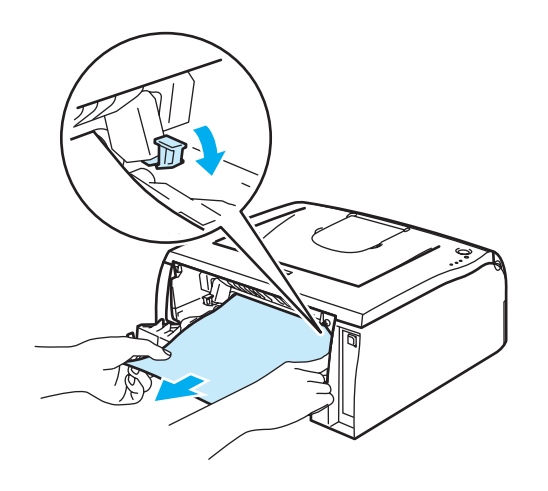

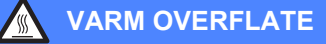

Når skriveren nettopp har vært i bruk, er noen av de innvendige delene ekstremt varme! Vent til skriveren er nedkjølt før du berører de innvendige delene i skriveren.

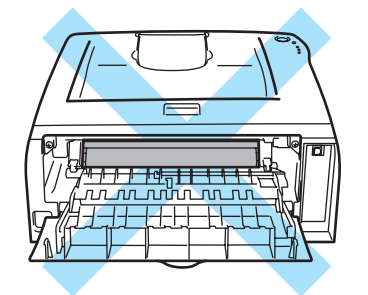

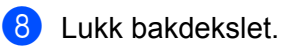

<sup>9</sup> Trykk ned låsehendelen, og trekk deretter tonerkassetten ut av trommelenheten. Hvis det sitter fast papir inni trommelenheten, må du fjerne det.

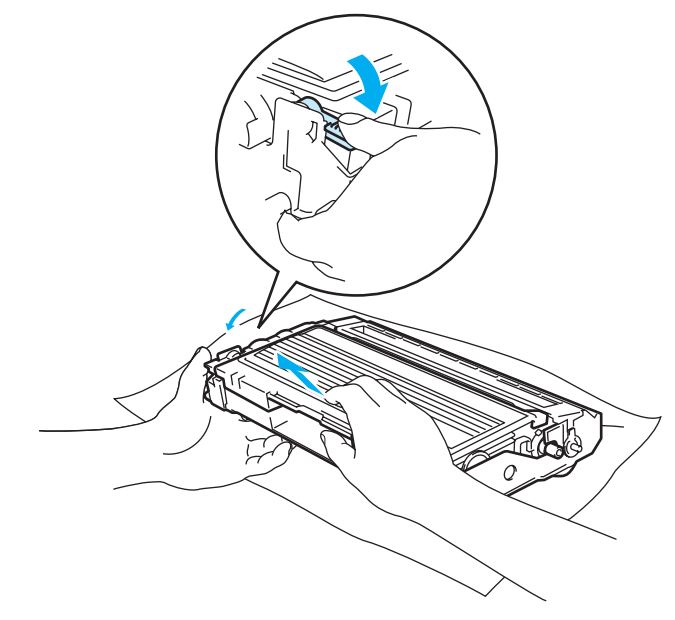
10 Sett den nye tonerkassetten inn i trommelenheten igjen. Du skal høre et klikk når den er på plass. Hvis du setter den inn på riktig måte, vil låsespaken løfte seg automatisk.

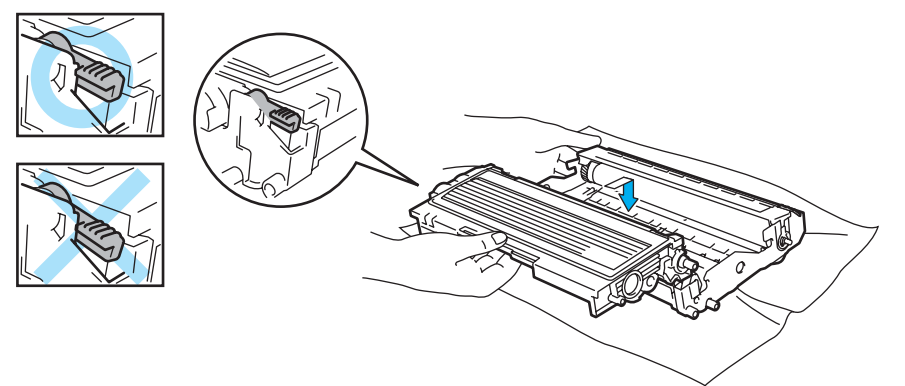

**f** Sett trommelenheten og tonerkassetten tilbake i skriveren.

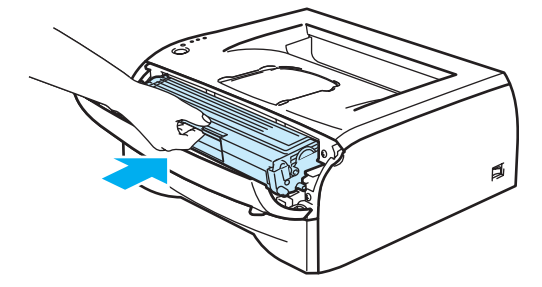

- <sup>12</sup> Sett papirmagasinet skikkelig tilbake i skriveren.
- <sup>13</sup> Lukk frontdekslet.
- 14 Kontroller at Error-lampen er slukket og at skriveren er klar.

## **Andre problemer <sup>6</sup>**

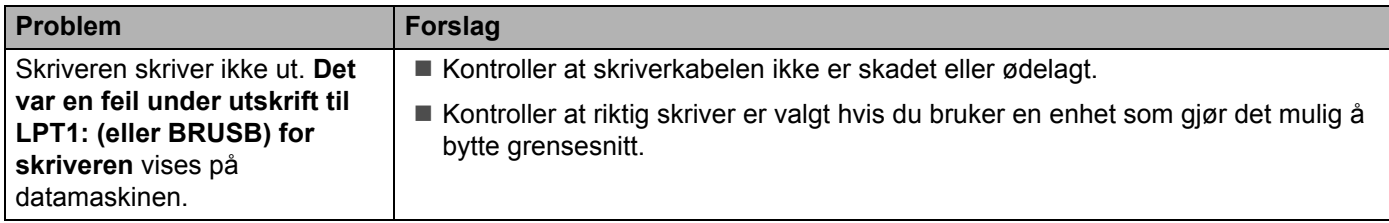

## **For Macintosh® med USB <sup>6</sup>**

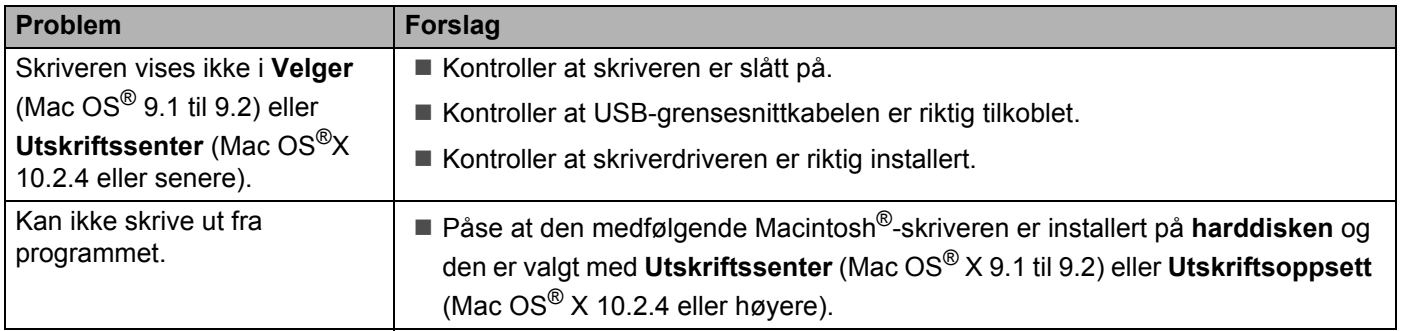

## <span id="page-73-0"></span>**Forbedre utskriftskvaliteten <sup>6</sup>**

Hvis du har problemer med utskriftskvaliteten, skriv ut en testside først (se [side 40\)](#page-46-0). Hvis utskriften ser bra ut, er problemet antagelig ikke skriverens feil. Kontroller grensesnittskabelen eller test skriveren sammen med en annen datamaskin.

I denne delen finner du informasjon om følgende emner:

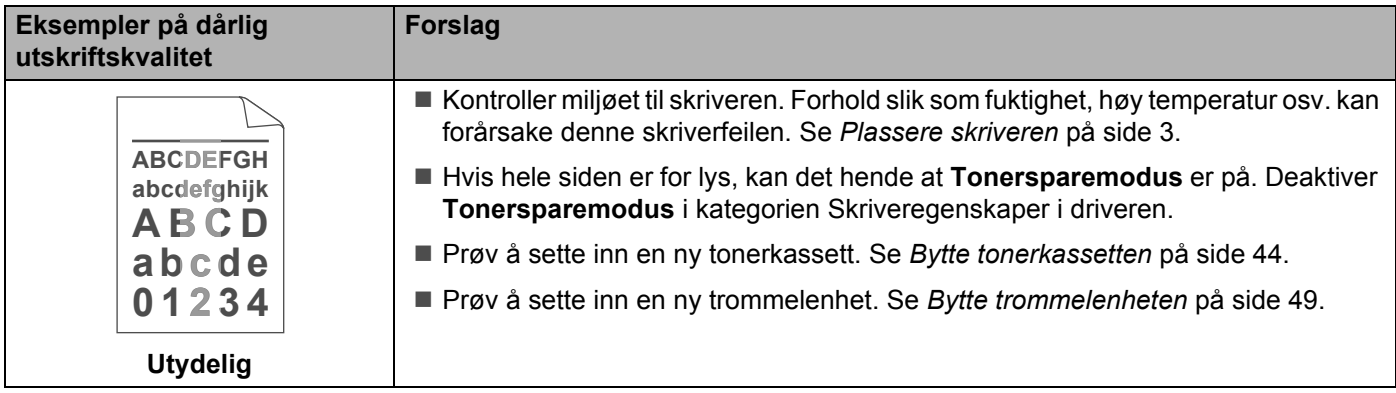

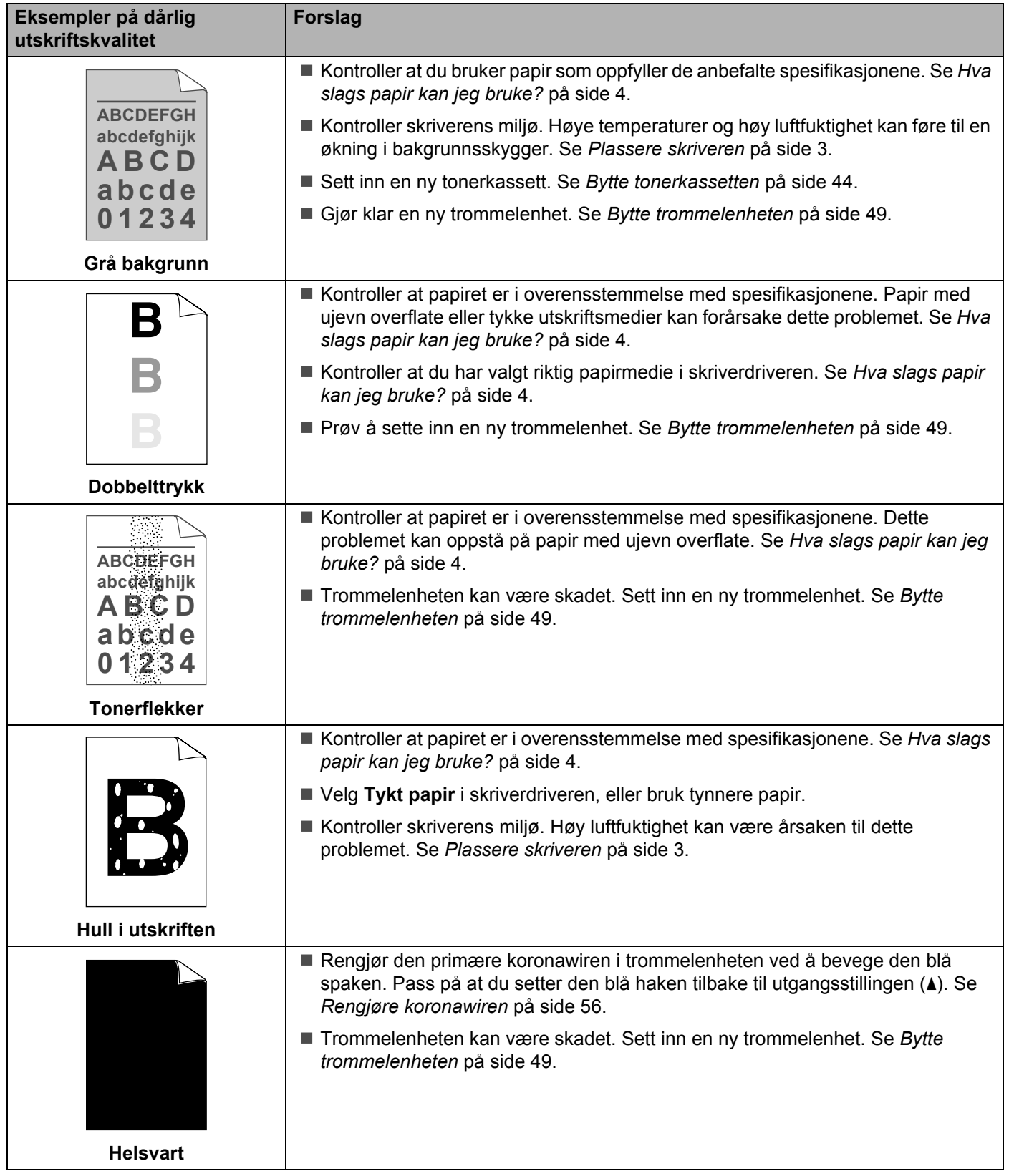

#### Feilsøking

<span id="page-75-1"></span><span id="page-75-0"></span>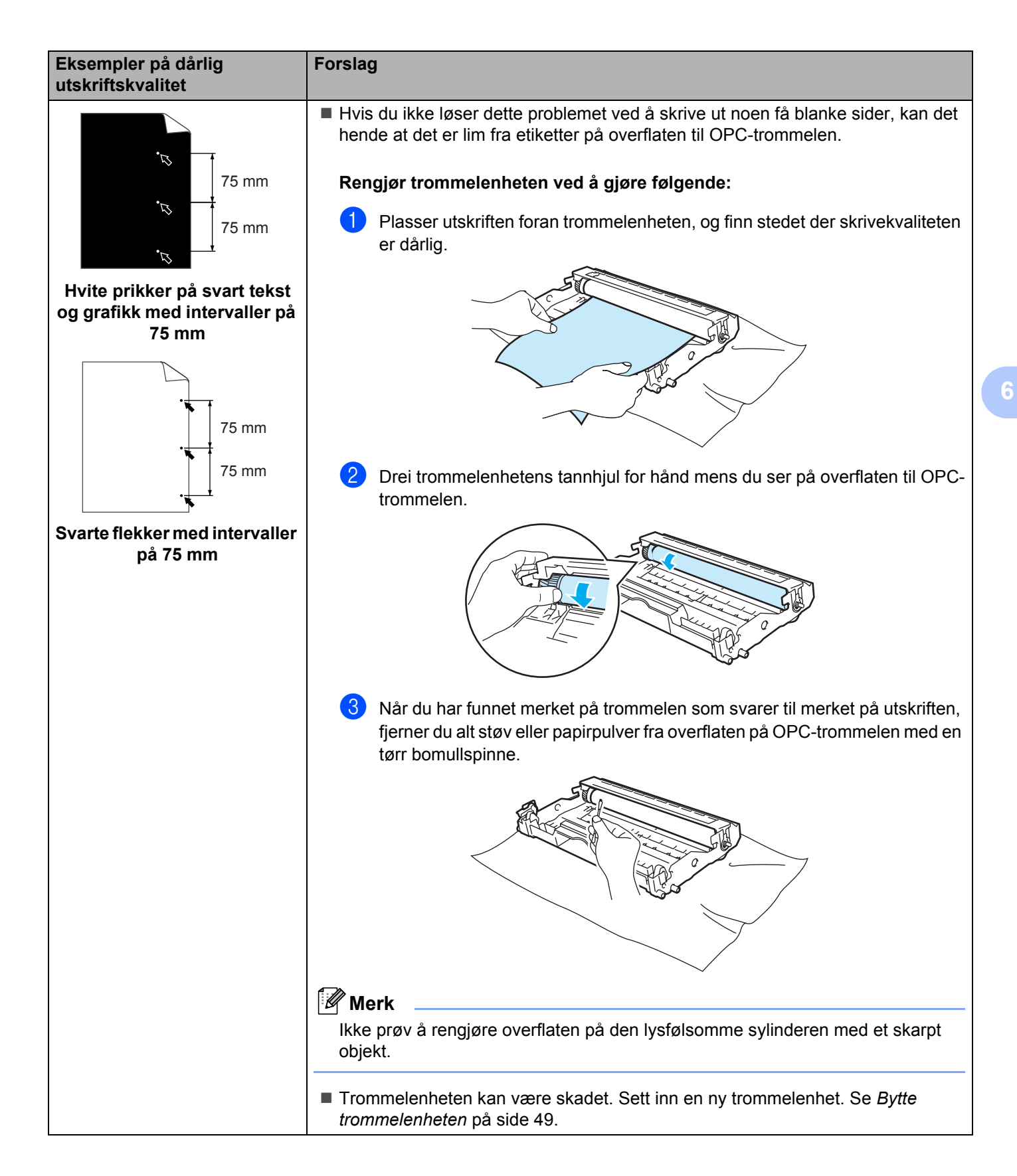

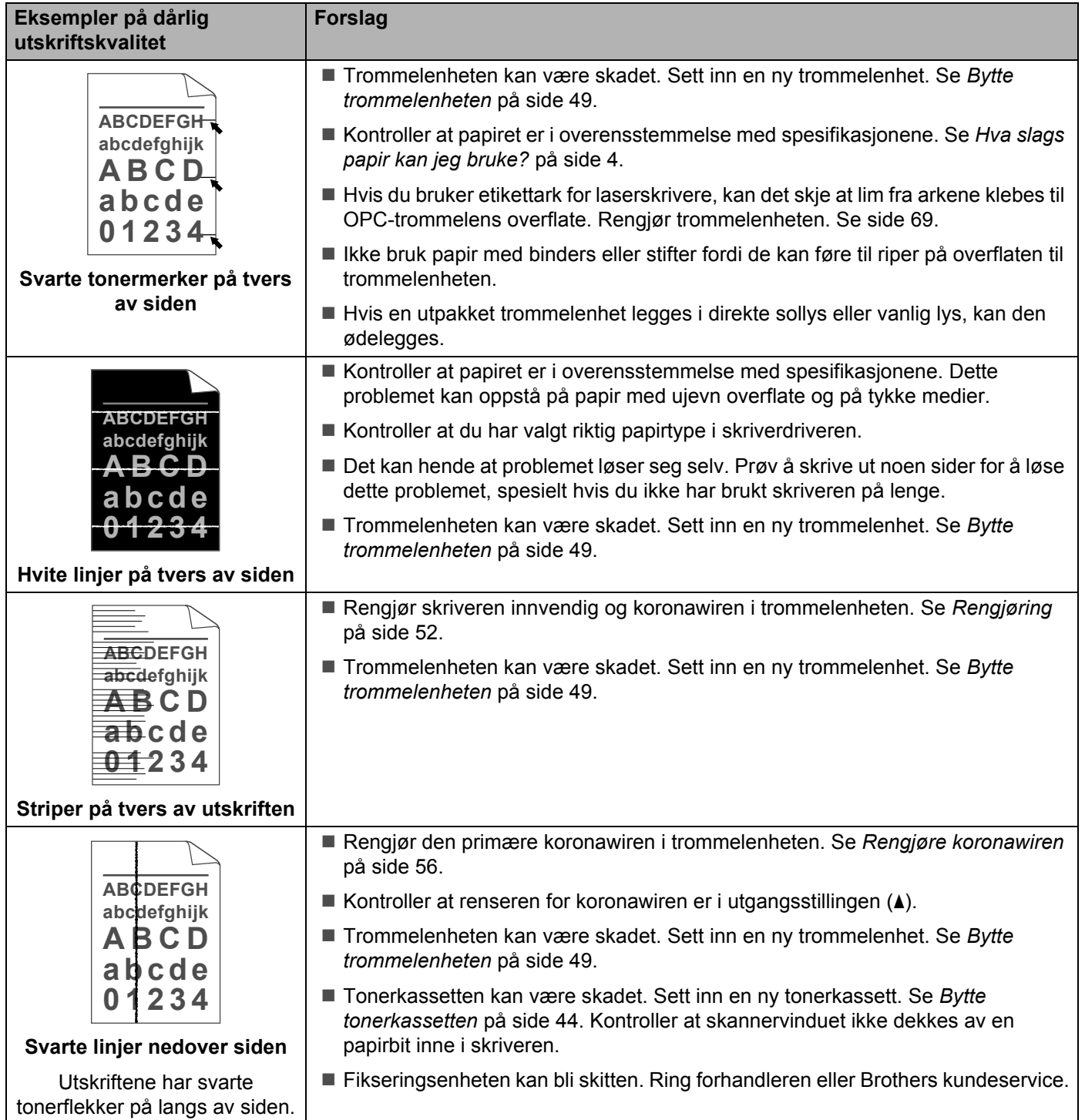

#### Feilsøking

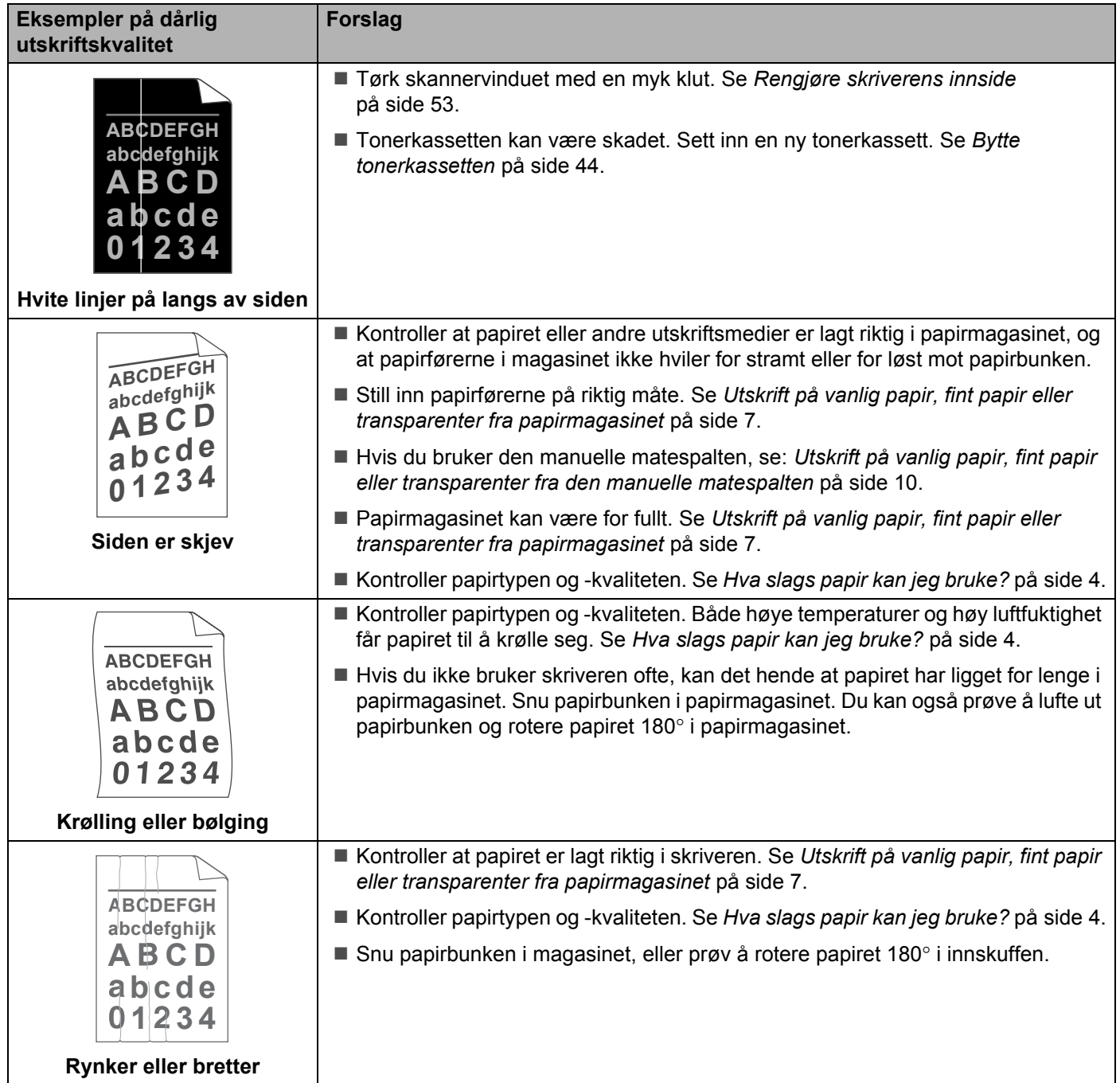

# **Løse utskriftsproblemer <sup>6</sup>**

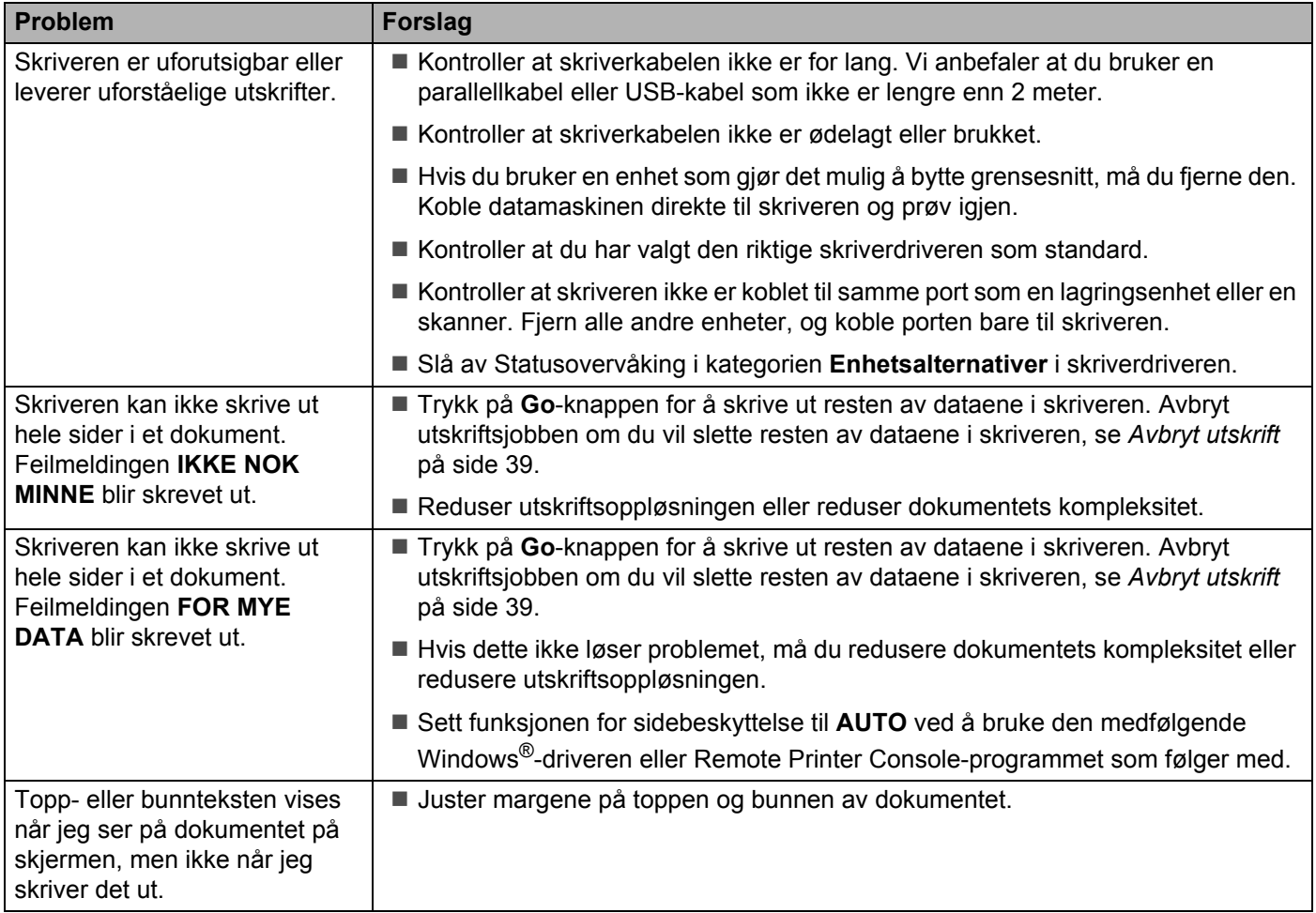

# <span id="page-79-6"></span>**Skriverspesifikasjoner**

## **Motor A**

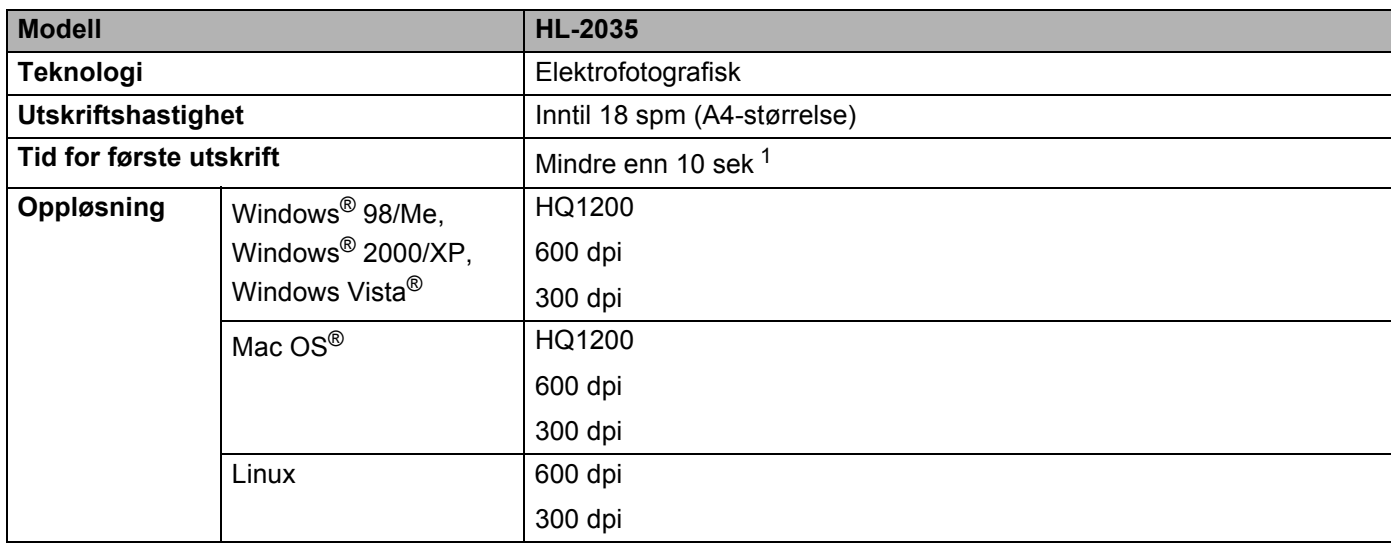

<span id="page-79-0"></span><sup>1</sup> Fra papirmagasin

## **Kontrollerende maskinenhet**

<span id="page-79-5"></span><span id="page-79-4"></span><span id="page-79-3"></span>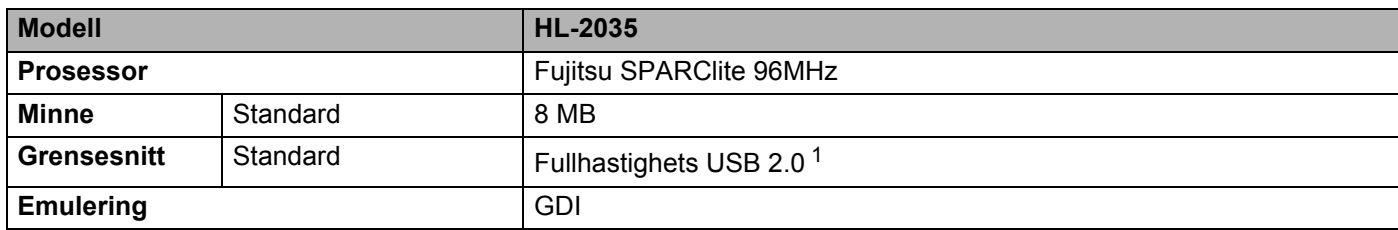

<span id="page-79-2"></span><span id="page-79-1"></span><sup>1</sup> USB støttes ikke under Windows<sup>®</sup> 95 eller Windows NT<sup>®</sup>4.0.

## <span id="page-80-4"></span>**Programvare**

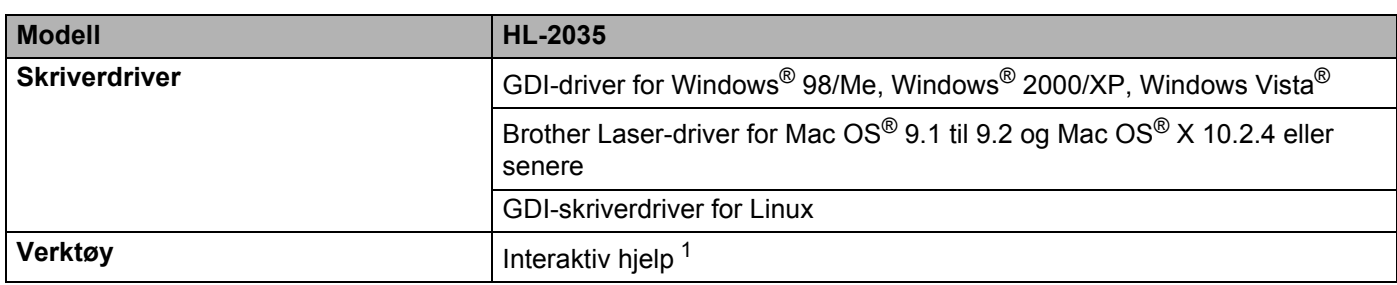

<span id="page-80-5"></span><span id="page-80-0"></span><sup>1</sup> Instruksjonsvideoer for problemløsing

## <span id="page-80-2"></span>**Kontrollpanel**

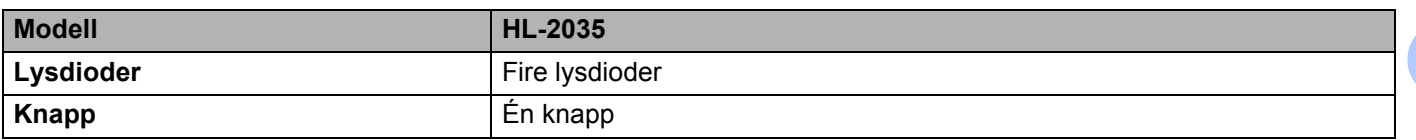

## <span id="page-80-3"></span>**Papirhåndtering**

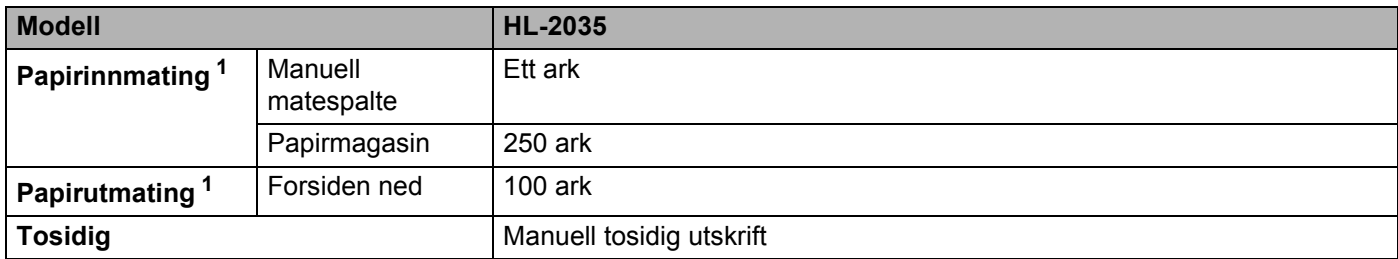

<span id="page-80-1"></span><sup>1</sup> Utregnet med 80 g/m2 papir

## <span id="page-81-4"></span>**Mediespesifikasjoner**

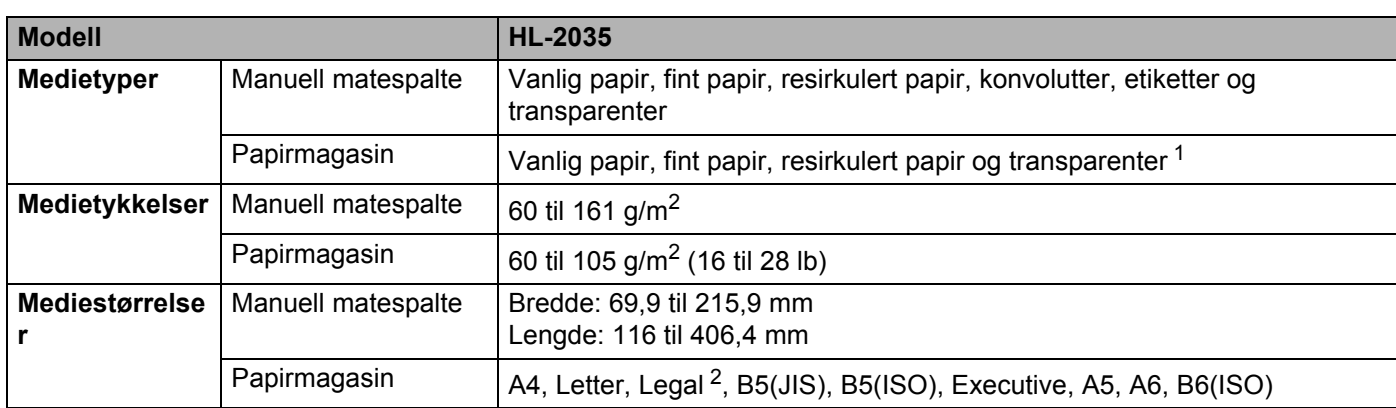

<span id="page-81-0"></span><sup>1</sup> Opptil 10 ark

<span id="page-81-1"></span><sup>2</sup> Legal-papir er ikke tilgjengelig i alle regioner.

## **Rekvisita**

<span id="page-81-6"></span>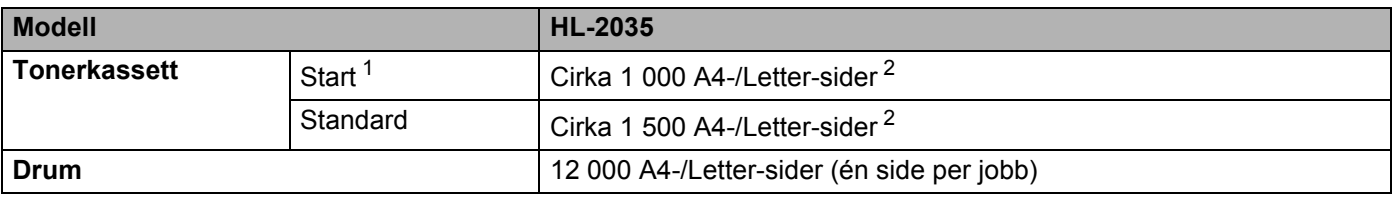

<span id="page-81-7"></span><span id="page-81-2"></span><sup>1</sup> Avhengig av modellen og landet hvor du kjøpte skriveren.

<span id="page-81-3"></span><sup>2</sup> Anslagsvis kapasitetsverdi er oppgitt med overensstemmelse med ISO/IEC 19752.

## **Mål/vekt <sup>A</sup>**

<span id="page-81-8"></span><span id="page-81-5"></span>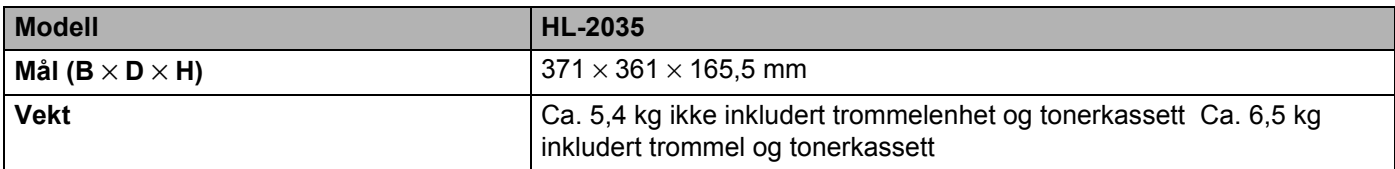

**75**

### Tillegg

## **Annet <sup>A</sup>**

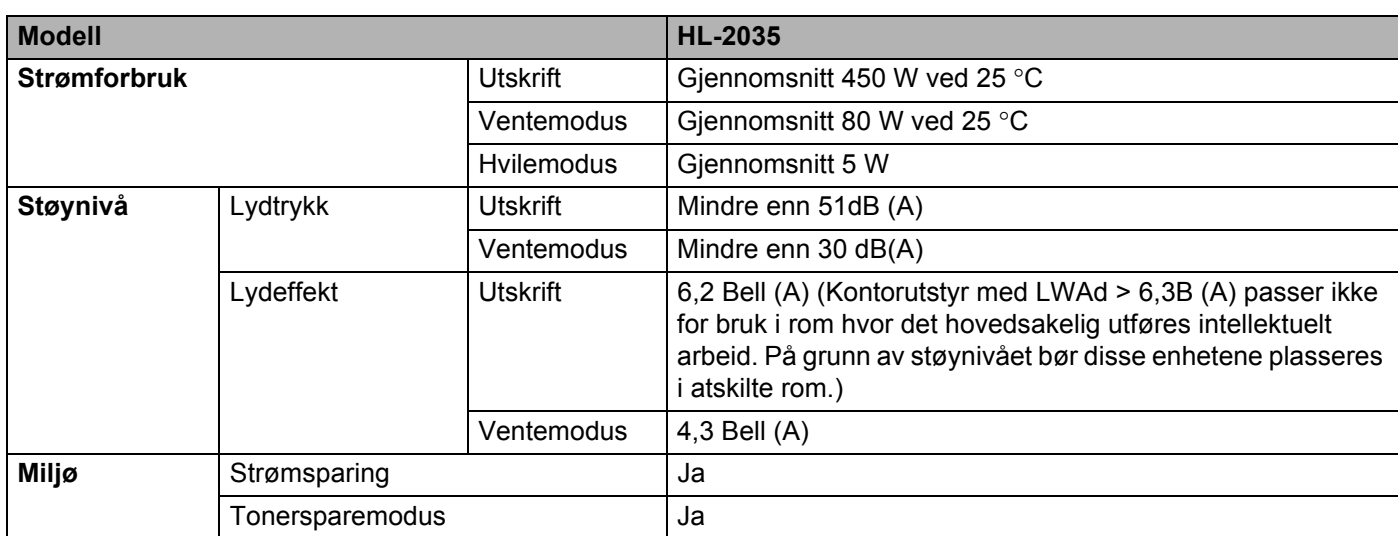

## <span id="page-82-1"></span>**Systemkrav**

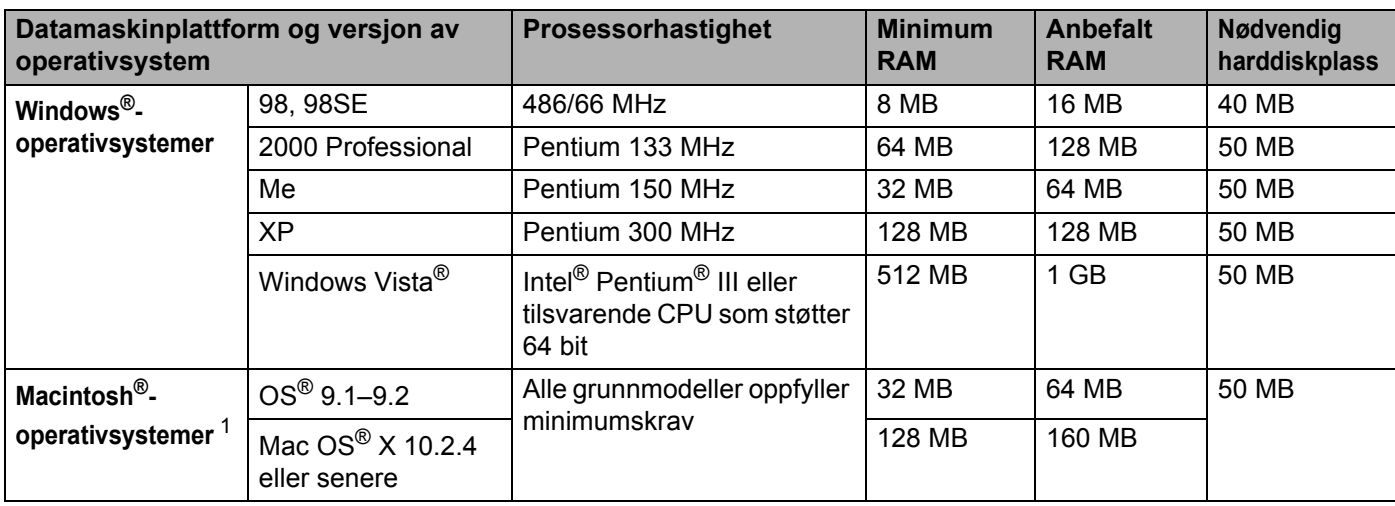

<span id="page-82-0"></span><sup>1</sup> Power Macintosh med en original, forhåndsinstallert Apple-USB-port.

#### **Tillegg**

## <span id="page-83-0"></span>**Viktig informasjon om valg av papir**

Denne delen inneholder informasjon om valg av papir du kan bruke i denne skriveren.

## **Merk**

Hvis du bruker annet papir enn det som anbefales, kan det oppstå papirstopp eller feil ved papirmatingen. Se *[Anbefalt papir](#page-11-0)* på side 5.

#### **Før du kjøper en stor mengde papir**

Kontroller at papiret er egnet for skriveren.

#### **Papir for vanlig kopiering**

Papir er delt inn etter bruk, for eksempel papir for utskrift og papir for kopiering. Bruken angis vanligvis på papiremballasjen. Kontroller emballasjen for å finne ut om papiret er egnet for laserskrivere. Bruk papir som er egnet for laserskrivere.

#### **Papirtykkelse**

Tykkelsen på papir for vanlig bruk varierer fra land til land. Vi anbefaler at du bruker papirtykkelser på 75 til 90 g/m<sup>2</sup>, selv om denne skriveren kan håndtere papir som er tynnere eller tykkere enn dette.

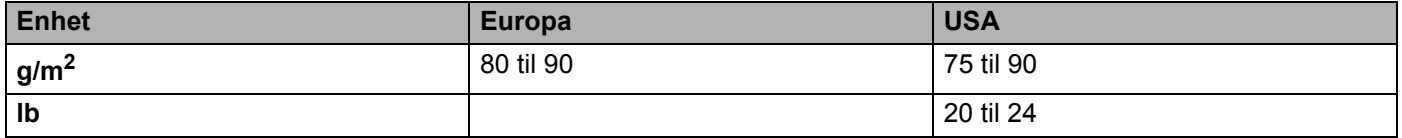

#### **Langfibret og kortfibret**

Trefibrene i papiret justeres under papirproduksjonen. I langfibret papir ligger fibrene parallelt med materetningen til papiret.

Papir kan deles inn i to typer, langfibret og kortfibret. Fibrene i langfibret papir ligger parallelt med materetningen til papiret i skriveren. Fibrene i kortfibret papir ligger på tvers av materetningen til papiret i skriveren. Selv om mesteparten av papiret for vanlig kopiering er langfibret, finnes det også en del papir som er kortfibret. Vi anbefaler at du bruker langfibret papir i denne skriveren. Kortfibret papir er for svakt for papirvognen i skriveren.

#### **Syreholdig papir og nøytralt papir**

Papir kan deles inn i syreholdig papir og nøytralt papir.

Selv om moderne papirproduksjonsmetoder begynte med syreholdig papir, har dette nå blitt erstattet med nøytralt papir som er mer miljøvennlig.

Du kan likevel finne mange typer syreholdig papir i resirkulert papir. Vi anbefaler at du bruker nøytralisert papir i denne skriveren.

Du kan bruke en penn for kontroll av syreholdig papir til å skille mellom syreholdig og nøytralt papir.

#### **Utskriftsoverflaten**

Forsiden og baksiden av et papirark kan ha litt forskjellige egenskaper.

Vanligvis vil papirets utskriftsside være den siden som vises opp i emballasjen. Følg eventuelle angivelser på emballasjen for å finne ut hva som er utskriftssiden. Utskriftssiden angis vanligvis med en pil.

#### **Fuktighetsinnhold**

Fuktighetsinnholdet er mengden vann som er igjen i papiret etter produksjon. Dette er en av papirets viktigste egenskaper. Fuktighetsinnholdet kan variere betydelig i henhold til oppbevaringsmiljøet. Vanligvis inneholder papir omtrent 5 % vann. Siden papir ofte absorberer vann, kan det hende at papiret inneholder omtrent 10 % vann i et svært fuktig miljø. Når vannmengden øker, får papiret endrede egenskaper. Det kan hende at toneren ikke festes like godt til papiret. Vi anbefaler en fuktighet i omgivelsene fra 50 % til 60 % under oppbevaring og bruk av papiret.

## **Grovt overslag av papirtykkelsen**

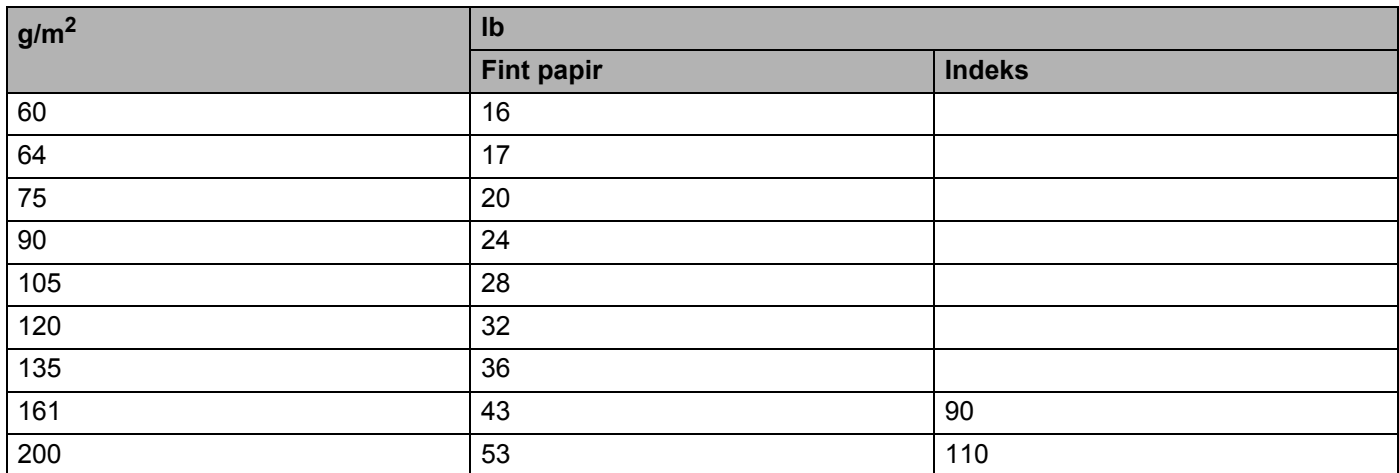

## <span id="page-85-0"></span>**Papirstørrelse**

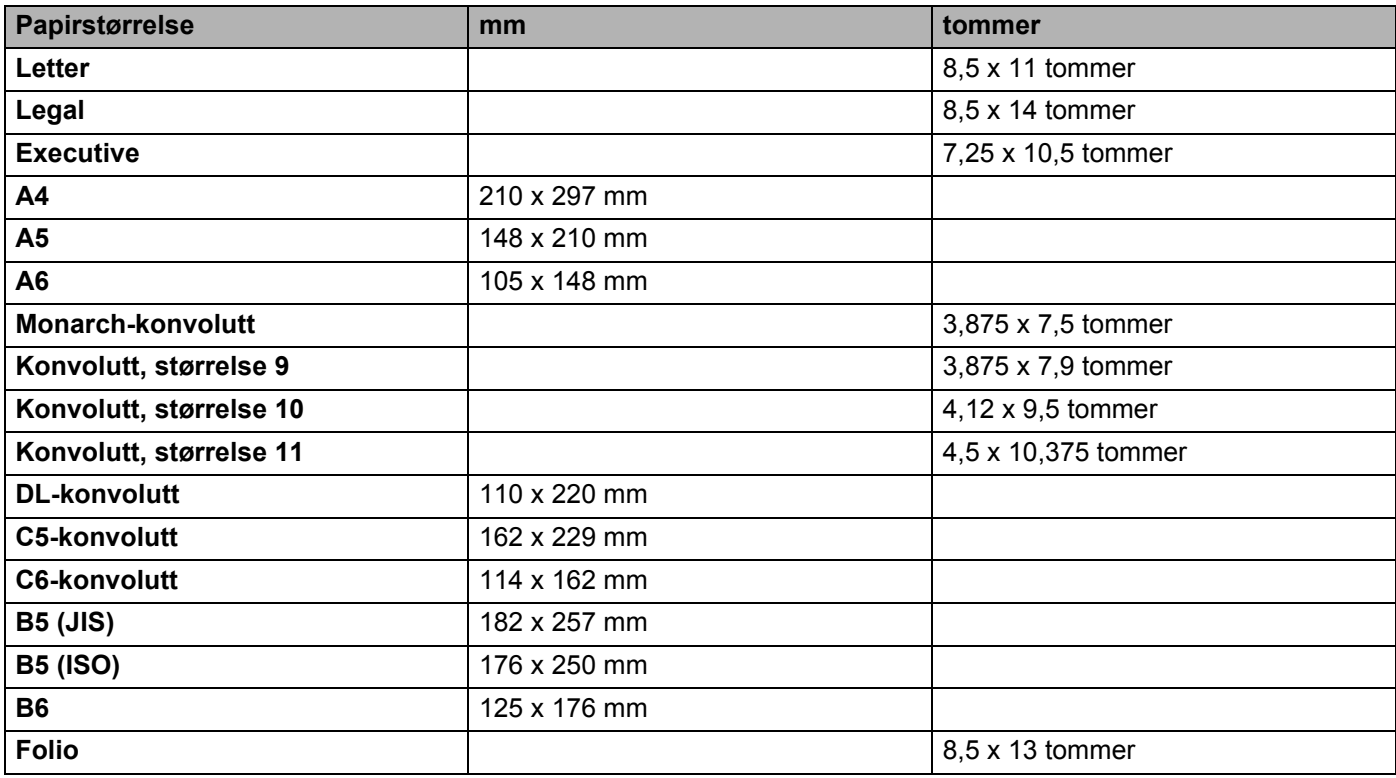

## **B Tillegg (For Europa og andre land) <sup>B</sup>**

## **Brother-nummer <sup>B</sup>**

<span id="page-86-0"></span>**VIKTIG: For teknisk hjelp, ring landet der du kjøpte skriveren. Du kan bare ringe innenlands. <sup>B</sup>**

#### **Registrere produktet ditt**

Når du registrerer produktet ditt hos Brother International Corporation, blir du oppført som den originale eieren av produktet.

Din registrering hos Brother:

- kan fungere som en bekreftelse på kjøpsdatoen for produktet dersom du skulle miste kvitteringen;
- kan støtte opp under et forsikringskrav dersom et forsikret produkt skulle gå tapt; og,
- gjør det lettere for oss å varsle deg om produktforbedringer og spesielle tilbud.

Fyll ut Brothers garantiregistreringsskjema eller registrer deg raskt og enkelt online på:

## **<http://www.brother.com/registration/>**

#### **Vanlige spørsmål <sup>B</sup>**

På Brother Solutions Center finner du all programvaren og informasjonen du trenger til skriveren. Du kan laste ned de nyeste driverne, programvaren og verktøyene samt lese vanlige spørsmål og feilsøkingstips for å få vite mer om hvordan du får mest mulig ut av Brother-produktet ditt.

## **[http://solutions.brother.com](http://solutions.brother.com/)**

Du kan se etter oppdaterte Brother-drivere her.

#### **Kundeservice**

Gå til <http://www.brother.com>for å finne kontaktinformasjonen for ditt lokale Brother-kontor.

#### <span id="page-86-1"></span>**Servicesentre**

For informasjon om servicesentre i Europa, ta kontakt med ditt lokale Brother-kontor. Adresse og telefonnummer til kontorer i Europa kan du finne ved å gå til <http://www.brother.com>og velge ditt land.

#### **Internett-adresser**

Brothers globale nettsted: <http://www.brother.com>

For vanlige spørsmål (FAQ), produktstøtte og tekniske spørsmål, og for oppdatering av drivere og verktøy: <http://solutions.brother.com>

## **Viktig informasjon: Vedtekter**

## **Radiointerferens (kun modeller på 220–240 volt) <sup>B</sup>**

Denne skriveren overholder EN55022 (CISPR Publikasjon 22)/klasse B.

## **IEC 60825-1-standard (kun modeller på 220 til 240 volt) <sup>B</sup>**

Denne skriveren er et laserprodukt av klasse 1, som definert i IEC 60825-1-spesifikasjonene. Merket som er vist nedenfor, er festet på produktet i de landene hvor det kreves.

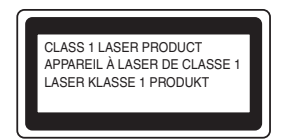

Denne skriveren har en laserdiode av klasse 3B, som produserer usynlig laserstråling i skannerenheten. Du må ikke under noen omstendigheter åpne skanneren.

## **Forsiktig <sup>B</sup>**

Bruk av kontroller eller justeringer eller fremgangsmåter som ikke er angitt i denne brukermanualen, kan føre til at du blir utsatt for farlig stråling.

## **For Finland og Sverige**

LUOKAN 1 LASERLAITE KLASS 1 LASER APPARAT

## **Varoitus! <sup>B</sup>**

Laitteen käyttäminen muulla kuin tässä käyttöohjeessa mainitulla tavalla saattaa altistaa käyttäjän turvallisuusluokan 1 ylittävälle näkymättömälle lasersäteilylle.

## **Varning <sup>B</sup>**

Om apparaten används på annat sätt än i denna Bruksanvisning specificerats, kan användaren utsättas för osynlig laserstrålning, som överskrider gränsen för laserklass 1.

## **Intern laserstråling <sup>B</sup>**

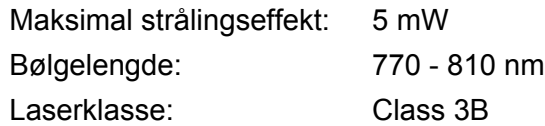

## **EU-direktiv 2002/96/EF og EN50419 <sup>B</sup>**

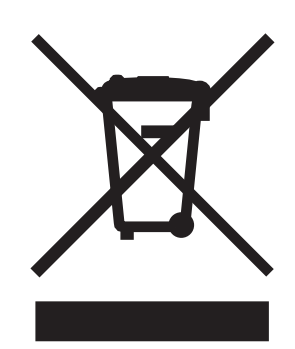

#### **(Kun den europeiske union)**

Dette utstyret er markert med ovenfor nevnte resirkuleringssymbol. Det betyr at etter at utstyret er utbrukt må du avhende det separat ved et egnet oppsamlingssted, og ikke plassere det i den normale usorterte avfallsstrømmen fra husholdninger. Dette vil være fordelaktiktig for miljøet og for alle. (Kun den europeiske union)

## **VIKTIG – For din egen sikkerhet <sup>B</sup>**

For sikker drift må støpselet som følger med kun settes inn i en standard stikkontakt som er jordet på vanlig måte.

Forlengelsesledninger som brukes sammen med utstyret, må være av samme type for å gi skikkelig jording. Forlengelsesledninger med kablingsfeil kan forårsake personskade og skade på utstyret.

Selv om utstyret fungerer som det skal, betyr ikke det at det er jordet og at installasjonen er helt trygg. Hvis du på noen som helst måte er i tvil om jordingen fungerer som den skal, bør du kontakte en kvalifisert elektriker av hensyn til egen sikkerhet.

## **Koble fra enheten <sup>B</sup>**

Du må installere skriveren i nærheten av en lett tilgjengelig stikkontakt. I nødstilfelle må du trekke ut stikkontakten for å stenge strømtilgangen helt.

## **IT-strømsystem (kun for Norge) <sup>B</sup>**

Dette produktet er laget for et IT-strømsystem med en fase-til-fase-spenning på 230 v.

## **Wiring information (gjelder bare Storbritannia) <sup>B</sup>**

#### **Important <sup>B</sup>**

If you need to replace the plug fuse, fit a fuse that is approved by ASTA to BS1362 with the same rating as the original fuse.

Always replace the fuse cover. Never use a plug that does not have a cover.

Warning - This printer must be earthed.

The wires in the mains lead are coloured in line with the following code :

#### **Warning - This printer must be earthed. <sup>B</sup>**

The wires in the mains lead are coloured in line with the following code :

- **Green and Yellow:Earth**
- **Blue: Neutral**
- **Brown: Live**

If in any doubt, call a qualified electrician.

## **Konformitetserklæring for EU**

# brother

#### **EC Declaration of Conformity**

Manufacturer Brother Industries Ltd. 15-1, Naeshiro-cho, Mizuho-ku, Nagoya 467-8561 Japan

Plant Brother Technology (ShenZhen) Ltd., NO6 Gold Garden Ind. Nanling Buji, Longgang, Shenzhen, China

Herewith declare that:

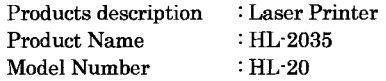

are in conformity with provisions of the Directives applied : Low Voltage Directive 2006/95/EC and the Electromagnetic Compatibility Directive 2004/108/EC.

Harmonized standards applied :

Safety EN60950-1:2001 **EMC** EN55022: 1998 +A1: 2000 +A2: 2003 Class B EN55024: 1998 +A1: 2001 +A2: 2003 EN61000-3-2: 2006 EN61000-3-3: 1995 +A1: 2001 +A2:2005

Year in which CE marking was first affixed : 2008

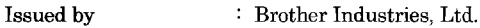

Date Place

: Nagoya, Japan

 $: 6th$  February, 2008

Signature

Junji Shiota General Manager Quality Management Dept. Printing & Solutions Company

#### Konformitetserklæring for EU

Produsent Brother Industries Ltd., 15-1, Naeshiro-cho, Mizuho-ku, Nagoya 467-8561, Japan

Fabrikk Brother Technology (Shenzhen) Ltd., NO6 Gold Garden Ind. Nanling Buji, Longgang, Shenzhen, Kina

erklærer herved at:

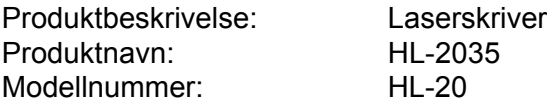

overholder direktivenes bestemmelser: Lavspenningsdirektivet

2006/95/EØF og direktivet om elektromagnetisk kompatibilitet 2004/108/EF.

Harmoniserte standarder som gjelder:

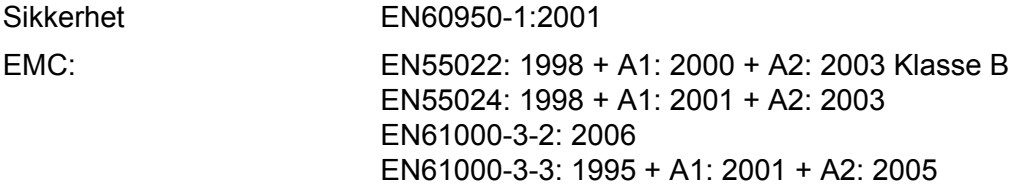

Første år med CE-merking: 2008

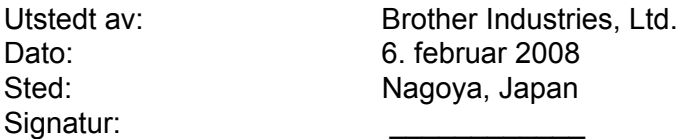

Junji Shiota Adm. dir. Quality Management Dept. Printing & Solutions Company

# Stikkordliste

## A

 $\overline{C}$ 

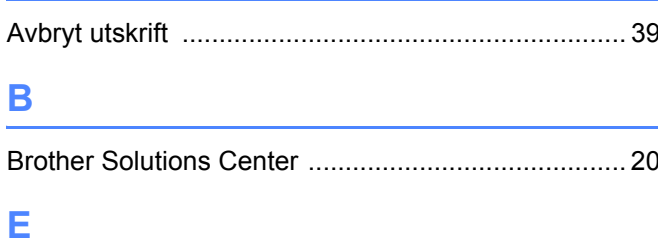

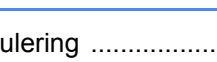

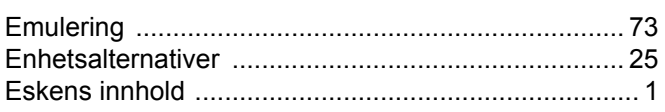

## F

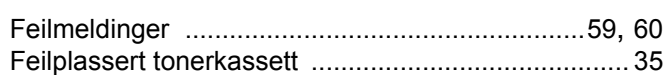

## G

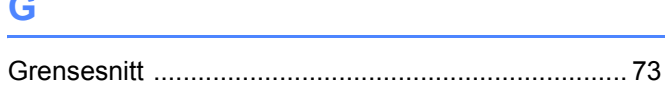

## ı

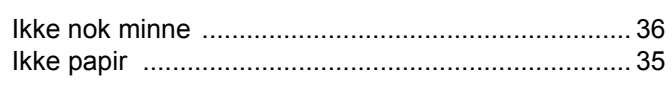

## **K K K K**

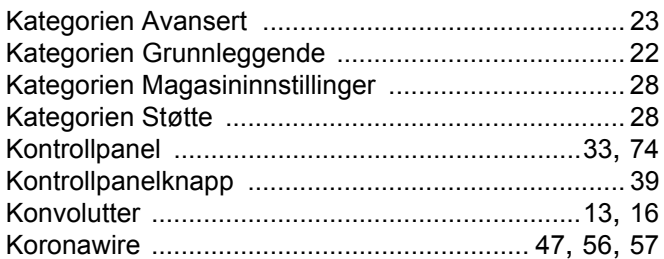

## L.

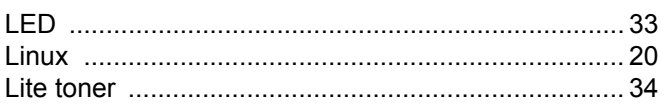

## M

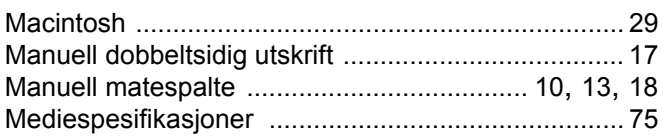

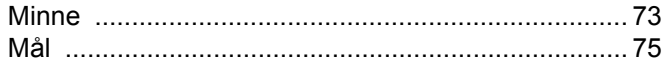

## $\overline{\mathbf{O}}$

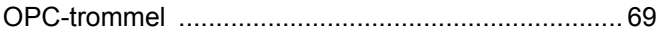

## P

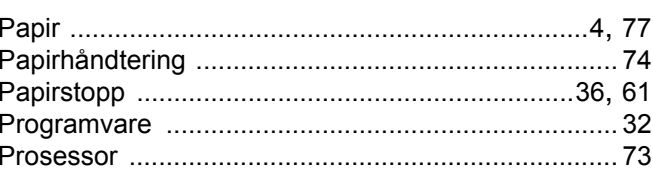

## R

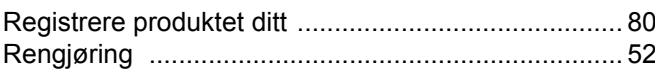

## S

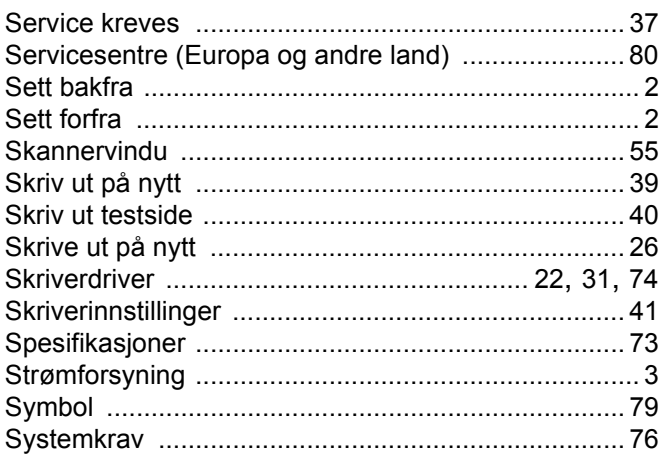

## T

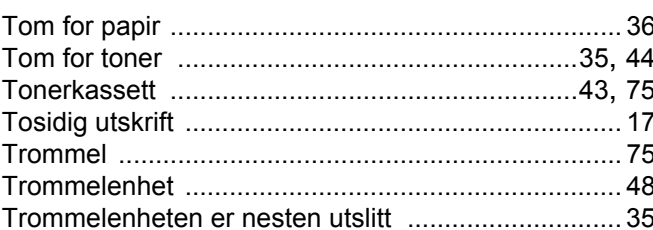

<u> 1980 - Jan Stein Berlin, amerikan </u>

## $\pmb{\pmb{\pmb{\cup}}}$

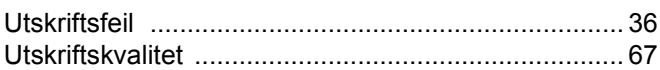

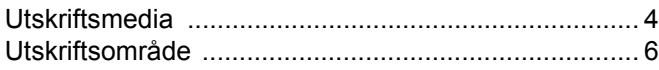

## $\mathbf V$

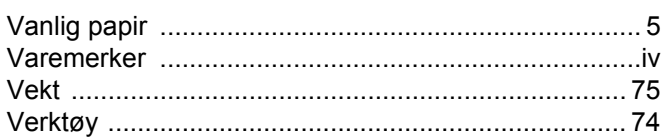